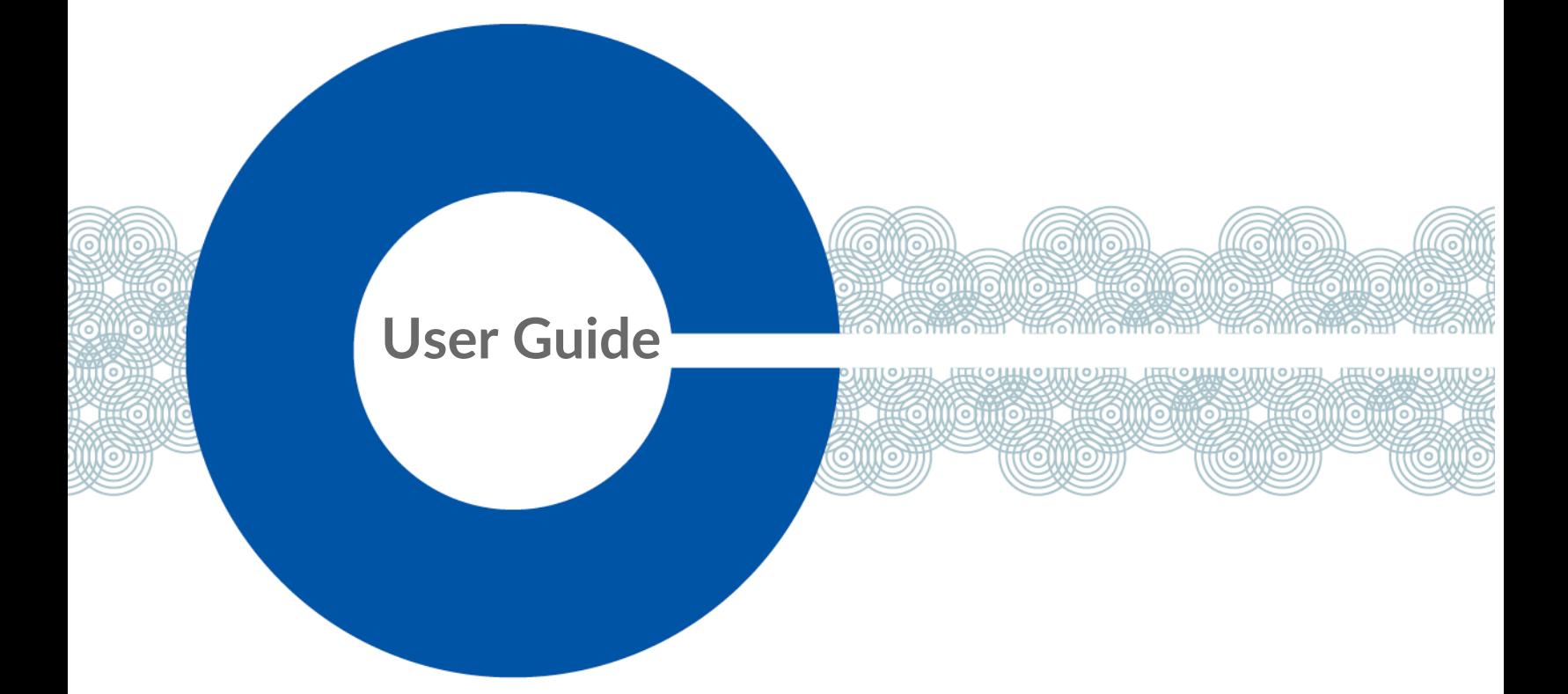

# **FreeSpeak Edge™ Base Station ユーザーガイド**

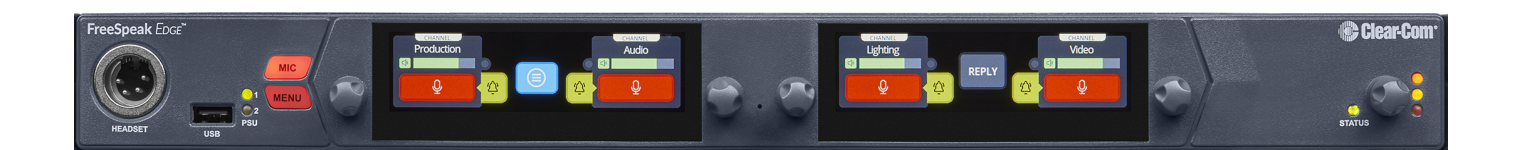

Part Number: PUB-00113 Revision A June 24, 2021

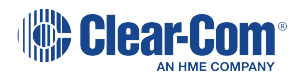

# Document reference

FreeSpeak Edge Base Station User Guide

Part Number: PUB-00113 Revision A

Legal disclaimers

Copyright © 2021 HME Clear-Com Ltd

All rights reserved

Clear-Com, the Clear-Com logo, and Clear-Com Concert are trademarks or registered trademarks of HM Electronics, Inc.

The software described in this document is furnished under a license agreement and may be used only in accordance with the terms of the agreement.

The product described in this document is distributed under licenses restricting its use, copying, distribution, and decompilation / reverse engineering. No part of this document may be reproduced in any form by any means without prior written authorization of Clear-Com, an HME Company.

Clear-Com Offices are located in California, USA; Cambridge, UK; Dubai, UAE; Montreal, Canada; and Beijing, China. Specific addresses and contact information can be found on Clear-Com's corporate website: www.clearcom.com

### Clear-Com contacts:

Americas and Asia-Pacific Headquarters

California, United States

Tel: +1 510 337 6600

Email: SalesSupportUS@Clearcom.com

Europe, Middle East, and Africa Headquarters

Cambridge, United Kingdom

Tel: +44 1223 815000

Email: SalesSupportEMEA@Clearcom.com

China Office

Beijing Representative Office

Beijing, P.R. China

Tel: +8610 59000198/59002608

Email: salessupportAPAC@ClearCom.com

# 目次

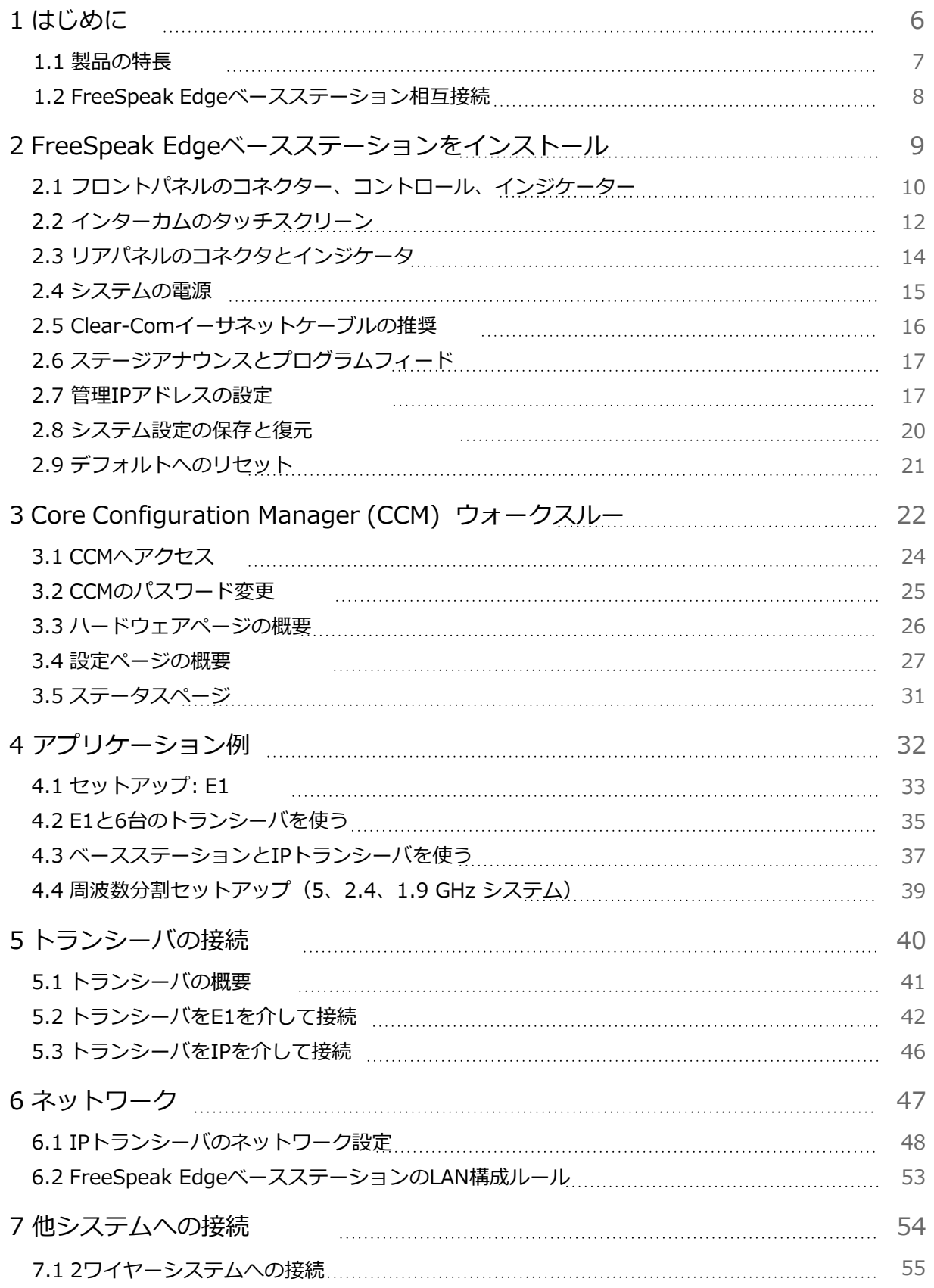

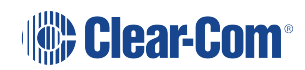

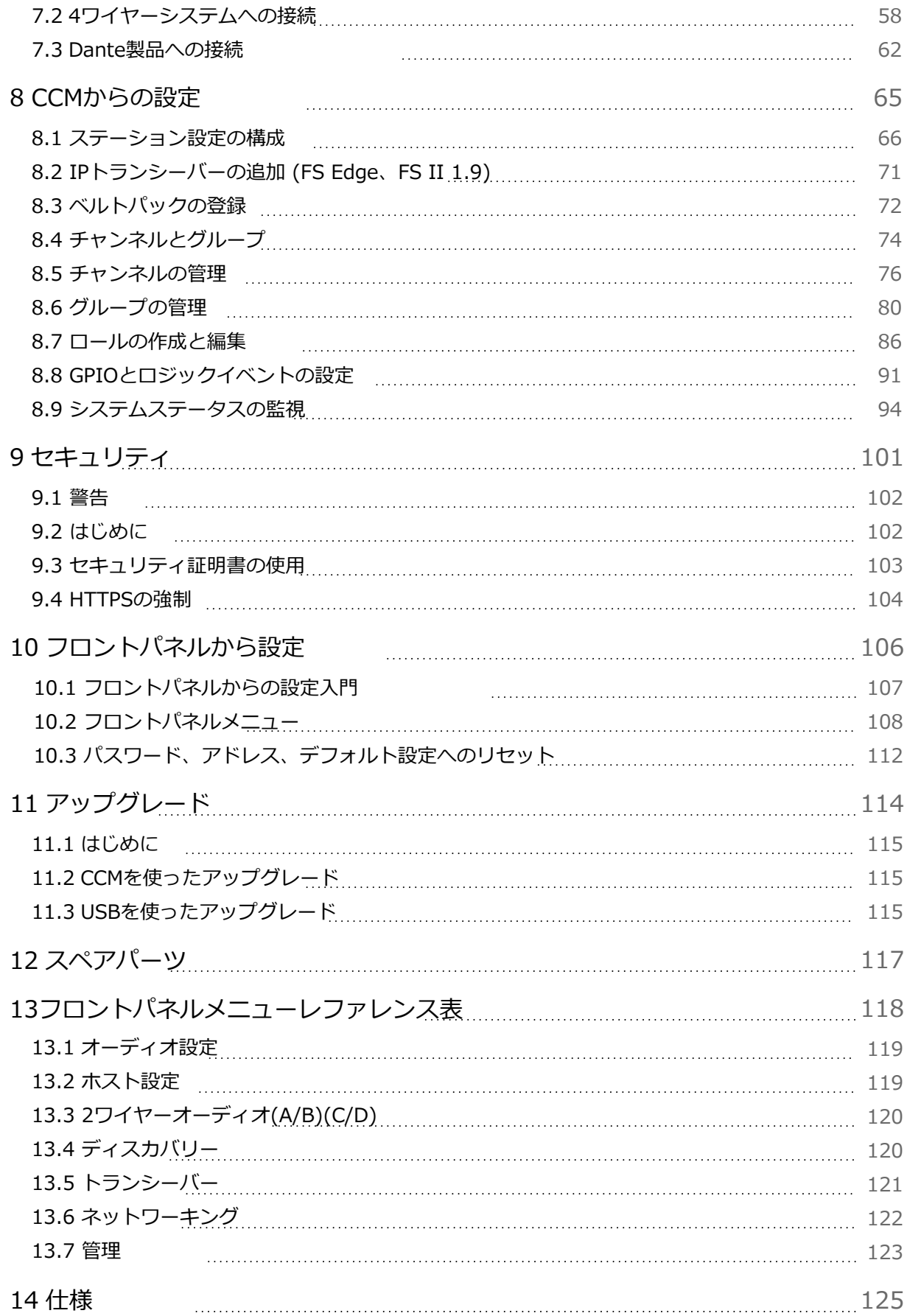

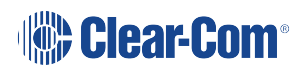

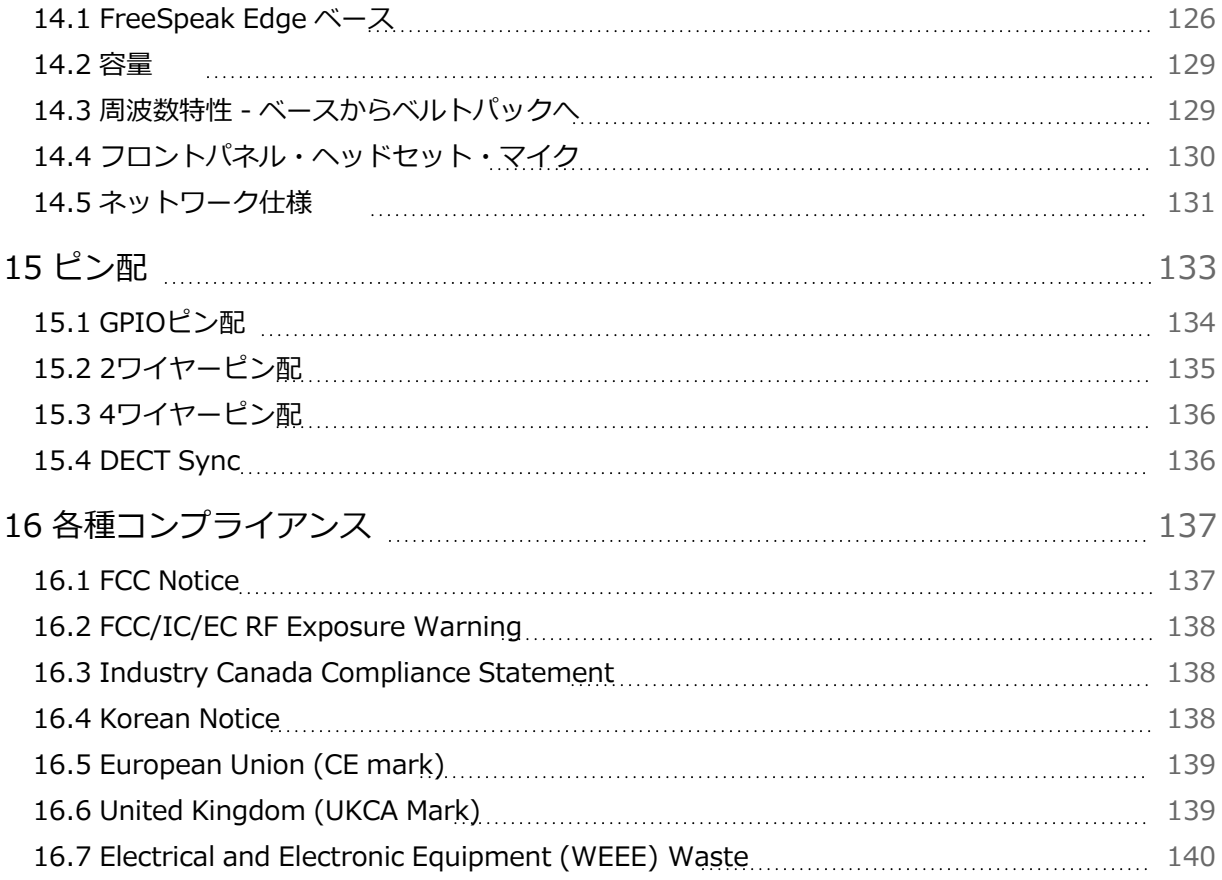

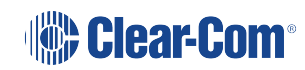

# 1 はじめに

<span id="page-5-0"></span>This chapter provides an overview of the FreeSpeak Edge Base Station. It contains the following sections:

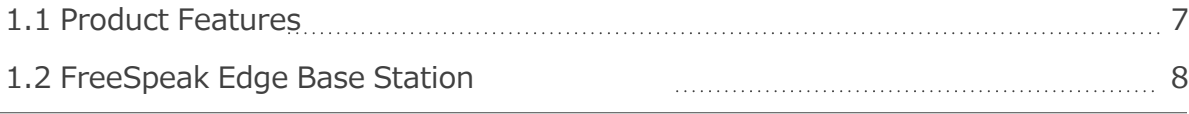

**Interconnections** 

### 1.1 製品の特長

<span id="page-6-0"></span>FreeSpeak Edgeベースステーションは有線、無線インターカムに接続可能な低遅延イ ンターカムプラットフォームです。

FreeSpeak Edgeベースステーションは下記をサポートします:

- IPトランシーバー 6台 (FreeSpeakIIとFreeSpeak Edge TCVRの組み合わせ合計6 台)
- <sup>l</sup> E1トランシーバー 10台 transceivers(FreeSpeakII 1.9GHzと2.4GHzの組み合わ せ合計10台)
- ワイヤレスベルトパック 16台16 wireless beltpacks (FreeSpeakIIとFreeSpeak Edge TCVRの組み合わせ合計16台)
- Danteチャンネル 8チャンネル
- 4ワイヤーポート8個
	- <sup>l</sup> ポート8はプログラムフィードとステージアナウンス専用i
- 2ワイヤーポート (Clear-ComまたはRTS)

ブラウザでアクセスできるCore Configuration Manager (CCM)は直感で構築でき、タッ チ操作可能なフロントパネルでも構築するオプションがあります。

FreeSpeak Edgeベースステーションは下記へ接相互続できます:

- <sup>l</sup> ワイヤレストランシーバー
	- <sup>l</sup> 1.9 GHz E1またはIP接続
	- <sup>l</sup> 2.4 GHz E1のみ
	- $-5$  GHz IPのみ
- <sup>l</sup> Encoreなどの2ワイヤーとデジタルパーティラインシステム
- Dante対応システム
- システムの制限
	- 100チャンネル
	- <sup>l</sup> 100グループ
	- <sup>l</sup> 200役割

User Guide | FreeSpeak Edge Base **Station** 

### 1.2 FreeSpeak Edgeベースステーション相互接続

<span id="page-7-0"></span>下記の図はFreeSpeak Edgeベースステーションが他のインターカムとの相互接続を示します。

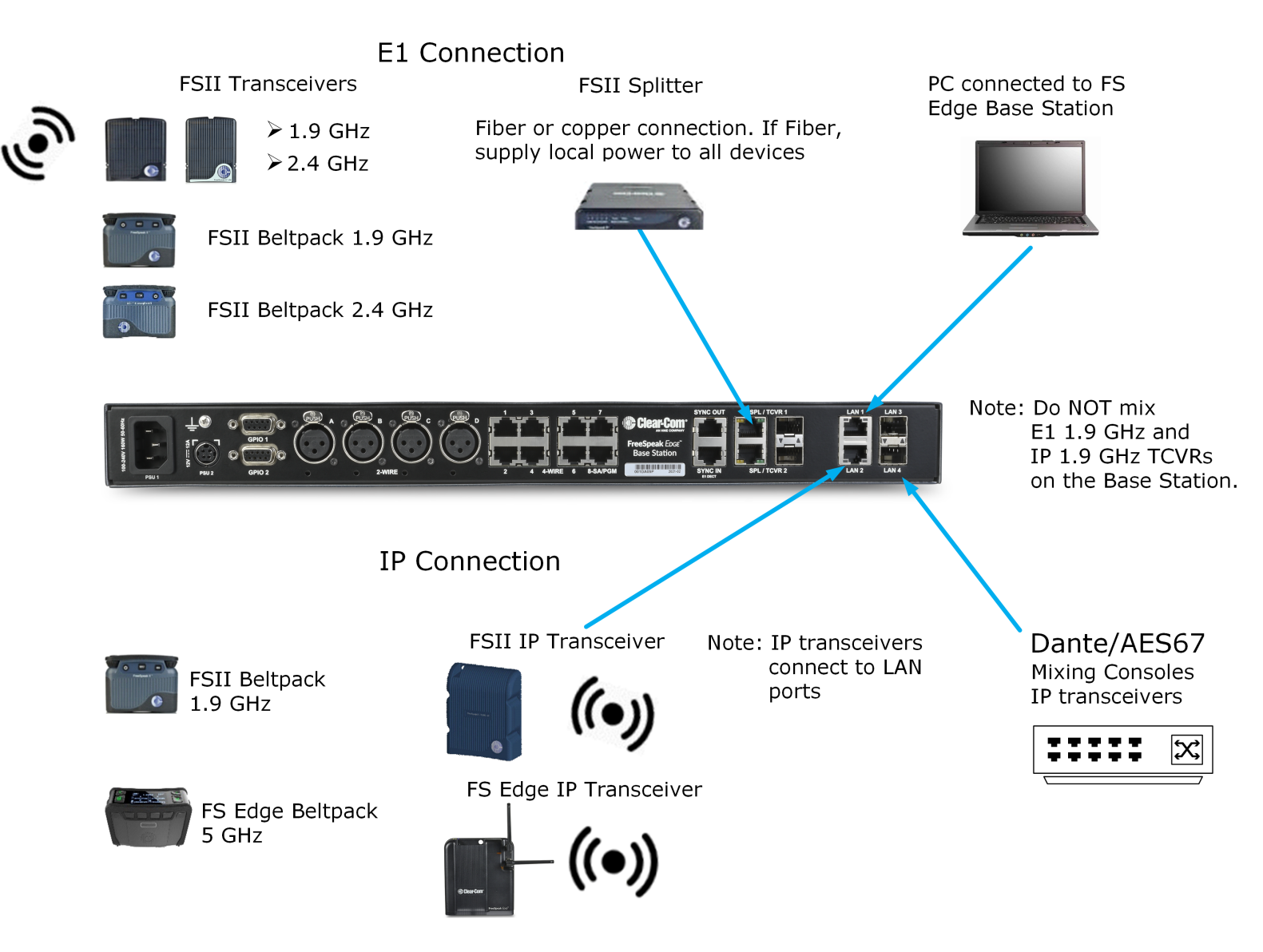

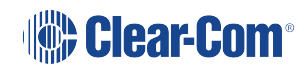

# 2 FreeSpeak Edgeベースステーションをインストール

<span id="page-8-0"></span>This chapter describes the front and rear panels, power supplies and cabling recommendations. It also describes network setup and illustrates example applications. It contains the following sections:

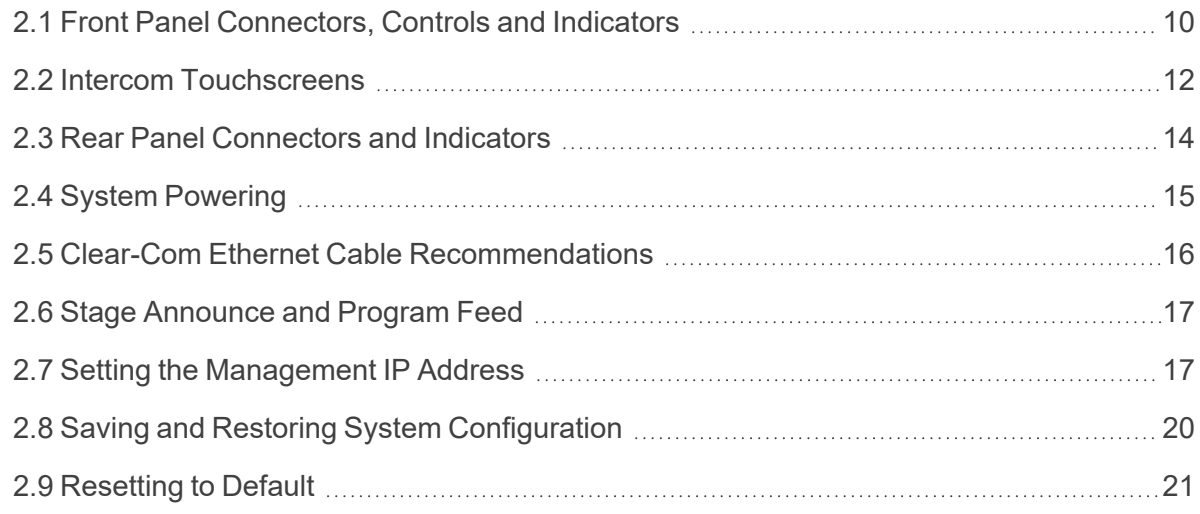

# 2.1 フロントパネルコネクター、コントロール、インジケータ

<span id="page-9-0"></span>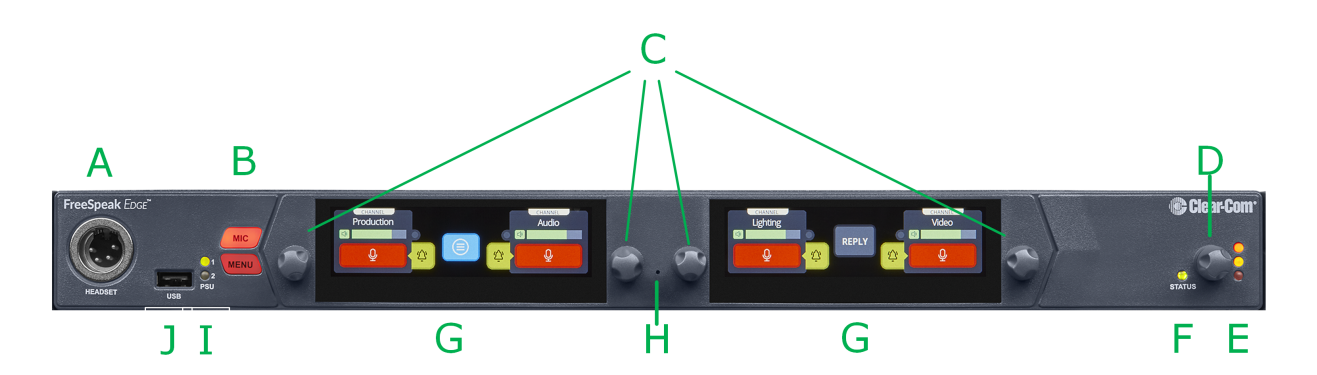

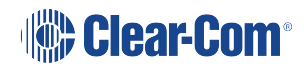

FreeSpeak Edgeフロントパネルコネクター、コントロール、インジケーターは下記の通りです。

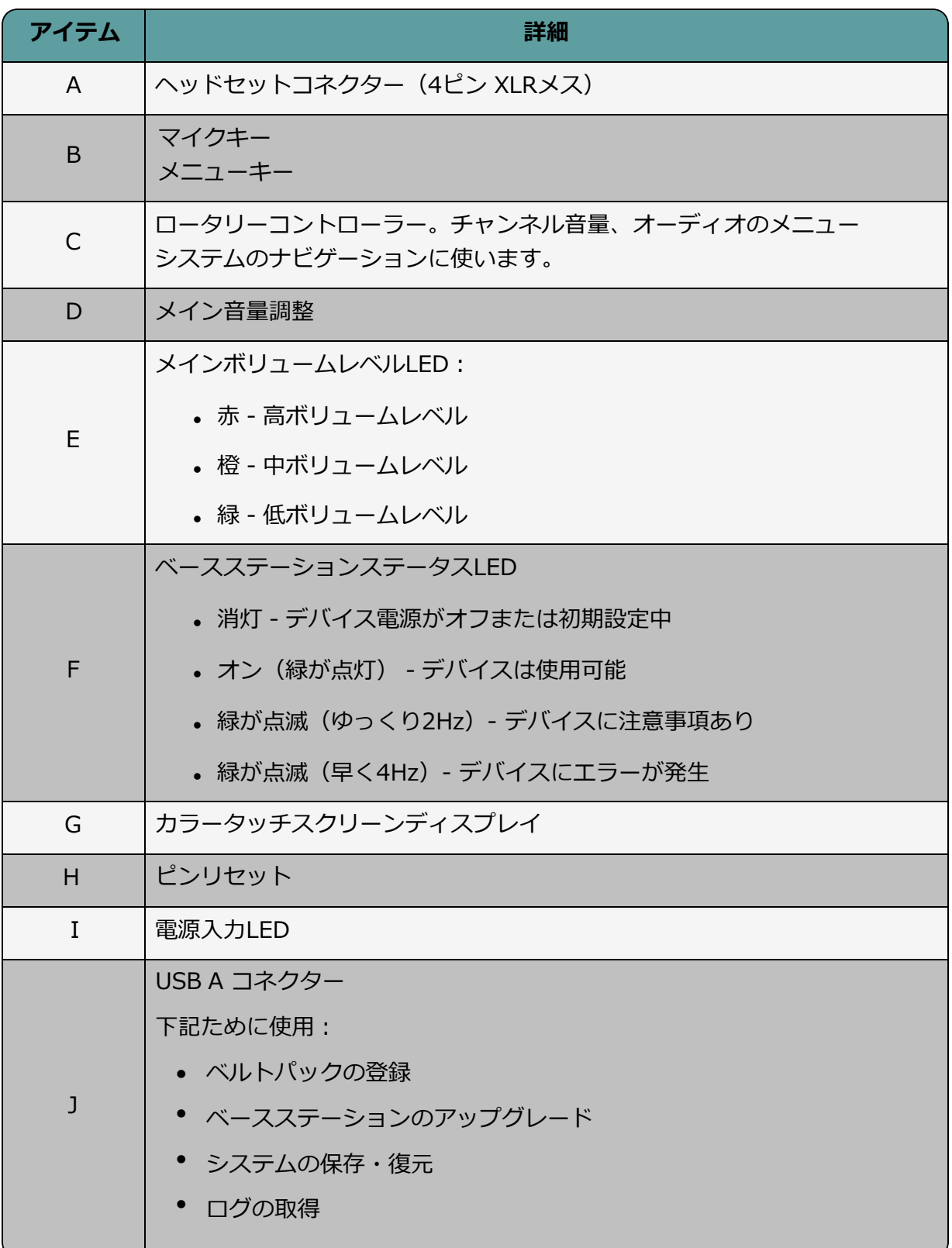

# 2.2 インターカムタッチスクリーン

<span id="page-11-0"></span>ベースステーションにはフロントパネルスクリーンがメニューモードでない時、インターカムを コントロールする2つのタッチスクリーンがあります。それぞれのタッチスクリーンは2つのキー にアクセスを提供し、キーはチャンネル・グループ・ポイント・トゥ・ポイントコミュニケー ションチャンネルを構築します。

### 2.2.1 左側のインターカムタッチスクリーン

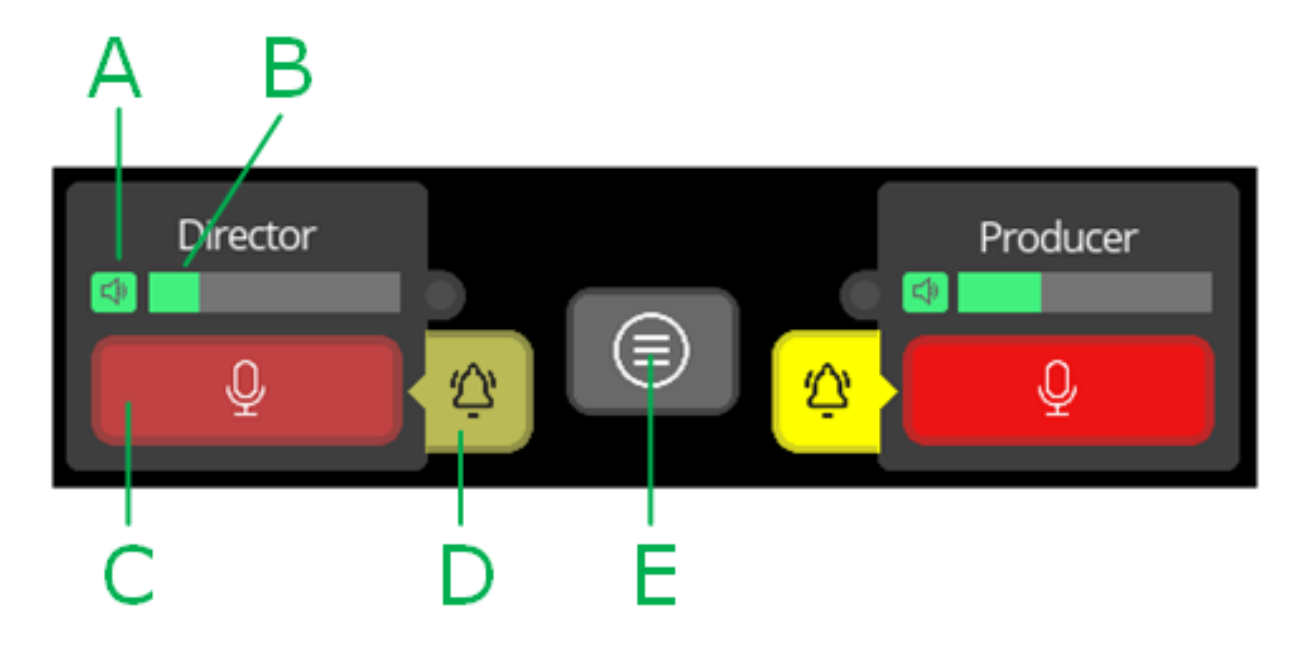

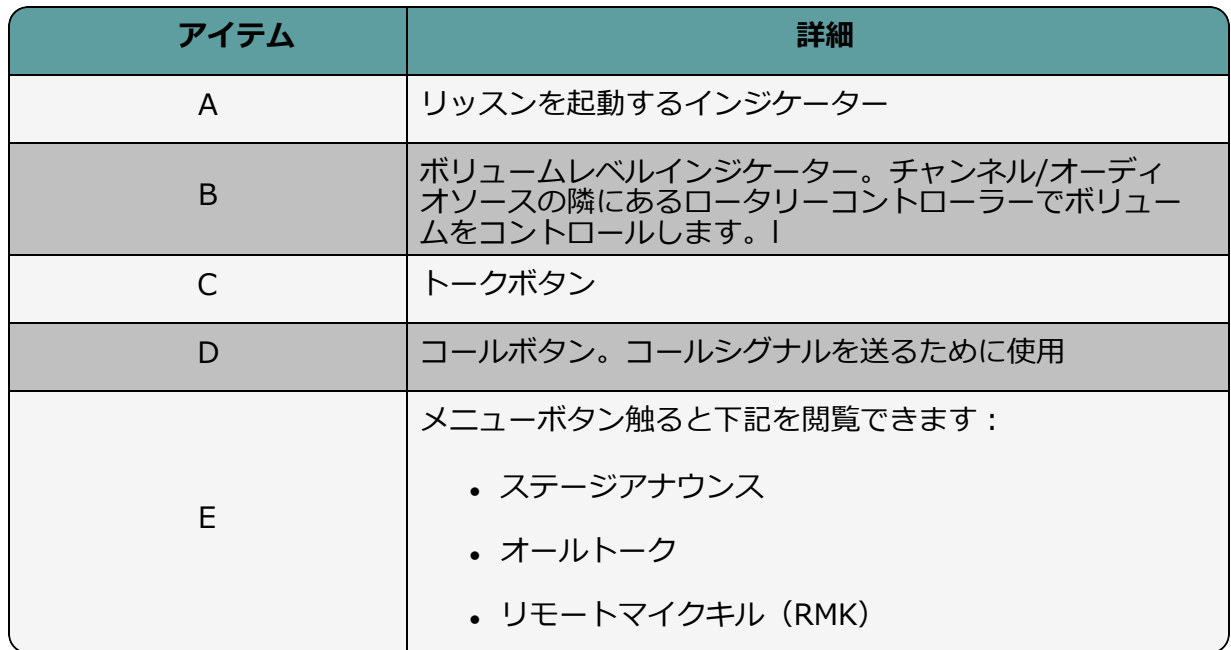

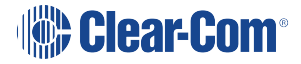

### 2.2.2 左側のインターカムタッチスクリーン

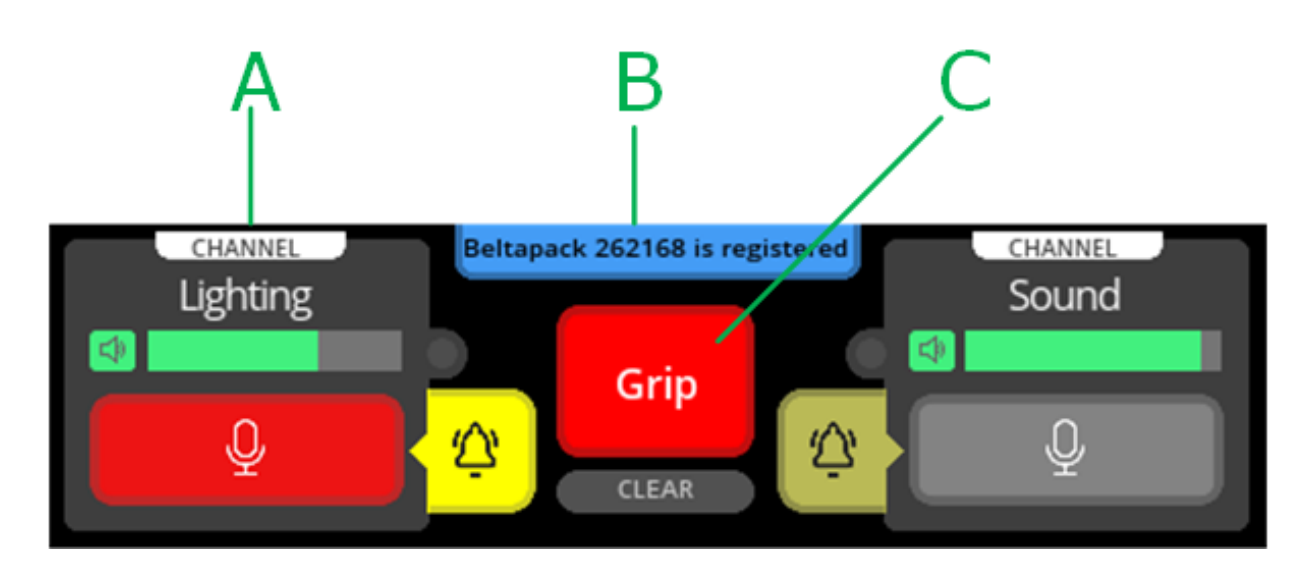

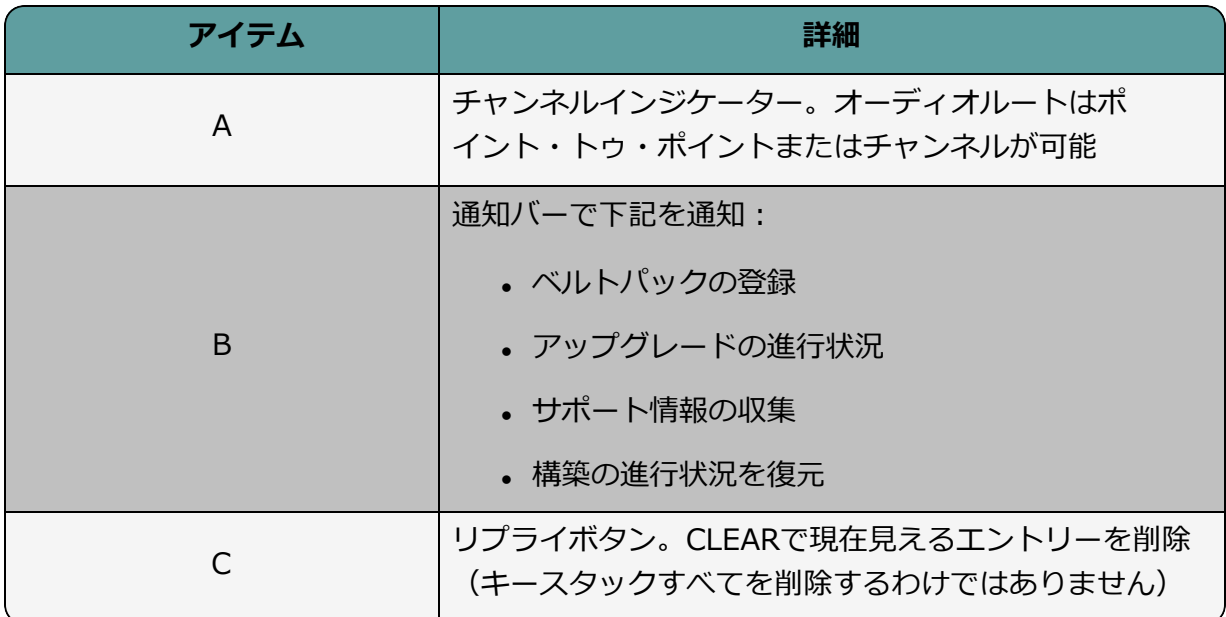

# 2.3 リアパネルコネクターとインジケーター

<span id="page-13-0"></span>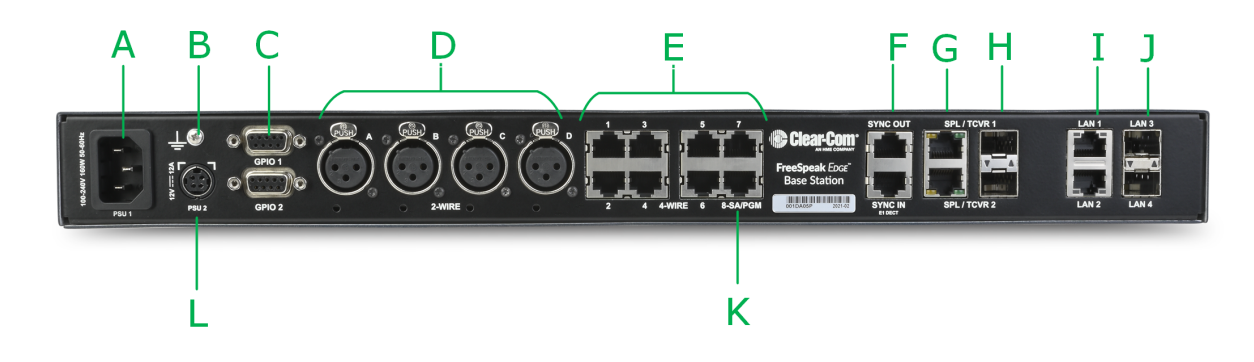

The rear connectors and indicators are listed below.

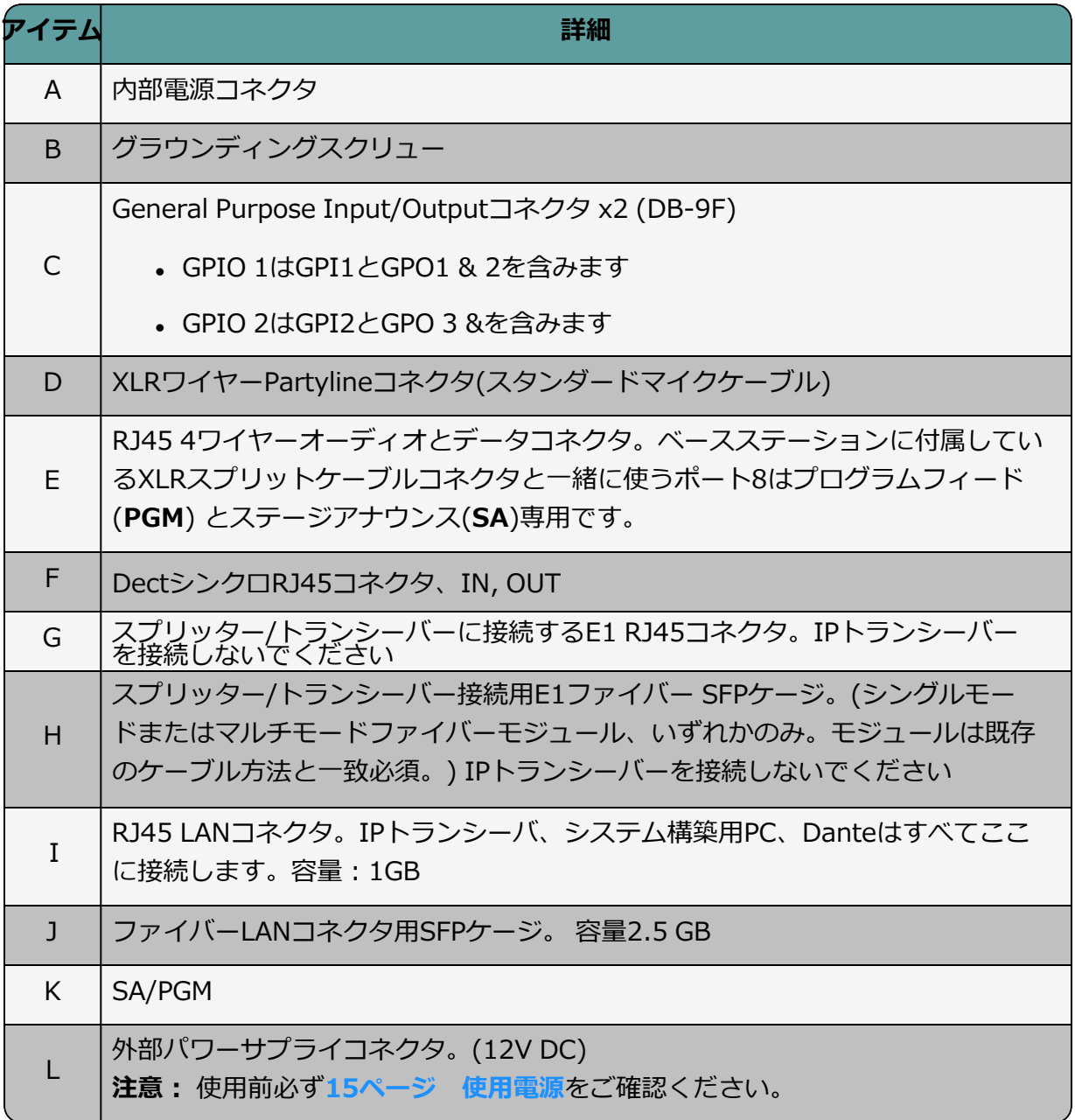

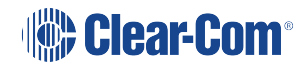

### 2.4 システム電源

<span id="page-14-0"></span>2つのパワーサプライがあります。

- <sup>l</sup> メインパワーコネクタ (IEC) 内部パワーサプライ
- DCコネクタ。外部AC/DC パワーアダプタ12V DC, 12A

どちらかのパワーコネクタまたは両方を片方が故障の際に備え、使うことができます。

### 2.4.1 外部DCパワーコネクタを使う

**注意: 外部DCパワーサプライを使う際は下記の通りに行ってください。**

**1.** 外部パワーサプライ12Vケー ブルコネクタ (**A**) をベースステー ションのリアシャーシにある 12V 入力コネクタへ接続します。

**メモ︓** パワーケーブルを接続する 際にコネクタがデバイスにロック するまでしっかり押すようにしま す。

**2.** 外部パワーサプライメイン コード (**B**) をAC入力ソースへ接

続します。

FreeSpeak Edge Base Station (rear, left-side)

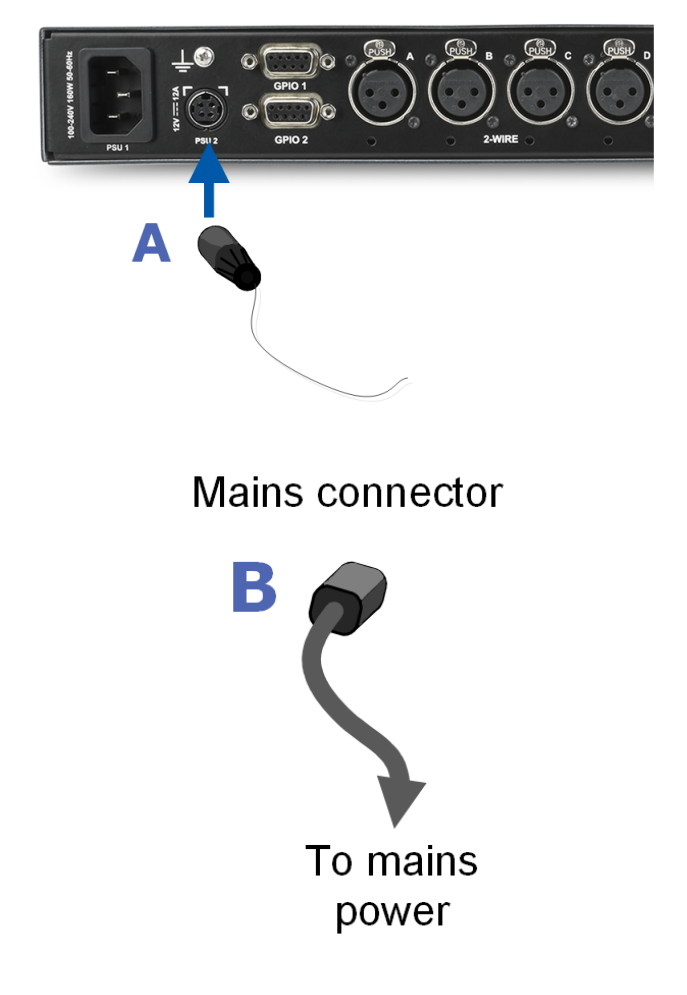

# 2.5 Clear-Comイーサネットケーブル推奨

<span id="page-15-0"></span>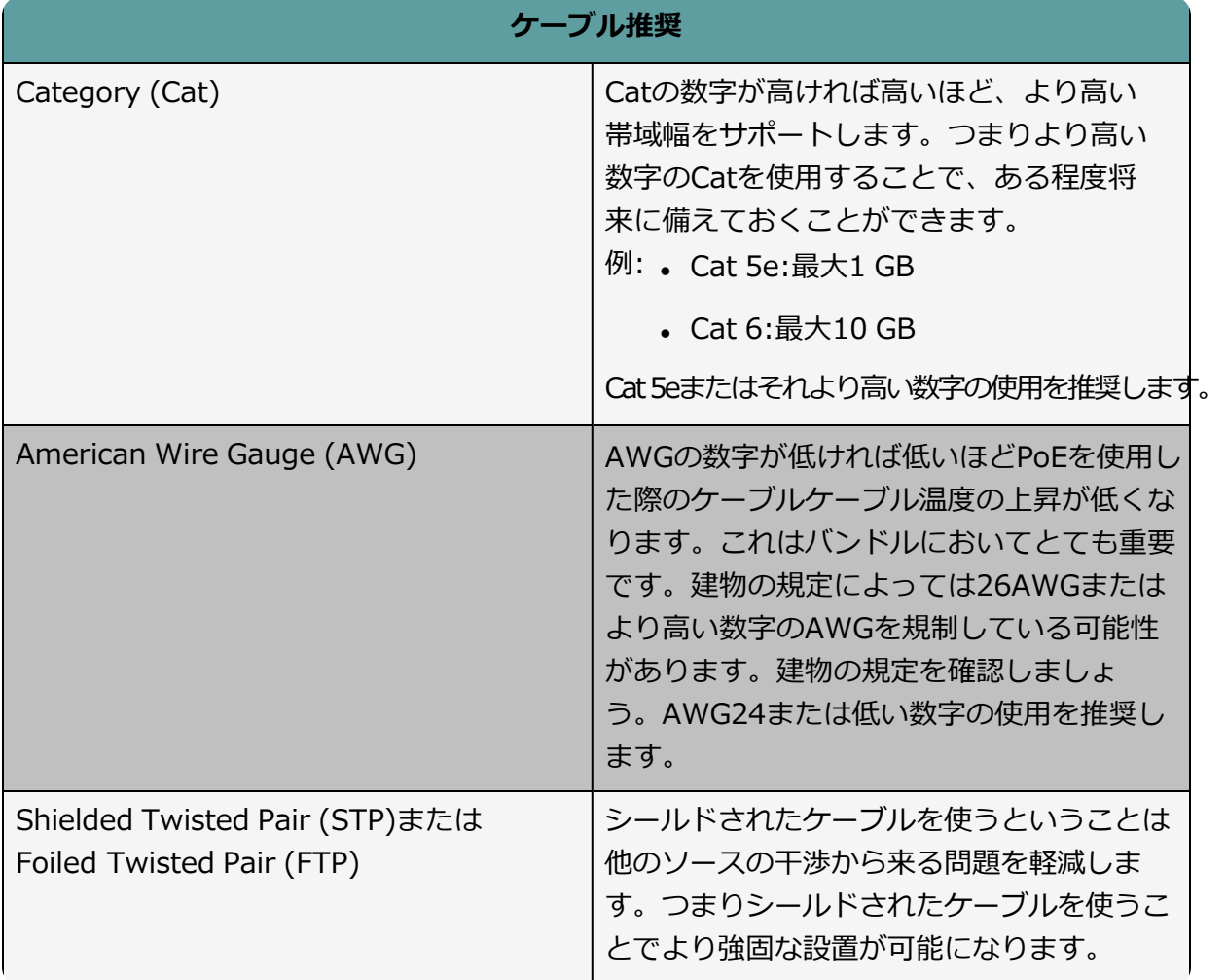

**メモ**: 全体的な推奨: Cat 6a, 23 AWG STP ケーブル

# <span id="page-16-0"></span>2.6 ステージアナウンスとプログラムフィード

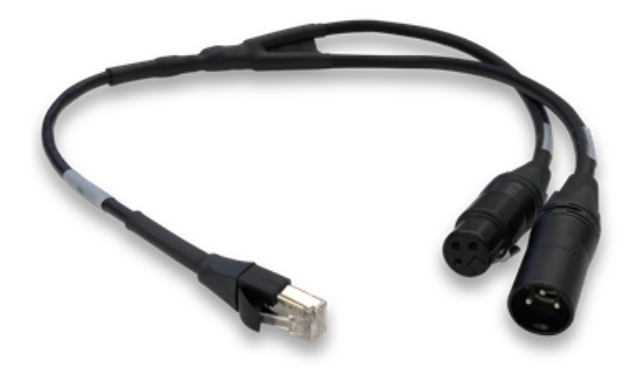

FreeSpeak EdgeベースステーションはスプリッターケーブルでXLRコネクタ×2分配する RJ45コネクタが備え付けであります。 外部のステージアナウンス(**SA**) とプログラムフィー ド (**PGM**)を使用したい場合、こちらをベースステーションのリア側にあるSA/PGM(ポー ト8)と書かれたRJ45ポートに接続し、入力(PGM)と出力(SA)をコネクタにそれぞれ 接続します。

CCM内で**Configuration > Channels**に移動し、PGMとSAポートの隣にある追加ボタン を押し、必要に応じてチャンネルに入れ込みます。これらのオーディオリソースはチャンネ ル、グループ、ロール、ロジックイベントにルーティングすることができます。 (GPIO) *メモ: これらのリソースは単方向です。(単信です。 二重ではありません)*

## 2.7 管理用IPアドレスの 設定

<span id="page-16-1"></span>デフォルトでベースステーションはDHCP IPアドレスを使います。しかし、スタティックIP アドレスをベースステーションのIPポートに設定可能です。(Audinate Dante Controller で定義されるDanteオーディオは例外です。)

マネジメント用IPアドレスは下記の方法で設定できます。

- <sup>l</sup> ベースステーションのフロントパネルメニュー
- Core Configuration Manager (CCM)

### 2.7.1 マネジメントIPアドレスをフロントパネルメニューから設定

- 1. **MENU** ボタンを押します
- 2. 最も左側にあるロータリーコントローラーを使い**Networking**に移動します
- 3. **Management**を選択します
- 4. **DHCP** へ移動し、**DISABLED**. を選択します。メニューアイテムは押すことで選択できます。
- 5. 数値タッチパネル式キーパッドが表示されます。
- 6. タッチスクリーンを使用し、Clrを押し、IPアドレスフィールドを消去します。
- 7. タッチスクリーンを使用し、新しいIPアドレスを入力します。
- 8. OKを押します。
- 9. 必要に応じてサブネットを編集します。
- 10. OKを押します。
- 11. マネジメント用IPアドレスが変更されました。

### 2.7.2 マネジメントIPアドレスをCCMから設定

CCMへのアクセスは **[Core Configuration Manager \(CCM\)](#page-21-0) 使用ガイドP22**をご確認ください。

- 1. CCM内で **Hardware > Resources**へ操作します
- 2. **Hosts**内のベースステーションパネル部をどこでもいいのでクリックします。
- 3. Networkタブで**Management**をクリックします。
- 4. **Static**を選択します。
- 5. IPアドレスを入力し、エンターキーを押します。

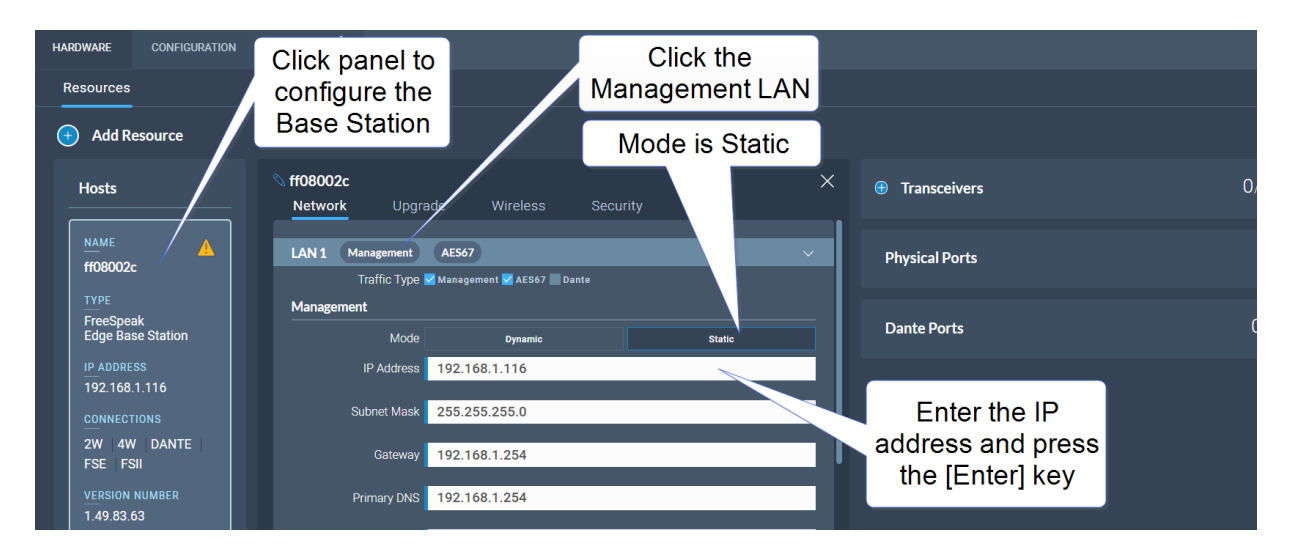

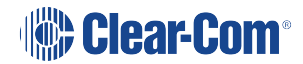

詳細は︓ **P53 FreeSpeak Edge[ベースステーション](#page-52-0) LAN構築ルール**

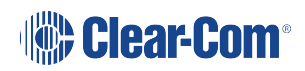

### 2.8 システム構成の保存と復元

<span id="page-19-0"></span>Clear-Com ではCCM やフロントパネルのメニューシステムで利用可能な保存オプション を使用して、システム構成のバックアップを作成することを推奨しています。

### 2.8.1 CCMでシステム構成を保存する

CCMトップのナビゲーションバーに**Save**と**Restoreの**オプションはあります。

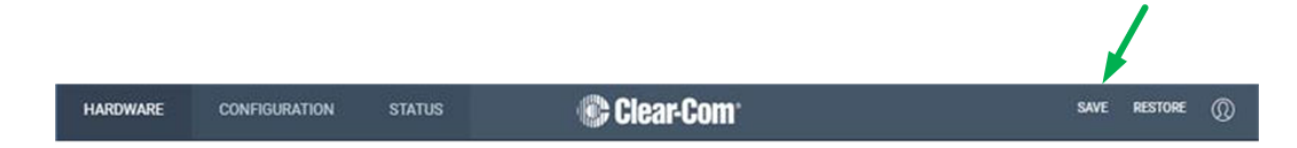

**Save**をクリックするとチャンネル、ロール、ネットワーク詳細はパソコン上のファイル (.cca)に保存されます。

#### 2.8.2 フロントパネルメニューでシステム構成を保存する

- 1. USBドライブをベースステーションの前面にあるUSBコネクタに差し込みます
- 2. **Menu**ボタンを押します。
- 3. ロータリーコントローラーを使い、 **Administration > Settings > Save**に移動します。
- 4. 4つ目のロータリーコントローラーを押します。システム構成はUSBドライブに保存されま
- す。保存の進行状況はフロントパネルの通知バーで表示されます。

#### 2.8.3 システム構成を復元

CCMの**Restore**ボタンやフロントパネルのメニューシステムから、いつでもベースステー ションにシステム構成を復元することができます。

リストア時に、保存されたコンフィグレーションはベースステーションに再適用されま す。コンフィギュレーションの以下の部分がオプションでリストアされます:

- ネットワーク設定 (IPアドレス)
- Over The Air システムID

ベースステーションに直接 USB で復元する場合、これらのオプションは使えません。異な るステーションから取得したシステム設定を復元したい場合、CCMでの 復元オプションを 使用する必要があります。ベースステーションから直接復元すると、ネットワークと OTA システム IDとIPが復元され、ワイヤレスIDの競合を引き起こす可能性があります。

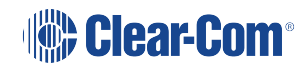

### 2.9 初期設定に戻す

<span id="page-20-0"></span>ベースステーションは、ベースフロントパネルのメニュー、またはCore Configuration Manager (CCM) から、デフォルト設定にリセットすることができます。

*メモ: ベースステーションのフロントでピンリセットを使用すると、デバイスは再起動します。*

### 2.9.1 ベースステーションのメニューシステムから初期設定に戻す

1. **Menu**ボタンを押します。

2. ロータリーコントローラーを使い **Administration > Reset > Reset to Default>Reset Base**に移動します。

3. 4つ目のロータリーコントローラーを押します。

4. デバイスは初期設定にリセットし、再起動します。ネットワーク設定やパスワードも初期化さ れます。

### 2.9.2 CCMから初期設定に戻す

- 1. CCMで**Status > Overview > Host Device**. に移動します。
- 2. **Reset to Default**を選択します。
- 3. 確定画面からも**Reset to Default**を選択します。

4.デバイスは初期設定にリセットし、再起動します。ネットワーク設定やパスワードは初期化 されません。

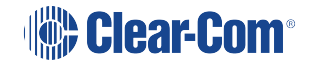

# 3 Core Configuration Manager (CCM) ウォークスルー

<span id="page-21-0"></span>この章では、CCMの主なページについて説明します。以下のセクションを含んでいます:

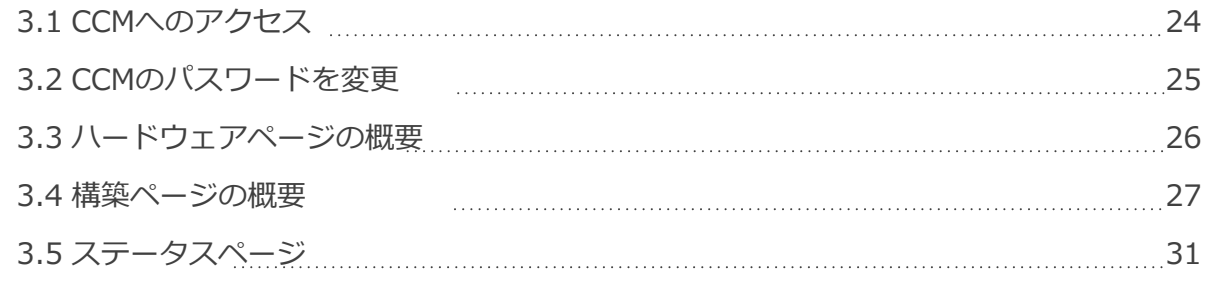

CCMは、直感的なメニューを備えた使いやすいブラウザベースのソフトウェアツールで、シ ステムのセットアップ、設定、編集を迅速に行うことができます。すべてのシステムコン ポーネントとインターフェースの概要を提供します。パスワードで保護されており、照明の 少ない環境での使用にも適しています。

### At-a-glance guide to using the Core Configuration Manager (CCM)

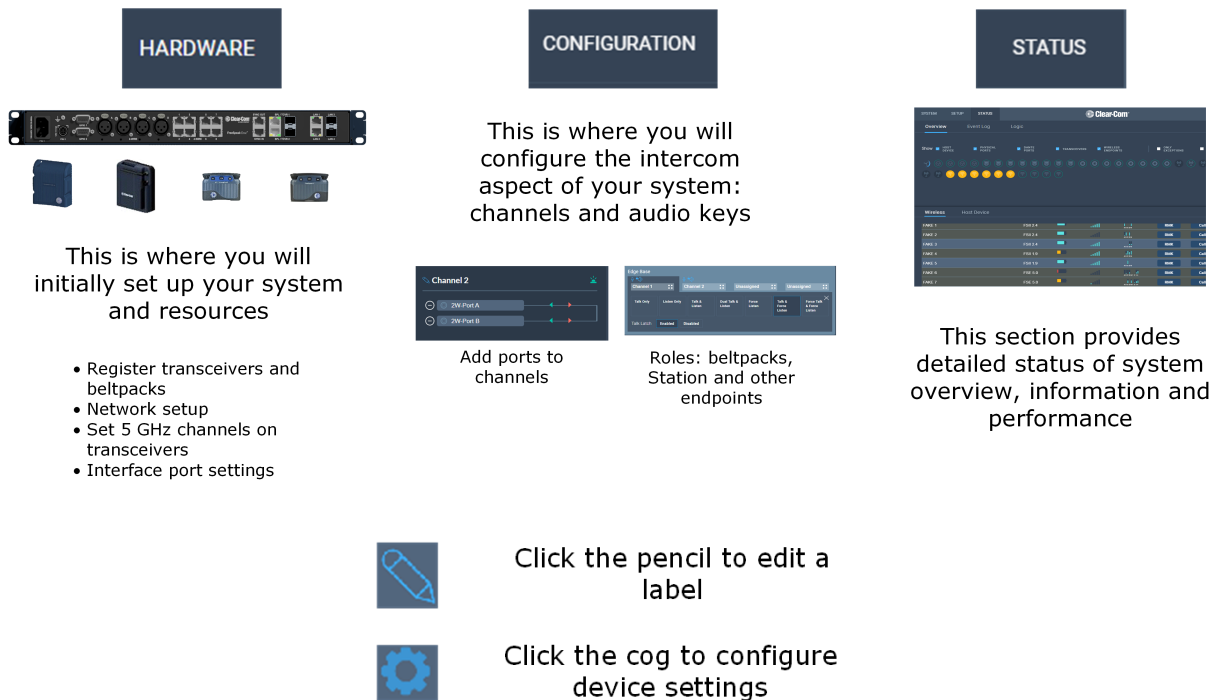

CCMは下記のブラウザに対応しています:

W

- Chrome
- Safari
- Firefox
- Microsoft Edge

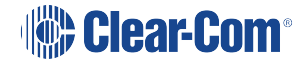

### w<sub>%</sub> 77A

- <span id="page-23-0"></span>1. ベースステーションが、デバイスのリアパネルにある管理用に設定された LAN コネクタ(デ フォルト LAN 1)を使ってネットワークに接続されていることを確認してください。(P14: リアパネルコネクターとインジケータを参照してください。)
- 2. ベースステーションと同じネットワークに接続されたデスクトップで、サポートされている インターネットブラウザを開いてください。
- 3. ブラウザのアドレス欄に、ベースステーションの IP アドレスを入力してください。これはフ ロントパネルのメニューから見つけることができます。(P106:フロントパネルからの設定を 参照してください。)

ログイン画面が表示されます:

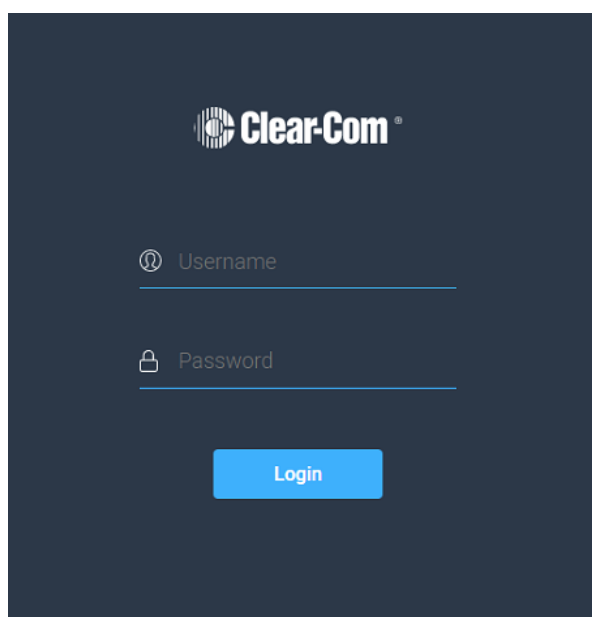

ユーザー名やパスワードが正しく入力されていない場合、エラーメッセージが表示 され、ユーザー情報を再入力するよう促されます。

ユーザー名とパスワードを入力し、**/RJLQ**をクリックします。

初期設定は、以下の通りです:

- ユーザー名 UXa ]b
- パスワード フロントパネルのメニューシステムでデフォルトのパスワードを 探します
- *メモŝŃユーザー名とパスワードは大文字と小文字を区別します。*

CCMの**Hardware**ページが開きます。

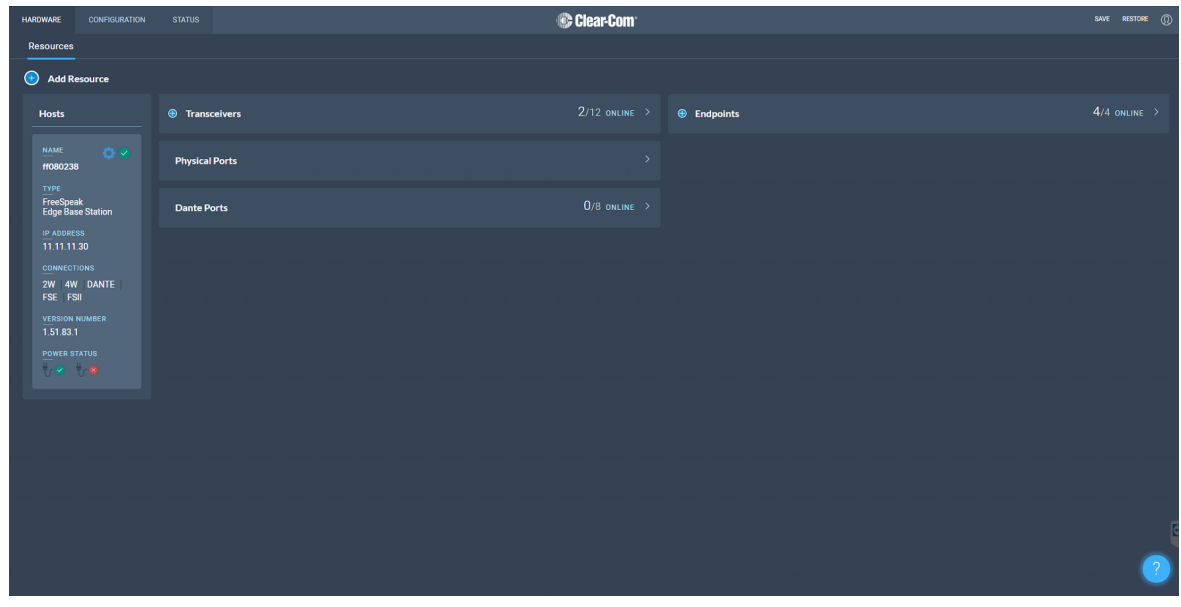

*メモ:* CCMを初めて開くと**Hardware**ページが開きます。それ以降は**Status**ページが開きま す。

### 3.2 CCMパスワードを変更

<span id="page-24-0"></span>ナビゲーションバーの右上を使い、パスワードを自分の好きなものに変更する

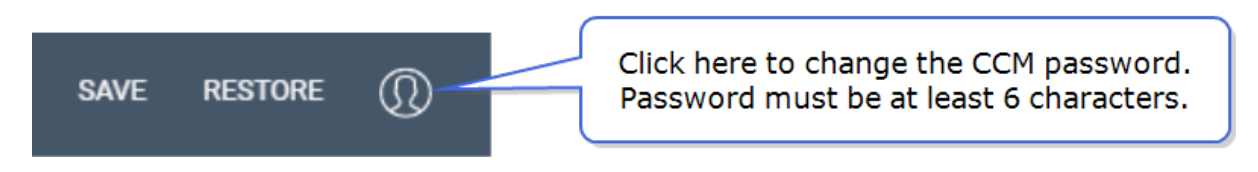

*メモ: ベースステーションのフロントパネルのメニューからいつでもパスワードをデフォルトに戻すこと ができます。*

### 3.3 ハードウェアページの概要

<span id="page-25-0"></span>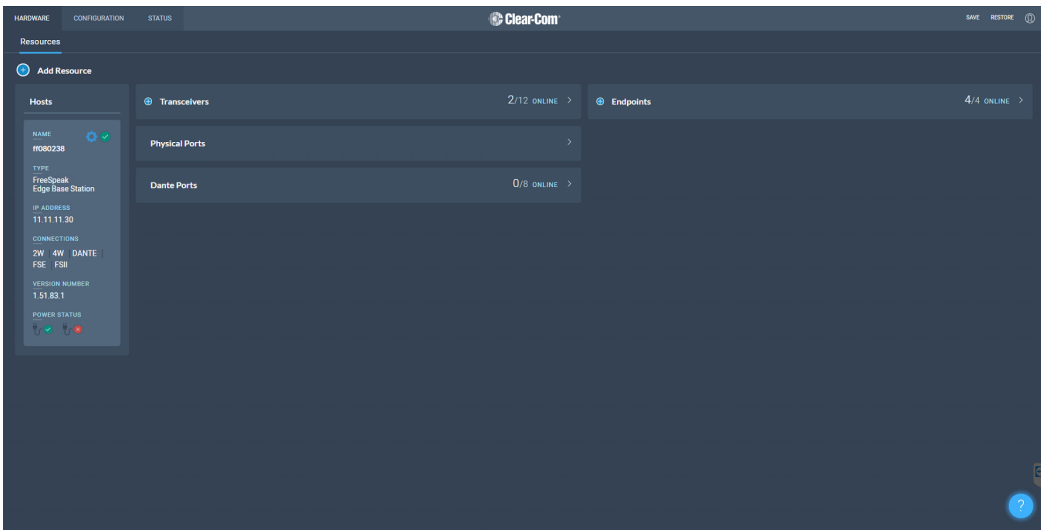

CCMのハードウェアページではシステムを設定できます。存在するハードウェアとポートの 概要が表示されます。

このページからAdd Resourceボタンを使用して、下記のことができます:

- <sup>l</sup> 発見したトランシーバーと登録されたトランシーバーの両方のリストを表示します。
- <sup>l</sup> 発見したトランシーバーをシステムに追加する
- <sup>l</sup> 登録されているトランシーバーをシステムから削除する
- <sup>l</sup> ベルトパックをシステムに登録する
- Danteポートの作成 (Arcadiaセントラルステーションのみ)

ハードウェアリソースページでは下記のことができます:

- <sup>l</sup> インターフェースポートの設定を調整する
- <sup>l</sup> ステーションとトランシーバのネットワーク情報(LAN ポートと IP アドレス)を設定 する。
- ファームウェアのアップデート
- 以下のような管理上の詳細を検索し、変更することができます:
	- 管理用 PIN
	- OTA システム ID
	- FreeSpeak Edgeのワイヤレス地域
	- FreeSpeak Edgeの5GHzチャンネルの変更
	- FreeSpeak IIの単三電池の種類とPINの変更

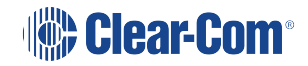

# 3.4 コンフィグレーションページの概要

<span id="page-26-0"></span>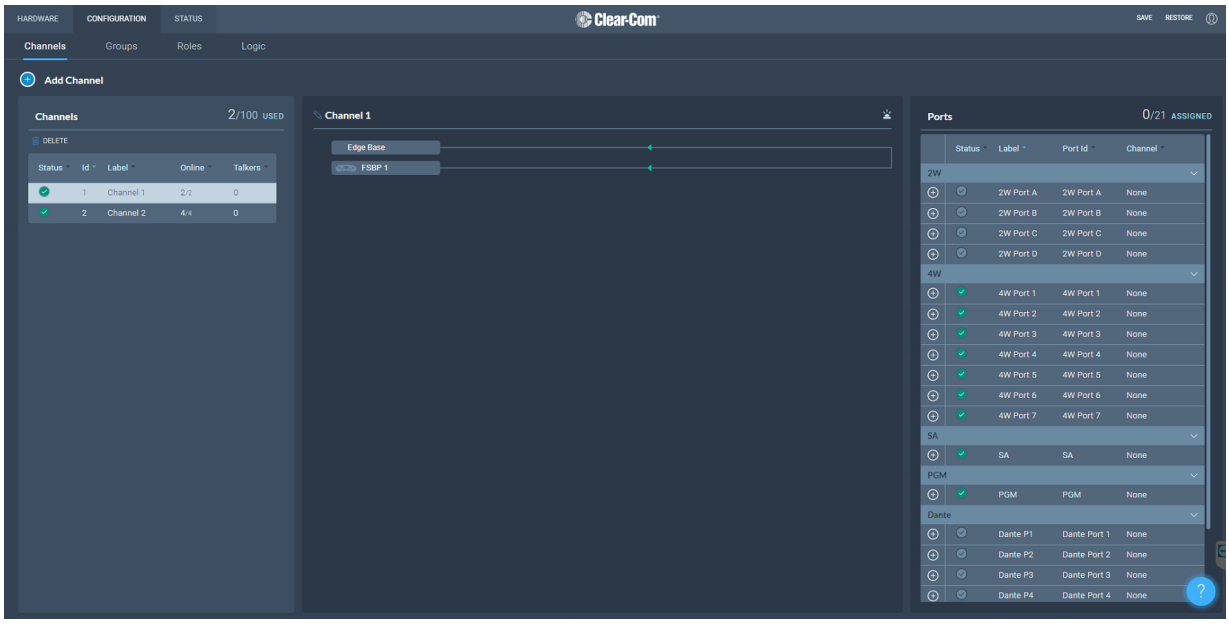

CCMの**Configuration**ページでは、システムのインターカムを構成します(チャンネ ルに音声を追加し、トークキーとコールキーを設定します)。

- <sup>l</sup> チャンネル
- ロール
- <sup>l</sup> グループ
- ロジック(GPIOs)

configurationページでは、以下のことが可能です:

- 既存のチャンネルを表示し、新しいチャンネルを追加する
- <sup>l</sup> チャンネルにポートを追加する
- 既存のグループを表示し、新しいグループを追加する
- ロールの表示と編集
- · 汎用入力 (GPI) および汎用出力 (GPO) の表示と編集

### 3.4.1 チャンネルページ

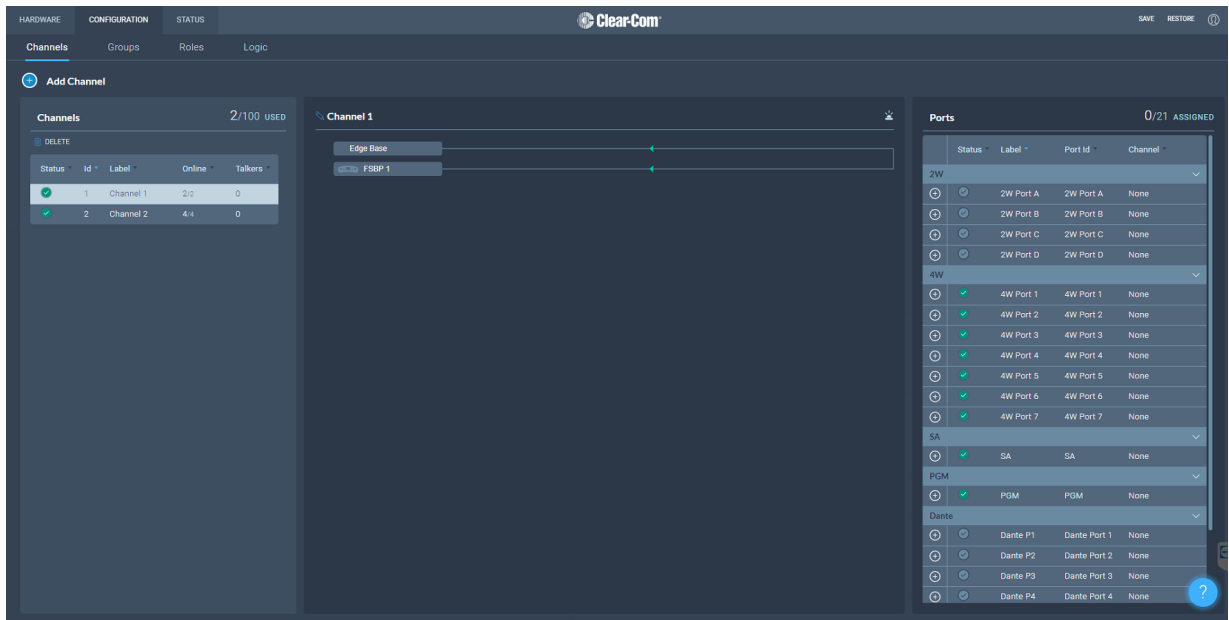

チャンネルページでは、チャンネルの表示やチャンネルへのポートの追加を行うことができま す。オーディオキー(ベルトパックやその他のデバイス)は**Roles**ページでチャンネルに追加さ れます。この画面の中央パネルには、オーディオルーティングのライブ状態が表示されます。

### 3.4.2 グループページ

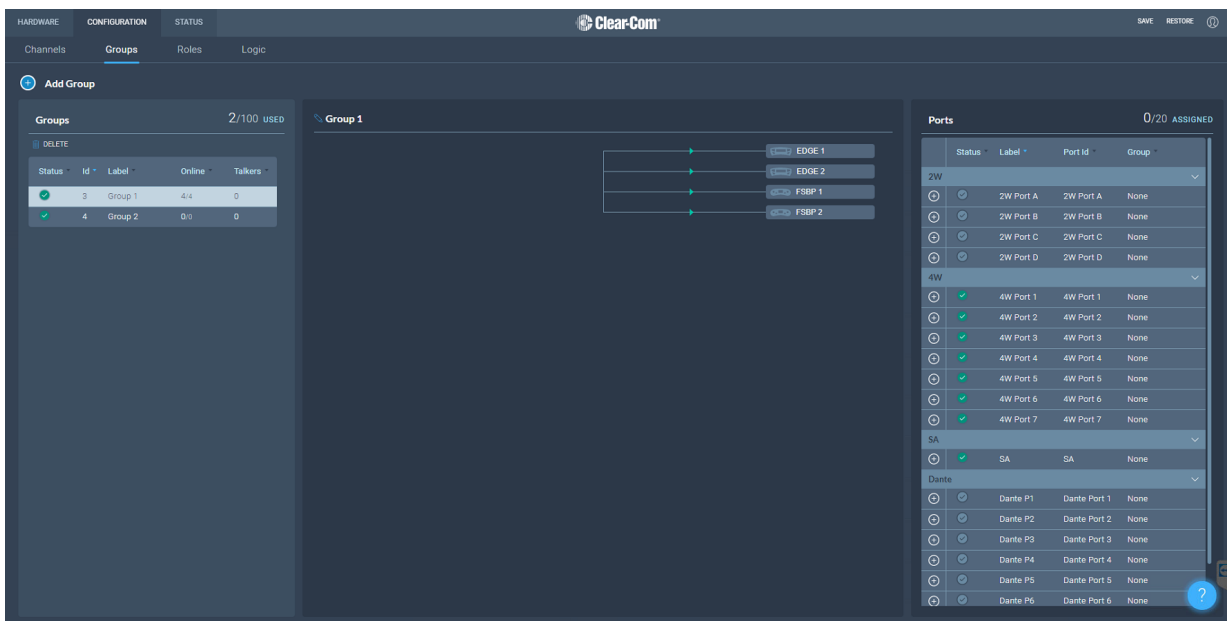

グループページではグループを表示し、グループにポートを追加することができます。 ロールは**Roles**ページでグループに追加できます。

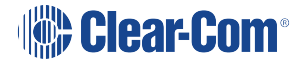

### 3.4.3 ロールページ

The **Roles** page enables you to create roles for the devices in your intercom system.

ロールは下記で使用できます。

- <sup>l</sup> ベースステーション
- <sup>l</sup> FreeSpeak II ベルトパック
- FreeSpeak Edge ベルトパック

ロールはFS IIベルトパック、FS Edgeベルトパックのいずれでも使用できる役割を作るこ とができます(この役割は常に1つのベルトパックにしか使用できません)。

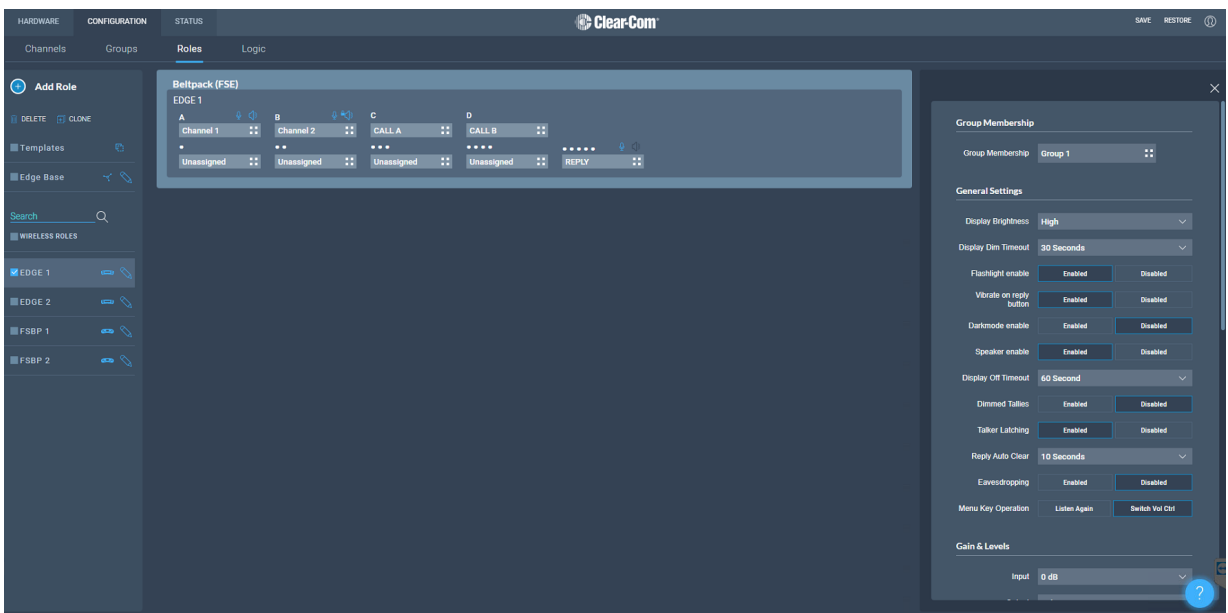

CCMの **Roles**ページでは下記ができます:

• ロールの閲覧、編集、追加、削除

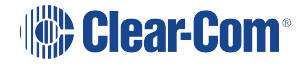

### 3.4.4 ロジックページ

ベースステーションは6つの完全に設定可能なGPIOを提供し、制御やリレーの範囲と可能な 使用方法を増やします。

- **. GPI ×2。使用例:フットスイッチでチャンネルへのオーディオルートを開いたり、オ** ンエアランプが点灯したときにチャンネル、グループ、ベルトパックに番組フィード をルーティングしたりすることが可能です。
	- <sup>l</sup> 1つのGPIにつき、最大10種類のオーディオルートを生成することができます。
- <sup>l</sup> GPI ×4。出力リレーの主な用途は、オンエアランプの点灯、ラジオへの接続、外部 オーディオコンソールへの入力などです。
	- <sup>l</sup> それぞれのGPOに最大10種類のアクションを生成することができます。
- <sup>l</sup> **Control Logic**のセクションで、拡張制御シーケンスを設定することもできます。

リレー(GPO)とGPIは、CCM(Core Configuration Manager)の**Configuration> Logic** ページで設定でき、**Status > Logic**ページで表示とテストが可能です。

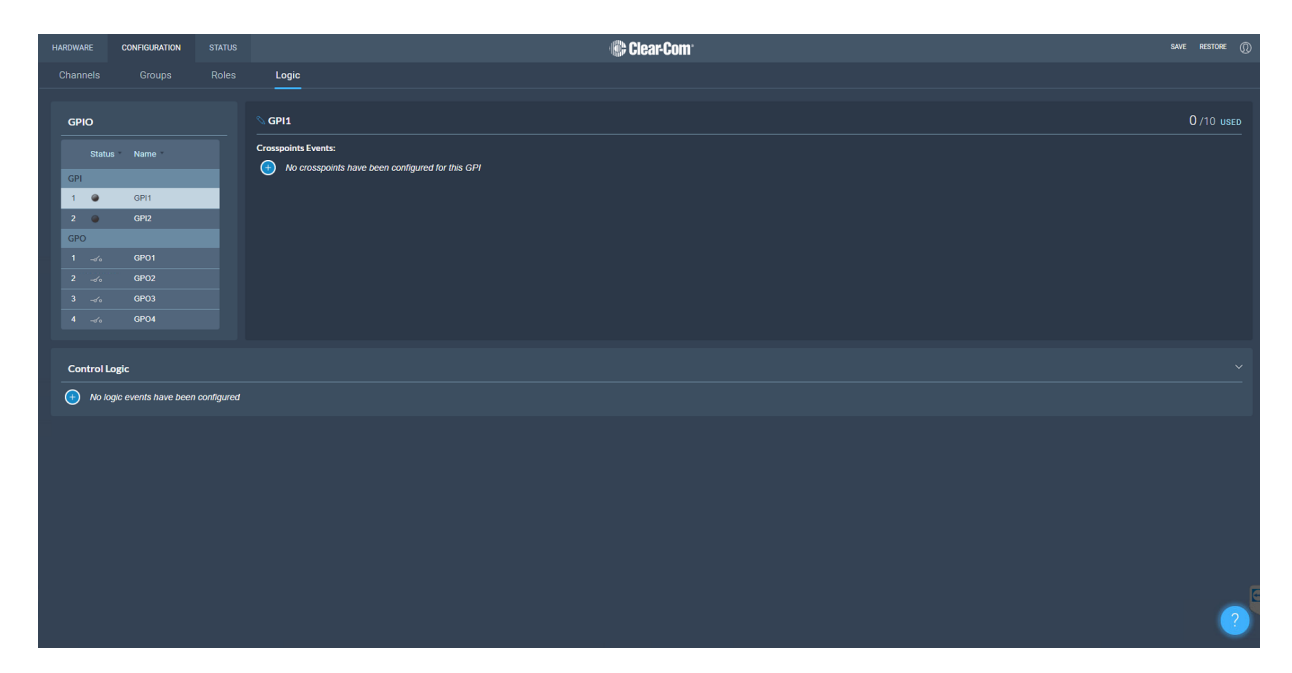

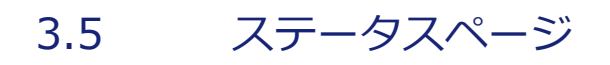

<span id="page-30-0"></span>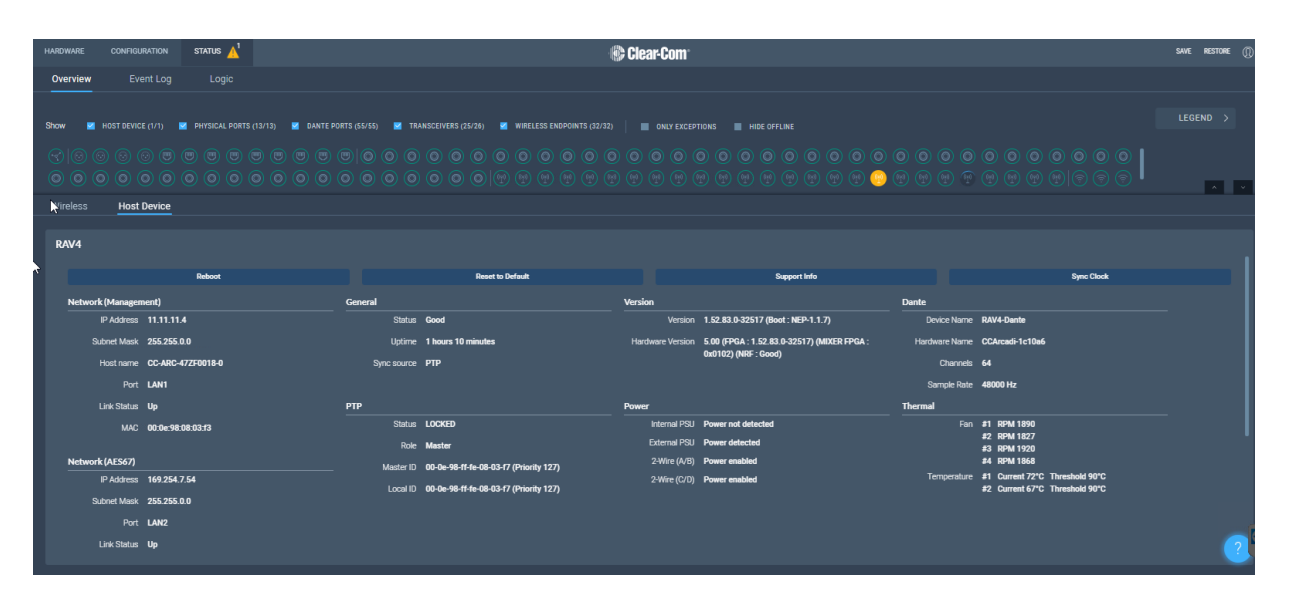

CCMの**Status**ページからage of the CCM, reeSpeak Edge ベースステーションに接続され ているすべてのリソースのステータスを表示することができます。 これらには以下のものが含まれます:

- トランシーバ
- ベルトパック
- インターフェイスポート

ここでエラーと警告の状態が表示されます。

*メモ: エラー状態は、このリソース経由のオーディオが動作していないことを示すためにのみ使用 されます。* 製品が下記の状態かどうかわかります。

- オフライン
- オンライン
- 初期化中

# 4 アプリケーション例

<span id="page-31-0"></span>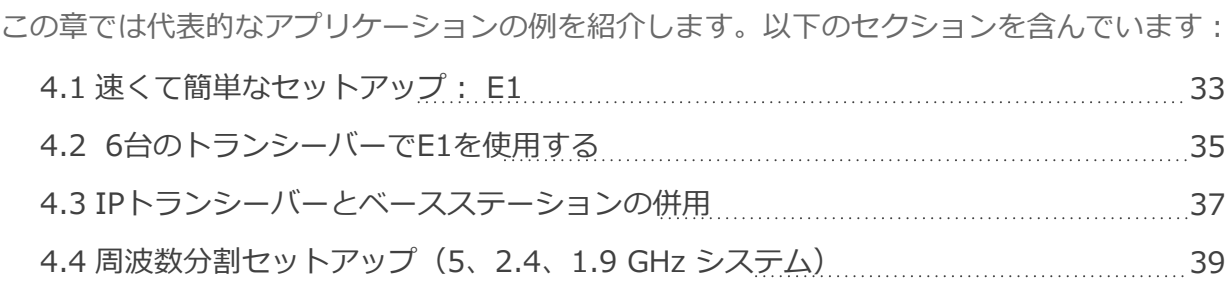

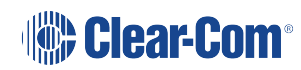

### 4.1 速くて簡単なセットアップ: E1

<span id="page-32-0"></span>FreeSpeak II E1 トランシーバーは、ベースステーションと直接 E1 接続 (電気通信規格) します。CCM(コアコンフィギュレーションマネージャ)はシステムを設定する最も簡単な方 法ですが、この設定はデフォルトの役割設定で作業すれば、CCMを最小限の使用で設定する ことが可能です。デフォルトの設定では、すべてのデバイスがチャンネル 1 とチャンネル 2 のトークキーとフォースドリ ンクキーを持ち、これらのチャンネルへのコールシグナルを発 信することができます。

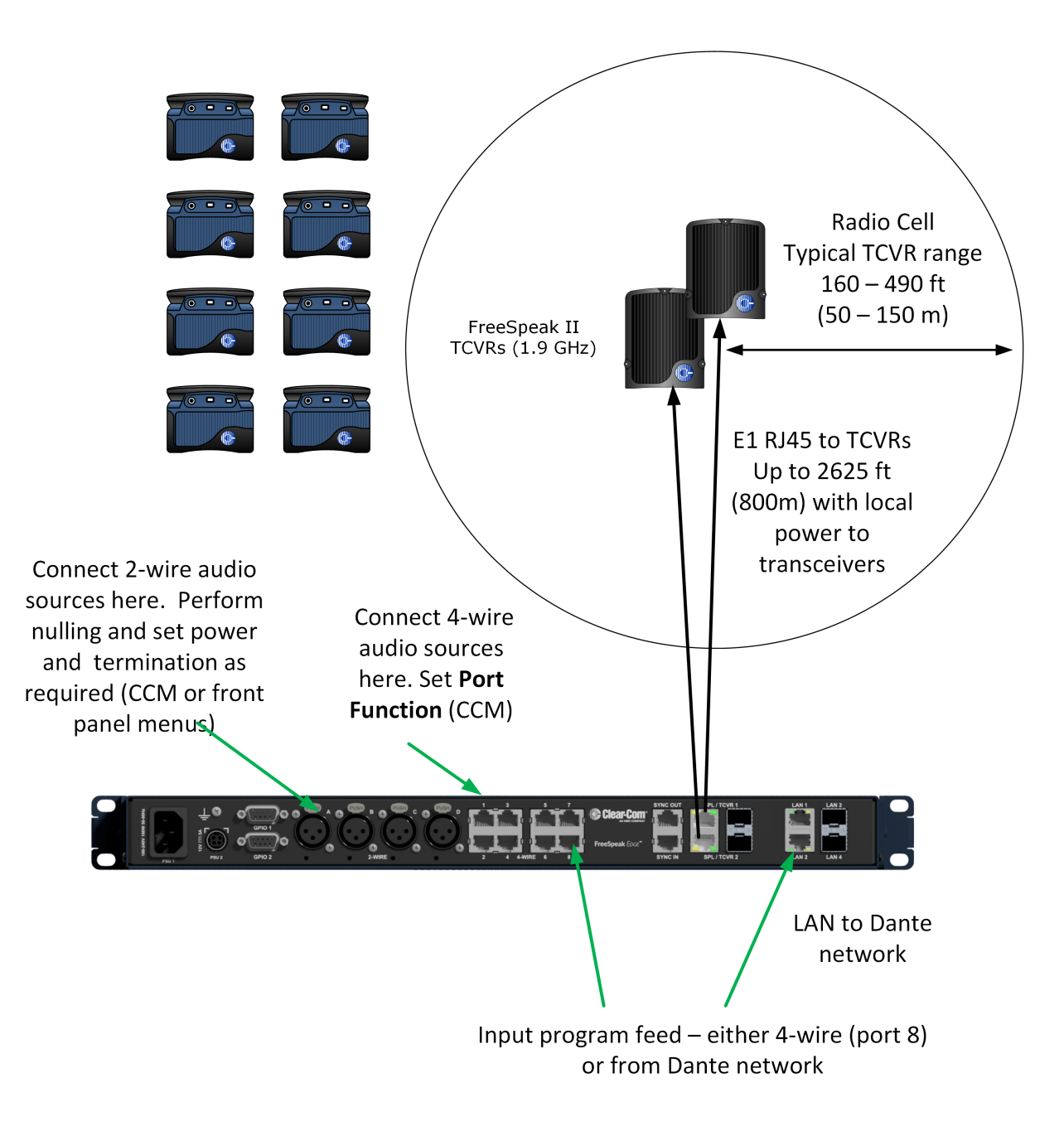

### 4.1.1 一般的な設定・構成の概要

- **E1 のセットアップは[P42 E1でのトランシーバーの接続](#page-41-0)**をご参照ください。
- **CCMへのアクセスは[P22 コアコンフィギュレーションマネージャー\(CCM\)の概要](#page-21-0)** をご参照ください。
- <sup>l</sup> ベルトパックの登録は**[RP72 ベルトパックの登録](#page-71-0)**をご参照ください。
- <sup>l</sup> ポート機能を設定するには**[P59 ポート機能](#page-58-0)**をご参照ください。
- <sup>l</sup> Nullの実行と電源の設定は**P55 2ワイヤーシステムへの接続**をご参照ください。
- **プログラムフィードへの接続は[P17 ステージアナウンスとプログラムフィード](#page-16-0)**をご参 照ください。

# 4.2 6台のトランシーバーでE1を使用する

<span id="page-34-0"></span>このセットアップには2台のスプリッタが含まれ、いずれもE1接続のシールド付きCat 5e ケーブルで接続されています。CCMには、チャンネル1=ALL、チャンネル2=Lighting、 チャンネル3=Sound、チャンネル4=FoHの4チャンネルが設定されています。ベルトパッ クには16のロールが設定されています。

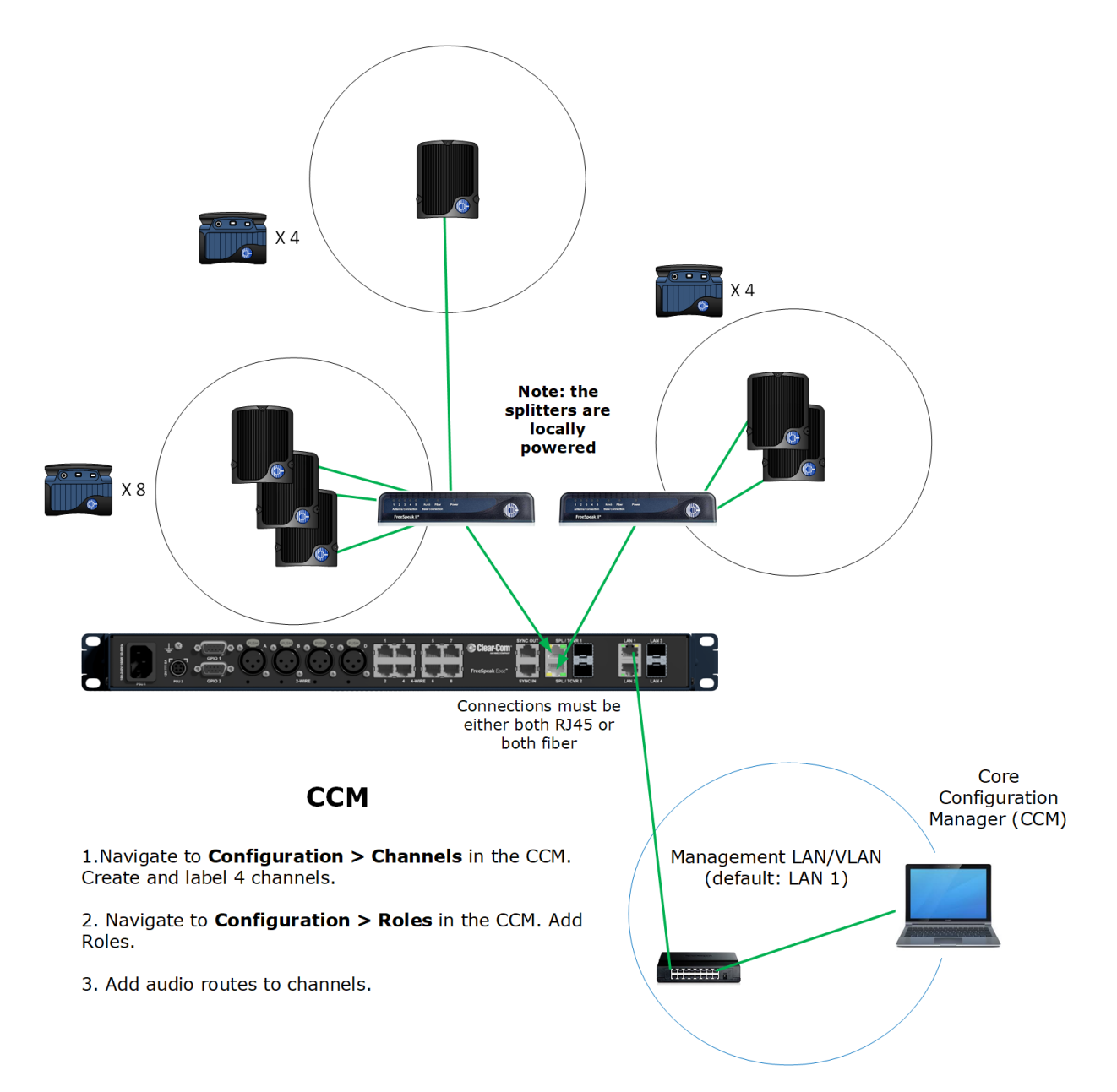

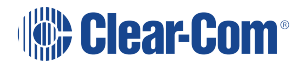

### 4.2.1 一般的な設定・構成の概要

- **E1 のセットアップはP42 E1でのトランシーバーの接続**をご参照ください。
	- <sup>l</sup> スプリッタのDIPスイッチの設定はClear-Comホームページ ナレッジセンター 内: FSII Splitter Quick Start Guide (FSII SPL-QSG) をご参照ください。
- **CCMへのアクセスはP22 コアコンフィギュレーションマネージャー(CCM)の概要を** ご参照ください。
- <sup>l</sup> ベルトパックの登録は**P72 ベルトパックの登録**をご参照ください。
- <sup>l</sup> 2ワイヤーソース向けにポートを設定するには**P55 2ワイヤーシステムの接続**をご参 照ください。
- <sup>l</sup> 4ワイヤーソース向けにポートを設定するには**P58 4ワイヤーシステムの接続**をご参 照ください。
- **プログラムフィードへの接続はP17 ステージアナウンスとプログラムフィード**をご 参照ください。
- <sup>l</sup> チャンネルの設定は**[P76 チャンネルの管理](#page-75-0)**をご参照ください。
- <sup>l</sup> ロールの設定は**P86 ロールの作成と編集**をご参照ください。
## 4.3 ベースステーションとIPトランシーバを使用

このシステムでは6台のトランシーバに16台のベルトパックが接続されています。IPトラ ンシーバーは、AES67トラフィック用に設定されたネットワークを介して接続されていま す。CCMを使って設定します。2ワイヤーパーティラインが4本、Danteネットワークが1 本あります。

*メモ: メモ: Danteネットワークは、IPトランシーバーとは異なるVLANまたはネットワーク上にあるこ とが必須です。*

> *Clear-ComのIPトランシーバが求める高レベルのPTP精度を満たすためには、AES67ネッ トワークをIPトランシーバ用に正しくセットアップする必要があります。*

[Clear-Com FSII](https://www.clearcom.com/freespeakii-knowledge-center/) [ナレッジセンターの](https://www.clearcom.com/freespeakii-knowledge-center/)AoIPネットワーク推奨ガイドをご確認ください。

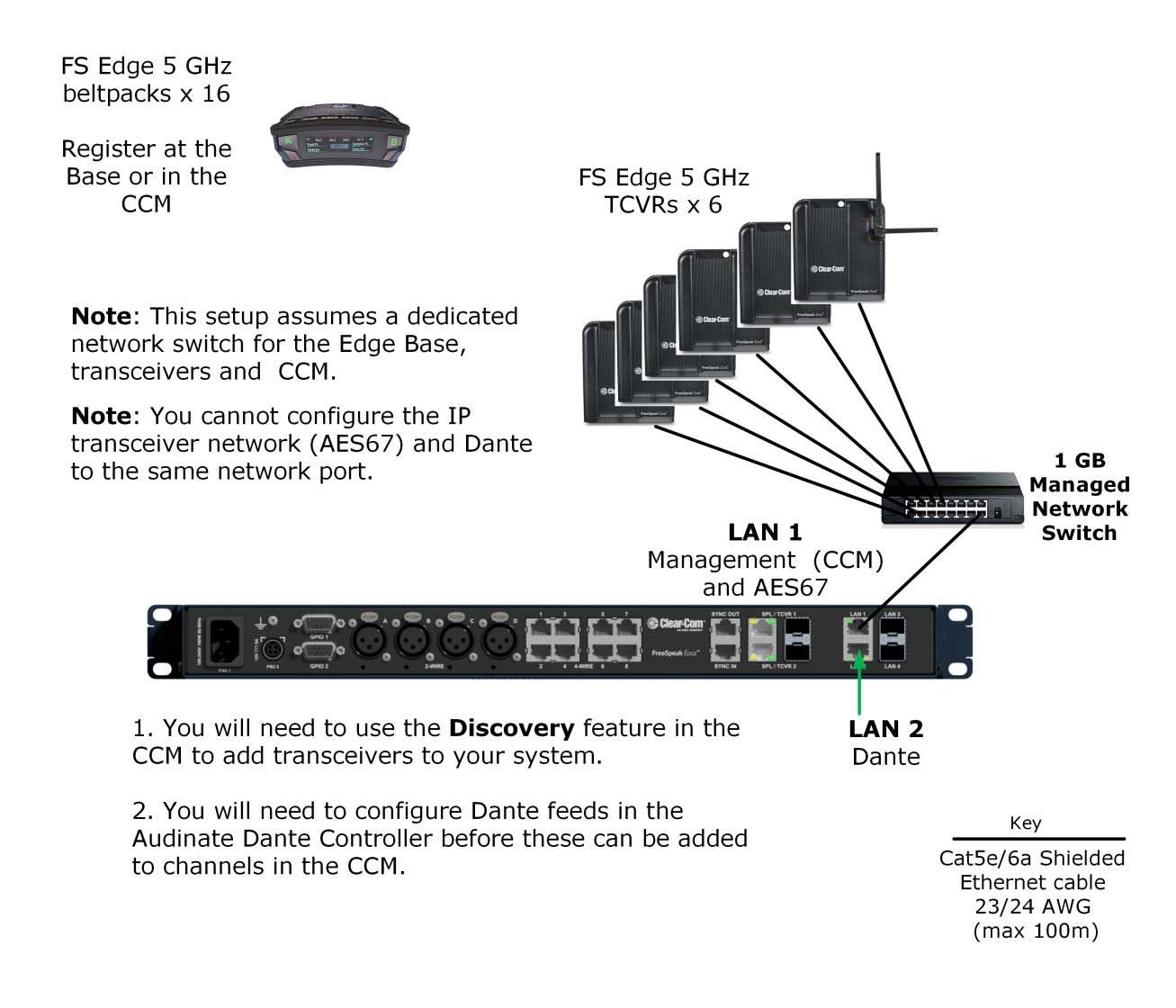

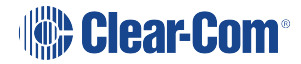

### 4.3.1 一般的な設定・構成の概要

- <sup>l</sup> ネットワークの設定については**[P48 IPトランシーバ用ネットワーク設定方法](#page-47-0)**をご参照 ください。
- **CCMへのアクセスはP22 コアコンフィギュレーションマネージャー(CCM)の概要**をご 参照ください。
- <sup>l</sup> システムにIPトランシーバを追加するには**[P40 トランシーバの接続](#page-39-0)**をご参照くださ い。
- IPトランシーバの接続手順はFreeSpeak Edge ナレッジセンターのFS EdgeIPトラン シーバ用クイックスタートガイドをご参照ください。
- <sup>l</sup> 2ワイヤーシステムへの接続は**[P55 2ワイヤーシステムへの接続](#page-54-0)**をご参照ください。
- <sup>l</sup> Danteへの接続はP62 Dante製品への接続をご参照ください。
- <sup>l</sup> チャンネルについては**P76 チャンネルの管理**をご参照ください。
- <sup>l</sup> ロールの設定は**P86 ロールの作成と編集**をご参照ください。

## 4.4 周波数分割セットアップ(5、2.4、1.9 GHz システム)

このセットアップは下記の通りです:

- <sup>l</sup> E1 FS II トランシーバ(1.9) と5台のベルトパック
- FS Edge IP トランシーバ (5) と6台のベルトパック
- <sup>l</sup> FS II IP トランシーバ (2.4) と5台のベルトパック

E1トランシーバは電源を入れると自動的にベースステーションに接続されますが、Edgeお よびIPトランシーバーはCCMで追加の設定が必要で、AES67トラフィック用に設定された ネットワークに接続する必要があります。

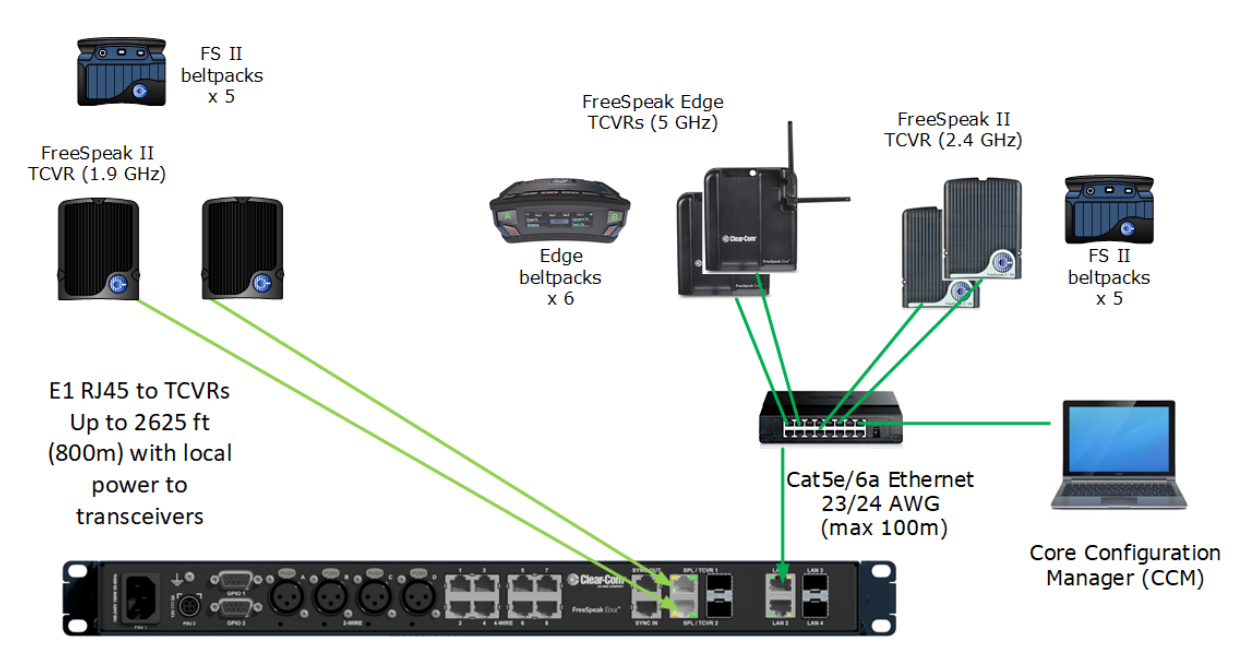

#### **CCM Configuration**

2 x Channels: Cameras, Lighting

16 x Roles: Director, Stage Manager, Runners, Maintenance, Lighting, Sound

Note: you can create roles that can be used by FS Edge and/or FS II beltpacks (the role can only be used by 1 beltpack at any given time).

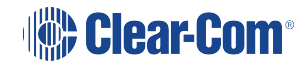

# 5 トランシーバの接続

<span id="page-39-0"></span>この章では、E1 トランシーバーおよび IP トランシーバーへの接続方法についてです。 以下のセクションを含んでいます:

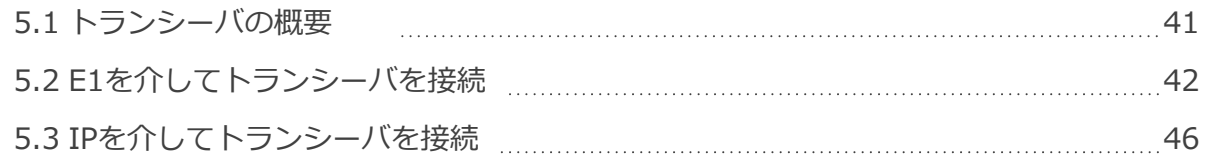

# 5.1 トランシーバの概要

<span id="page-40-0"></span>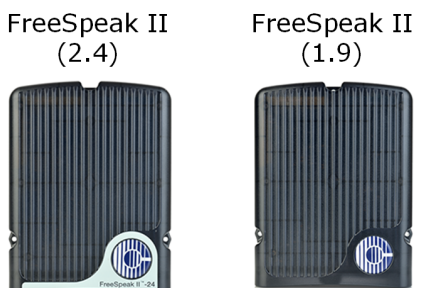

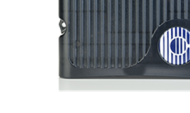

E1 connectivity

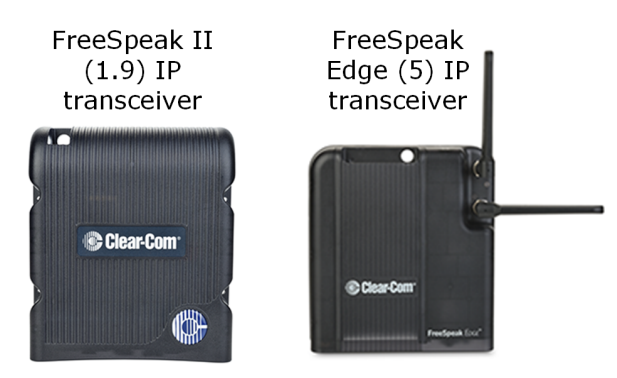

IP connectivity

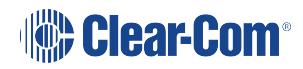

## 5.2 E1を介してトランシーバを接続

<span id="page-41-0"></span>E1は、データと電力をCat 5/6またはファイバーケーブル(データのみ)で送信する通信 規格です。この技術ではネットワークスイッチを使用することができないため、E1接続に は専用のケーブルが必要です。

FreeSpeak IIシステム(1.9GHz および 2.4GHz) は、E1接続でベースステーショ ンに接続することができます。

*メモ: E1 1.9GHz トランシーバーと IP 1.9GHz トランシーバーを同時に接続してはいけません。* トランシーバーはベースステーションに直接接続するか(最大2台)、FreeSpeak IIスプ リッターを使用して接続します(最大2台、各スプリッターは最大5台、合計10台のトラン シーバーを使用できます)。

> トランシーバ/スプリッタは、コネクタ G と H を使ってベースステーションに接続しま す。**[P14リアパネルコネクターとインジケータ](#page-13-0)**をご参照ください。

*メモ: トランシーバーとスプリッターは、ファイバーまたは銅のケーブルを使って接続することが できます。ファイバーを使用する場合、デバイスにはローカル電源が必要で、CCMでポート をファイバーに設定する必要があります(デフォルトはRJ45)。ナビゲーション: CCM > Host > Wireless > Wireless Transceivers*

スプリッタを使用した接続例

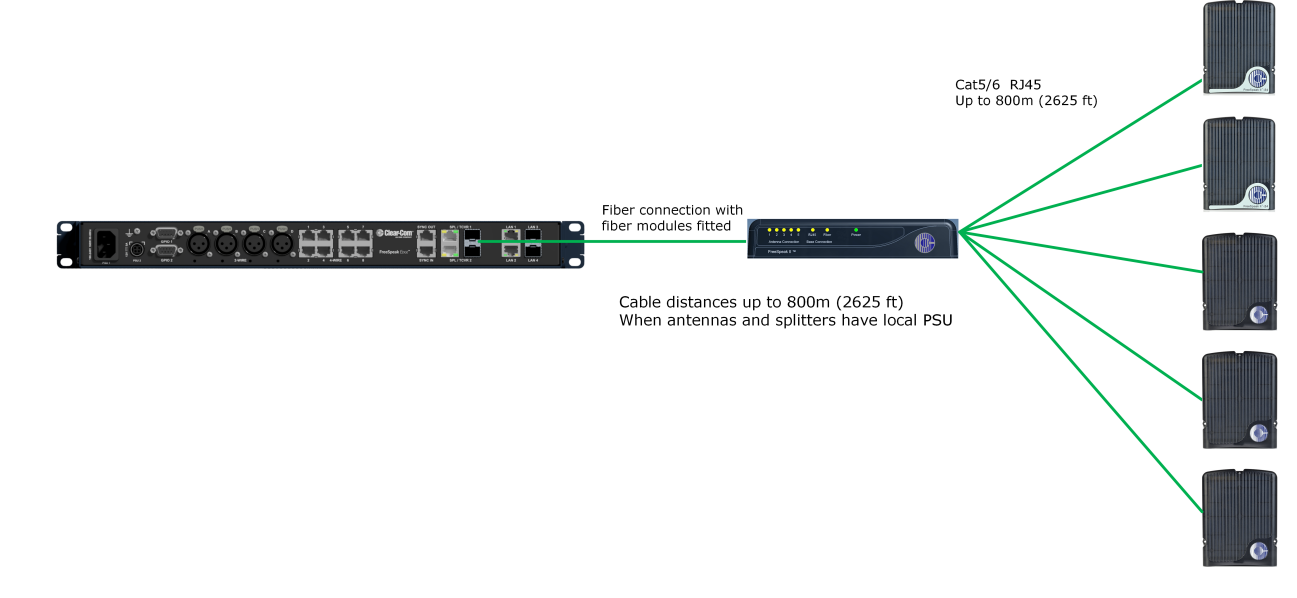

*メモ: スプリッターの接続は、スプリッター内部のDIPスイッチでRJ45とファイバールーティ ングの切り替えを行います。*

> 接続のオプション例とDIPスイッチの設定方法はFreeSpeak II ナレッジセンターの [FreeSpeak IIスプリッタ用クイックスタートガイドをご参照ください。](https://www.clearcom.com/freespeakii-knowledge-center/)

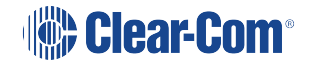

## 5.2.1 ケーブルの長さ - E1接続時

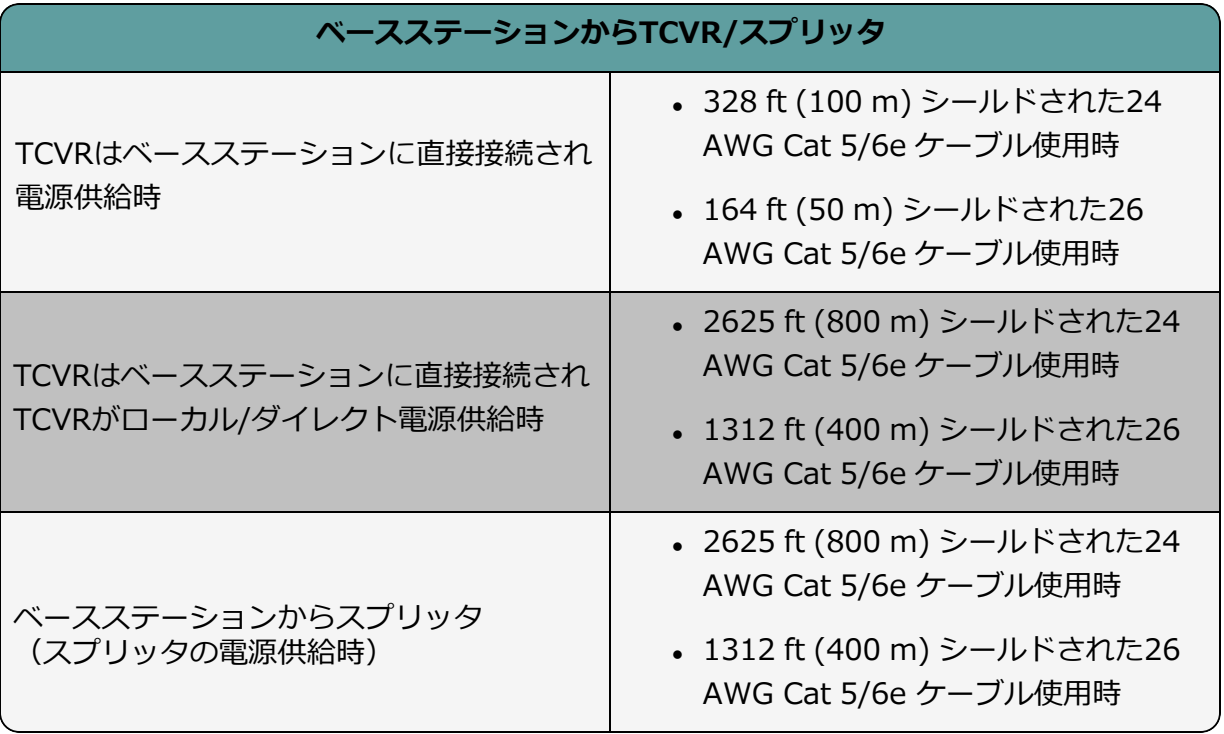

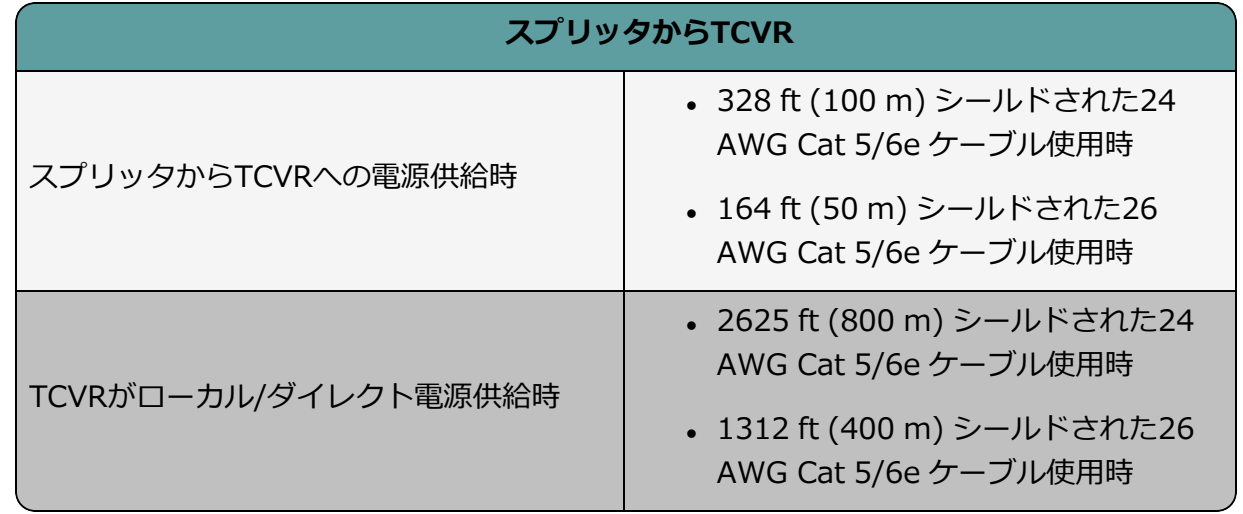

*メモ: ファイバー接続: 接続距離は既存のケーブルイ設備に依存します。*

### 5.2.2 ファイバー接続のトランシーバを使用

ベースステーションとスプリッタ(FSII-SPL)をファイバーで接続する場合、ベースステー ションとスプリッタにファイバーモジュールを取り付ける必要があります。

- <sup>l</sup> モジュールはシングルモードファイバーケーブル(HLI-SMFO)とマルチモードファイ バーケーブル(HLI-MMFO)用を用意しています。
- <sup>l</sup> モジュールは、ベースステーション用とスプリッタ用のペアとして Clear-Com製のも のを使用する必要があります。
- <sup>l</sup> モジュールはホットパッチが可能です。デバイスの電源を切る必要はありません。
- <sup>l</sup> モジュールを取り付けるには、コネクタポートのダストキャップを外し、モジュールを コネクタにスライ ドさせるだけです。
- *メモ: ファイバー接続をする際、すべてのデバイスにローカル電源が供給されている必要があります。*

### 5.2.3 E1トランシーバ/スプリッタポート接続タイプ(RJ45またはファイバー)

トランシーバスプリッタはRJ45ケーブルまたはファイバーケーブルでベースステーション に接続できます。

ポートの接続タイプは、Core Configuration Manager (CCM)のソフトウェア設定により 決まります。 デフォルト設定は**RJ45**です。

CCM は両方のコネクタの接続タイプを決定し、RJ45 またはファイバーのどちらかを選択す る必要があります。ベースステーションでは同時使用ができないため、片方を選択する必要 があります。

FSIIトランシーバ/スプリッタ接続タイプの設定

- 1. CCMで**Hardware > Hosts > Wireless**に移動します。
- 2. **FreeSpeak II > Transceiver Port**タイプを必要に応じて選択します。

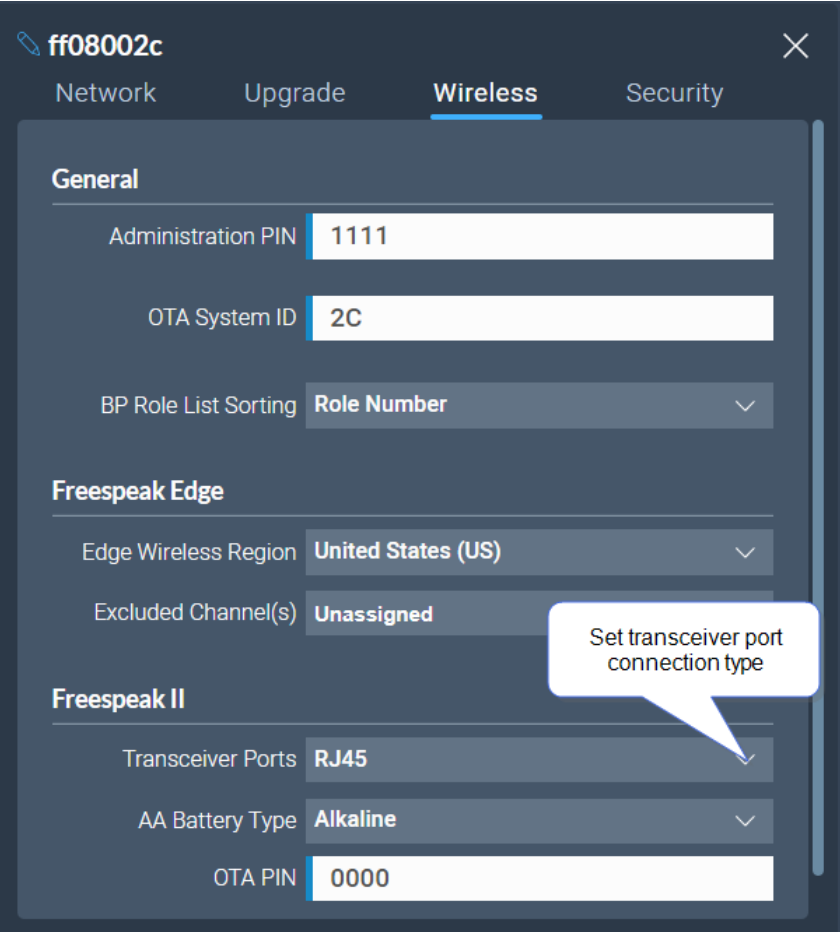

### 5.2.4 ケーブル長オフセットの設定 (E1)

ケーブル長オフセットは、トランシーバー間のDECTまたは無線信号が同期しないようにするた めに使用されます。トランシーバーが同期していないと、ベルトパックのハンドオーバーは効果 的に行われません。これは、トランシーバーのカバレッジゾーン(RFセル)が重複している場合 や、ベルトパックがカバレッジゾーン間を移動する必要がある場合に特に重要です。

ケーブル長オフセットまたはトランシーバー同期補正は、以下の場合に設定する必要です:

• トランシーバー間の総ケーブル長の差は、≥1640ft / 500mです(これにはファイ バーケーブルと銅線ケーブルの両方が含まれます)

**例**:

TCVR #1: 総ケーブル長 = 328ft /100m

TCVR #2: 総ケーブル長 = 2788ft / 850m

トランシーバー間のケーブル長の差=2460ft / 750m。したがって、この場合、両方のトラ ンシーバーでトランシーバーケーブル長を設定する必要があります。これにより、遅延が計 算され、システムによって相殺されます。

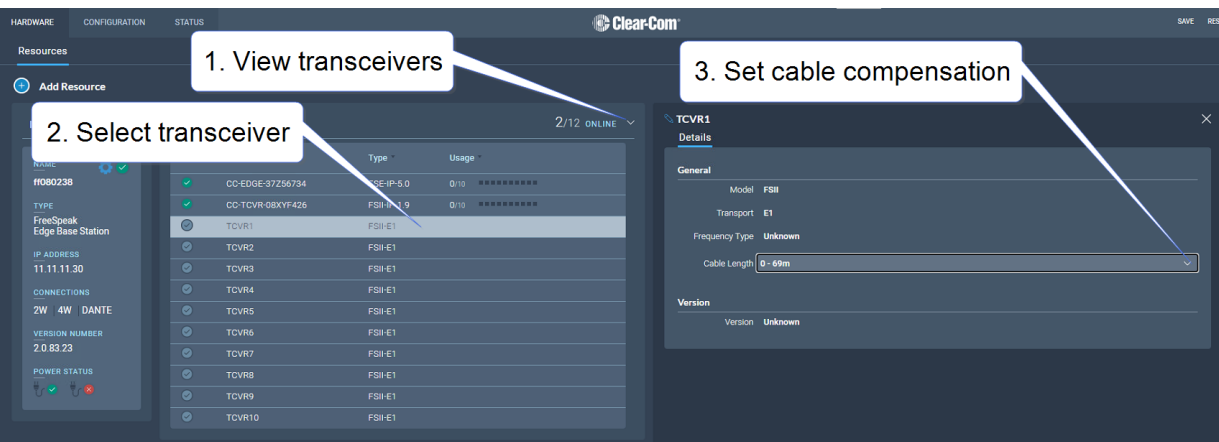

<span id="page-45-0"></span>CCMで**Resources > Transceivers > Details > General > Cable Length**へ移動しま す。

## 5.3 IPを介してトランシーバを接続する

IP トランシーバを接続する場合は、ベースステーション背面の AES67 用に設定された LAN コネクタにイーサネットケーブルで接続してください。

**[P48 IPトランシーバのネットワークセットアップ](#page-47-0)**をご参照ください。

トランシーバーをネットワークにセットアップしたら、CCMまたはフロントパネルを使っ てシステムに追加します。

**P71 IPトランシーバ(FS Edge, FS II 1.9)を追加** をご参照ください。

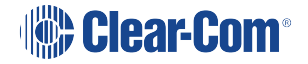

# 6 ネットワークのセットアップ

この章ではFreeSpeak Edge ベースステーション IP トランシーバー用のネットワークの 設定と構成について説明します。以下のセクションを含んでいます:

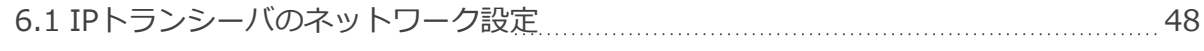

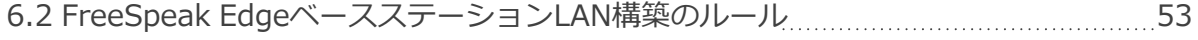

## 6.1 IPトランシーバのネットワーク設定

<span id="page-47-0"></span>FreeSpeak Edgeベースステーションは4つのIPアドレスがありますIPトラフィックは、 [これらのアドレスに分散されます。ベースステーションの](#page-13-0)LAN ポート1~4( **I**と**J**) **P14 リアパネルコネクターとインジケータ**をご参照ください。

LANポートはすべてユーザー設定可能ですが、以下の初期設定で作業できます:

- LAN 1:マネジメントとAES67 (AoIP) オーディオトラックがこのコネクタにま とまっています。
- <sup>l</sup> LAN 2: 設定なし
- **. LAN 3: 設定なし(SFP)**
- **LAN 4: 設定なし(SFP)**

### 6.1.1 IPトランシーバへの接続 例1

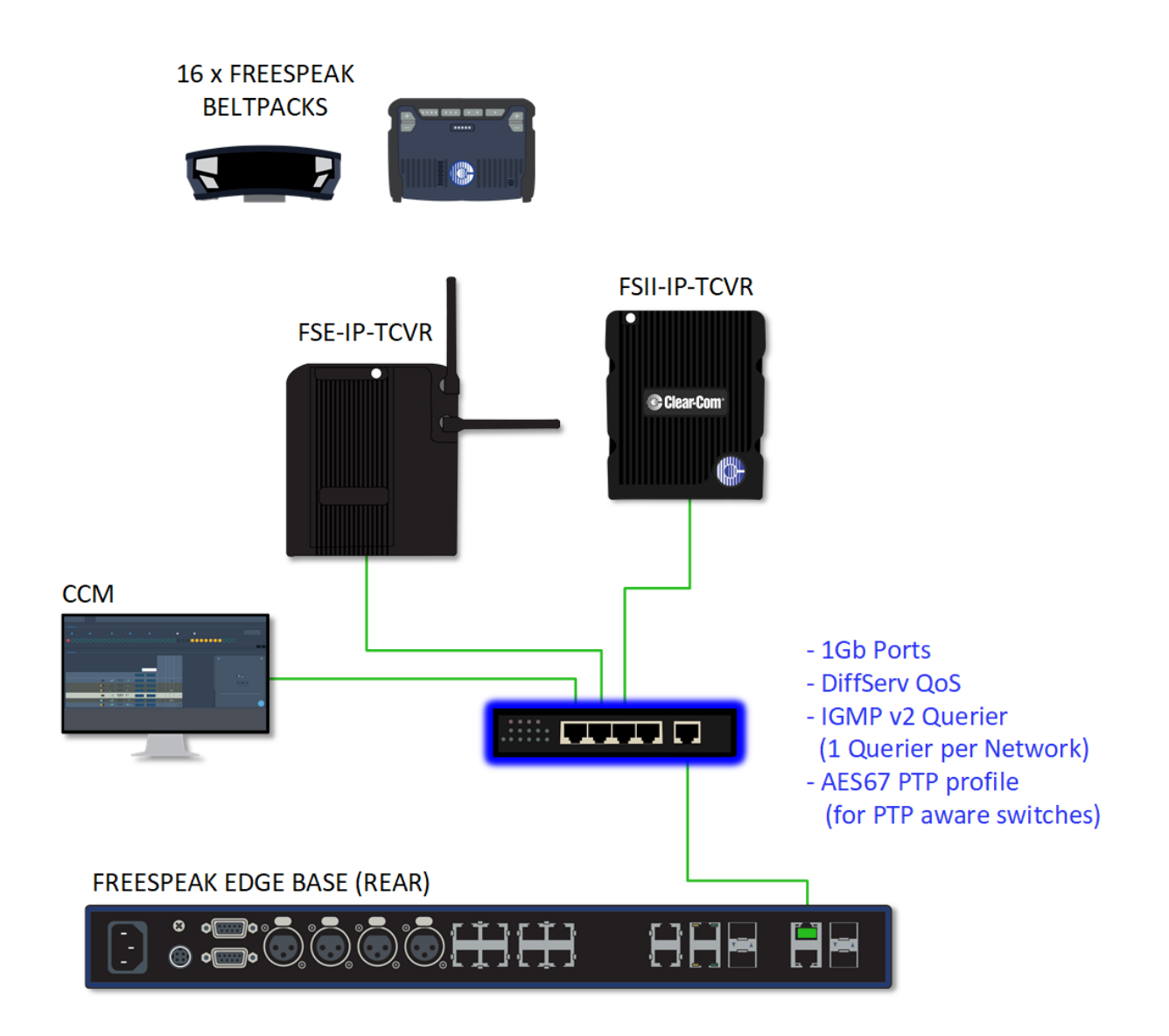

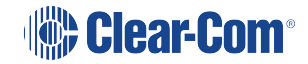

### 6.1.2 IPトランシーバとDanteへの接続 例2

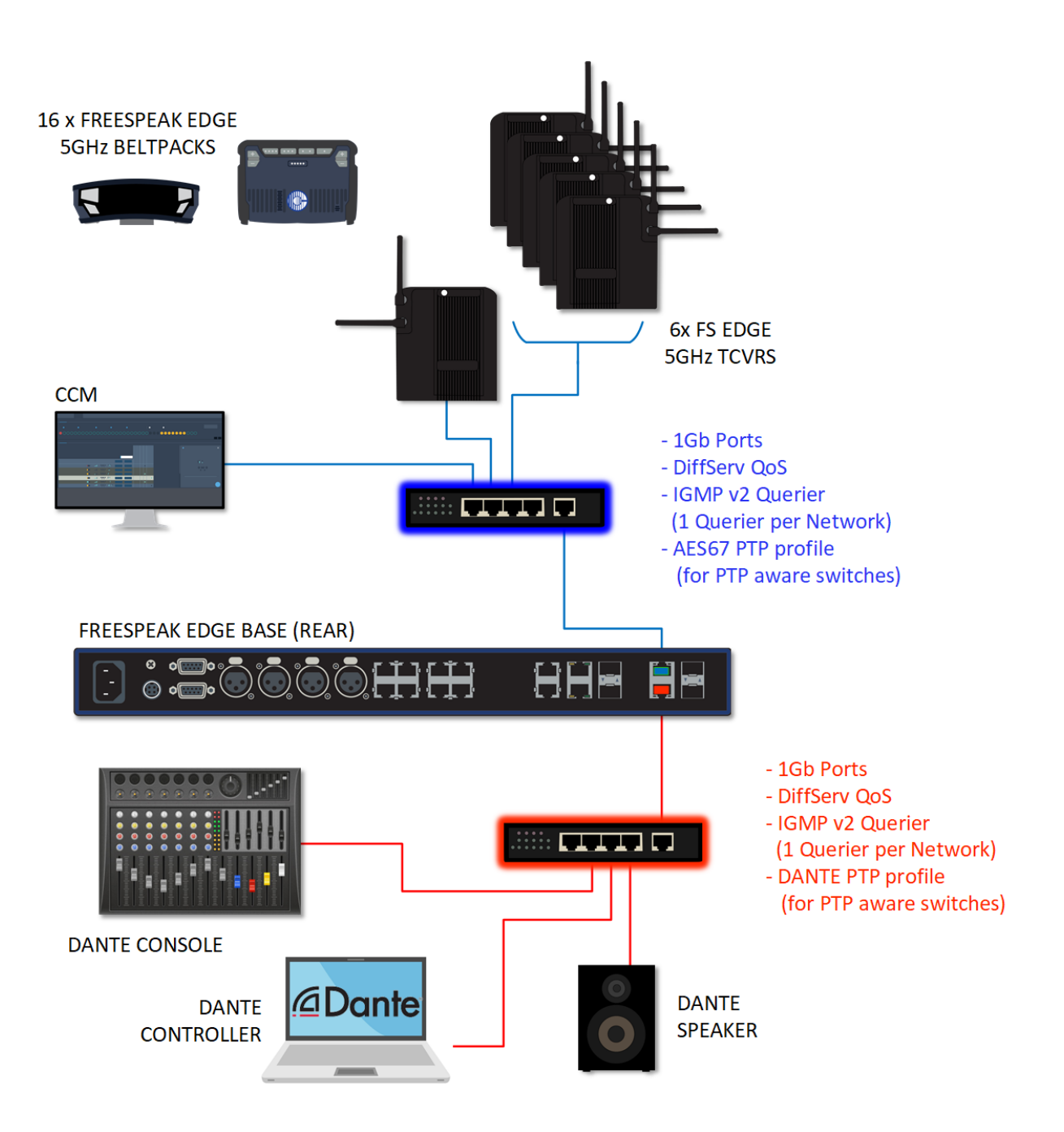

## 6.1.3 IPトランシーバとDanteへの接続 例3

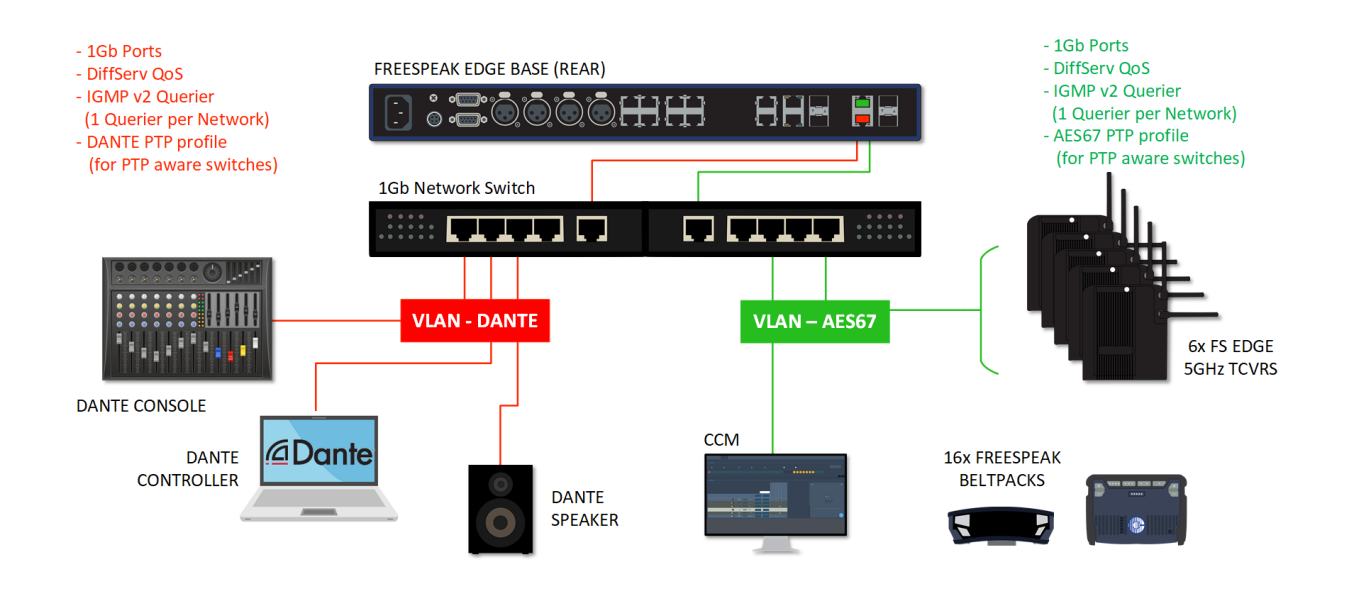

## 6.1.4 IPトランシーバへの接続 例4

管理または AES67 のトラフィックが多いネットワークに接続する場合、Clear-Com は AES67 トラフィックを独自のセグメントに分割することを推奨しています。

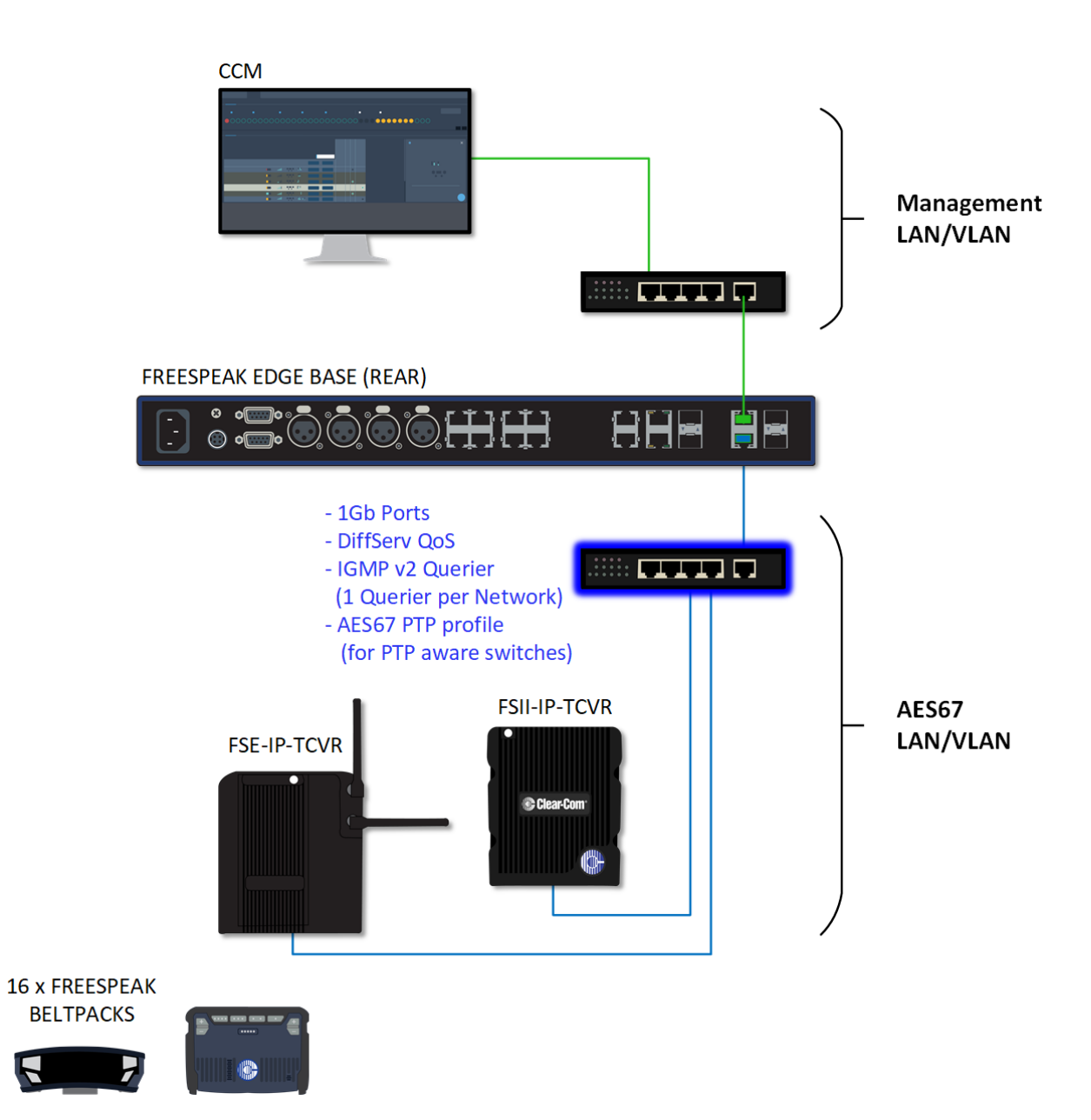

### 6.1.5 セットアップのルール

- <sup>l</sup> デフォルトのセットアップ(管理用と AES67 オーディオを同じコネクタに接続) は、Edgeベースステーションとそのトランシーバー専用のネットワークスイッチでの 使用を想定しています(ネットワークセットアップ例、例 1 を参照ください)。
- <sup>l</sup> ステーションとトランシーバー専用のネットワークスイッチがない場合、Clear-Com はAES67 のトラフィックを別の LAN に分割することを推奨します (ネットワーク設 定の例、例 4 を参照)。これはIP トランシーバーが必要とする高いクロッキング精度 に対応するためです。ネットワーク上のトラフィックが多すぎると、IPトランシー バーのパフォーマンスが低下します。
- <sup>l</sup> AoIP ネットワークでは、PTP リーダーとフォロワー間のレイヤー 2 ホップ数をでき るだけ少なくする(3 以下)。それ以上必要な場合は、バウンダリクロックやトラン スペアレントクロックの使用を検討します。
- <sup>l</sup> 規制の厳しいPTPネットワークの実現と、それに適した推奨スイッチの詳細について はFreeSpeak IIナレッジセンターのClear-Com AoIPネットワーク推奨一覧をご参照 ください。
- <sup>l</sup> DHCPを使用する(デフォルト設定)ことで、ディバイスのセットアップを迅速かつ 簡単に行うことができます。ディバイスがネットワーク上でDHCPサーバーに遭遇し ない場合、リンクローカル範囲 (169.254.xx.xx) のアドレスが自動的に割り当てら れます。
- <sup>l</sup> IPアドレスはCCM内 **Hardware > Resources > Network**で静的に構成できます。
- <sup>l</sup> 5GHzトランシーバーに関する情報(ステータスおよび接続インジケータ)については [FreeSpeak IIナレッジセンターのEdgeトランシーバクイックスタートガイドをご参照](https://www.clearcom.com/freespeak-edge-knowledge-center/) ください。
- <sup>l</sup> FreeSpeak II IPトランシーバーの接続状態インジケーターはEdgeトランシーバーと 同じです(チャンネルスキャンなし)。
- <sup>l</sup> トランシーバーへのPoE接続には、PoE対応のネットワークスイッチが必要です。

## <span id="page-52-0"></span>6.2 FreeSpeak EdgeベースステーションのLAN構成ルール

- *メモ: 2つのLANポートを同じLANまたはVLANに接続しないでください。IPの安定性に影響を 与えるネットワークループが発生する可能性があります。*
- *メモ: AES67 の IP アドレスを設定/変更すると、ベースステーションは再起動します。*

AES67ルール

- <sup>l</sup> AES67は、同じLANポート(背面ポート)でない限り、マネジメントと同じサブネッ トに存在できません。
- <sup>l</sup> AES67は、DANTEプライマリーまたはセカンダリーと同じLANポートに設置すること はできません。

IPルール

- <sup>l</sup> IPアドレスは予約範囲内であることはできません︓ 10.0.0.0-10.0.0.7
- IPアドレスはLQトンネル範囲であることはできません:172.23.xxx.xxx
- IPアドレスはローカルホストの範囲であることはできません:127.xxx.xxx.xxx
- IPアドレスはマルチキャストの範囲であることはできません:
- 224.xxx.xxx.xxx-239.xxx.xxx.xxx

静的IPルール

<sup>l</sup> IPアドレスはリンクローカルの範囲であることはできません︓169.254.xxx.xxx

Danteリール

<sup>l</sup> Danteプライマリーとセカンダリーは同じLANポート(背面コネクター)には接続で きません。

マネジメントルール

<sup>l</sup> マネジメントを無効化することはできません。

# 7 他のシステムへの接続

この章では、FreeSpeak Edgeベースステーションを他のインカムシステムと接続する方法 について説明します。以下のセクションを含んでいます:

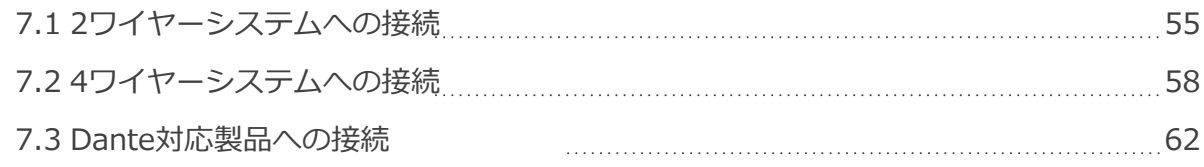

## 7.1 2ワイヤーシステムへの接続

<span id="page-54-0"></span>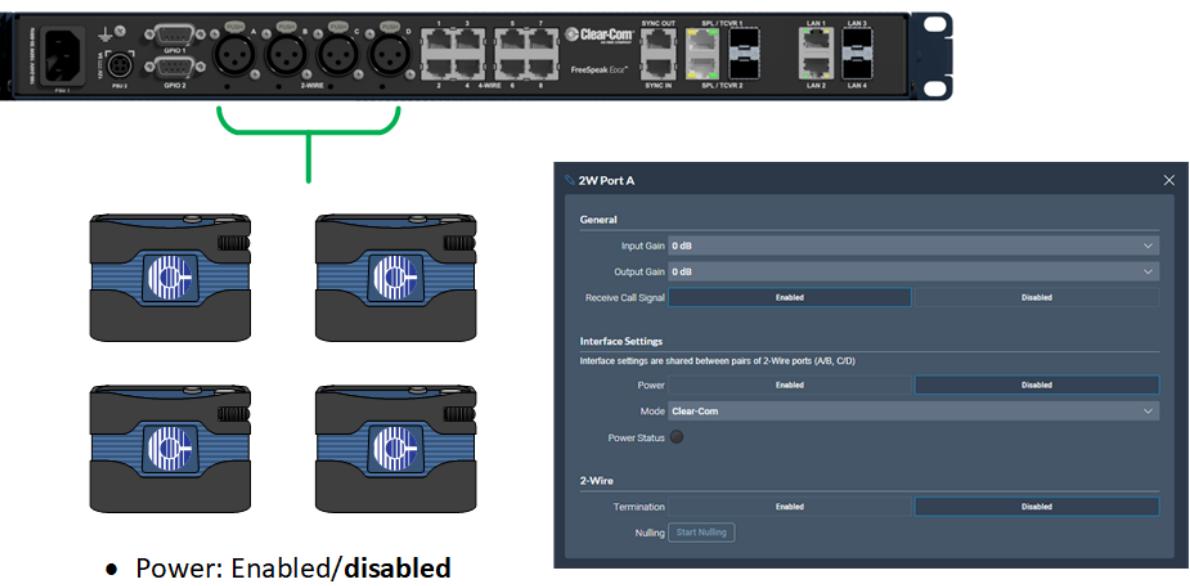

- Mode: Clear-Com/RTS
- Termination: Enabled/disabled
- Nulling: Start Nulling

2ワイヤー機器を接続する場合は、以下のようになります:

- <sup>l</sup> 2線式インターフェース(ポート)の機器を変更するたびにNULLを実行する必要があ ります。有線機器を追加するたびに、Nullを行う必要があります。
	- ヌリング中はリッスンを行いません。
	- ヌリングする前に、すべてのチャンネルでリモートマイクキル(RMK)ボタン を押します
- <sup>l</sup> l ベルトパックはパーティーラインを介してベースステーションから電源を供給するこ とができます。ベルトパックの数量とケーブルの長さは、デバイスの種類と既存の ケーブルに依存し、変動します。あなたの状況に最適なものを計算するためにClear-Com ホームページ内Encore Partyline Power Calculatorを参照してください。
- <sup>l</sup> パーティライン電源の有効/無効を設定します。デフォルトは無効です。

これらの機能は、CCMの2ワイヤーポート設定ページ、またはベースステーションのフロン トパネル画面より設定することができます。

<sup>l</sup> ラインターミネーションの有効/無効を設定します。ラインは相互接続された機器で 一度だけターミネーションする必要があり、複数の機器でターミネーションを行わな いでください。 デフォルトは無効です。

**Sear-Com** 

ラインターミネーションはCCM から行います。(フロントパネルメニューシステムからは行 えません) CCM内でHardware > Resources > Physical Portsへ移動します。 下記をご参照ください。

2ワイヤーポート設定の構成にはCCM内で**Hardware > Resources > Physical Ports > (select port) へ移動します:** 

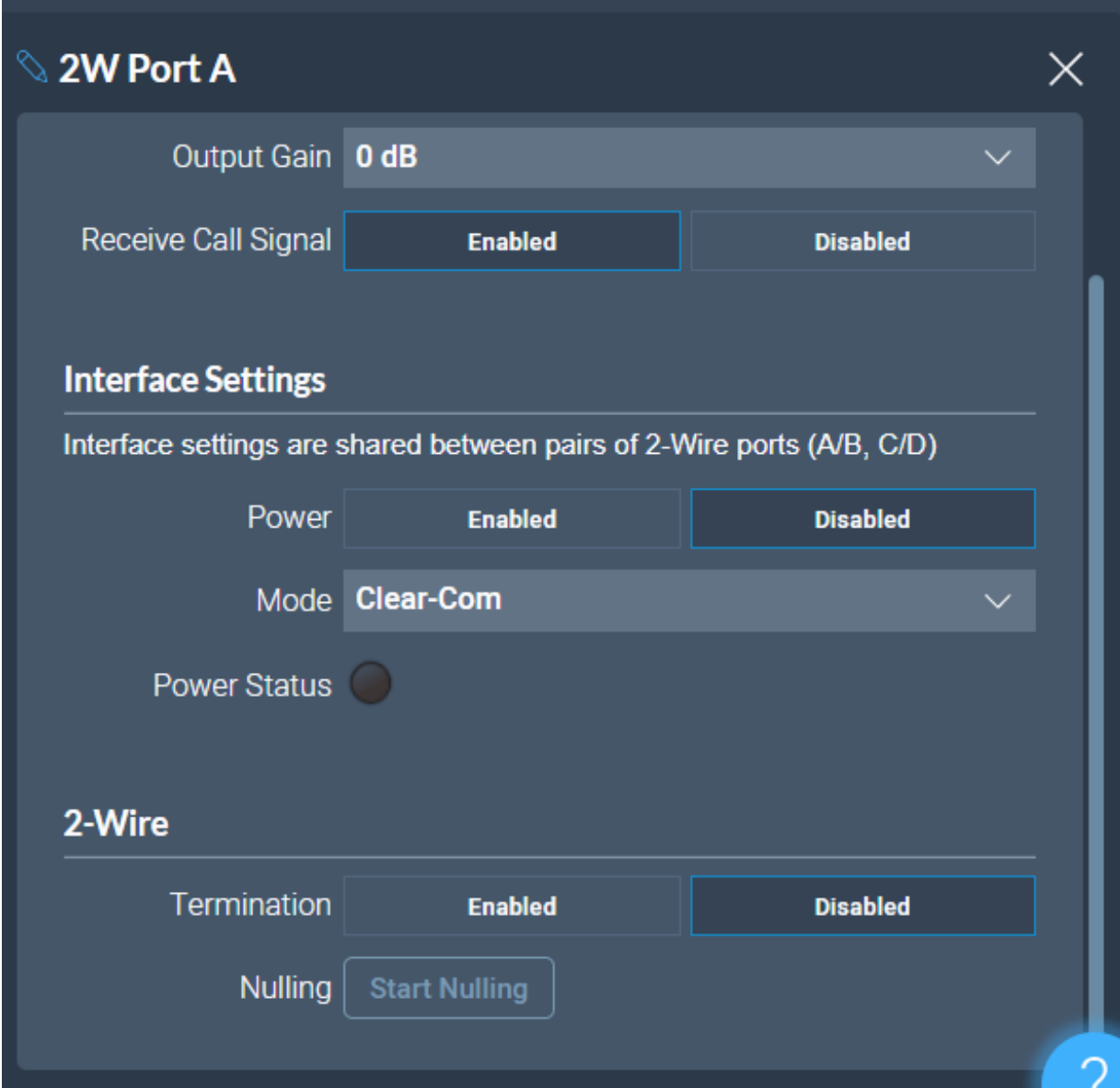

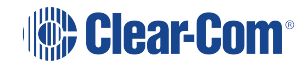

## 7.1.1 ステーションを使用した機器の相互接続

Clear-Comステーションを他のClear-Com機器および他社システム(2ワイヤー)に接続 する場合は、以下のガイドラインに従っ てください。

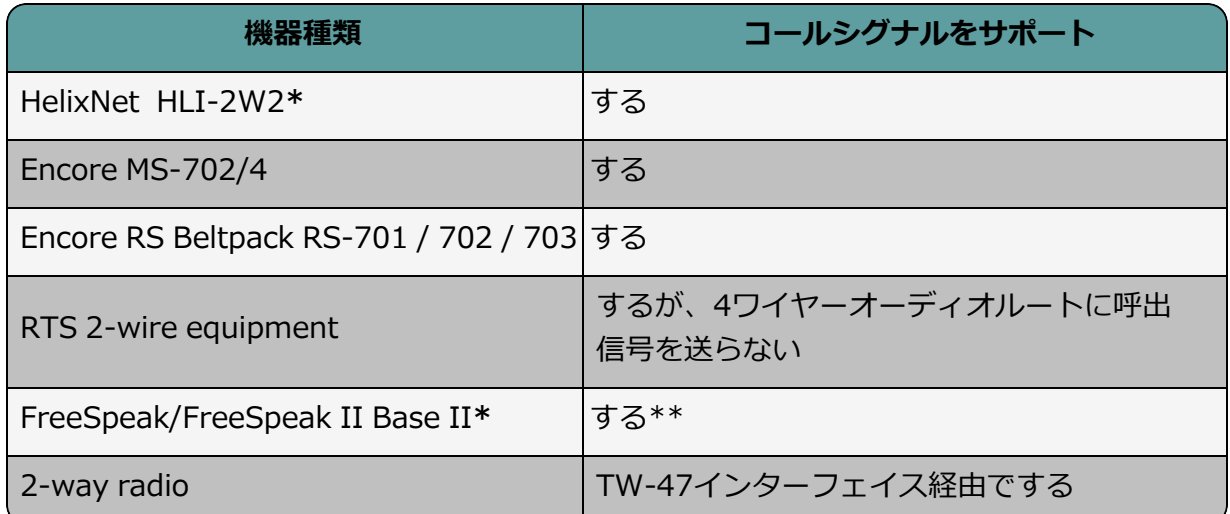

**\***2ワイヤーまたは4ワイヤーで接続を選べる場合、4ワイヤーは音質が良く推奨。

**\*\*** FreeSpeak II ベースステーションのポート3、4のみコールシグナルに対応。

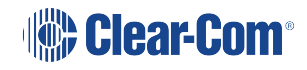

## 7.2 4ワイヤーシステムへの接続

<span id="page-57-0"></span>4ワイヤー機器を接続する場合は、以下のようになります:

- ノイズを最小化し、規制要件を満たすために4ワイヤーポートを接続するとき は、スクリーン付き(シールド付き)ケーブルを使用してください。
- ベースステーションのすべての4ワイヤーインターフェースで、ピンアウト構成 (ポート機能)を設定する ことができます。これは、接続するデバイスに応じ て RJ45 コネクタのピンのコンフィギュレーションを切り替えるソフト ウェア スイッチです。デフォルト設定: 4-wire-X
- 7.2.1 接続例

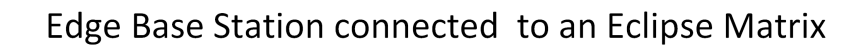

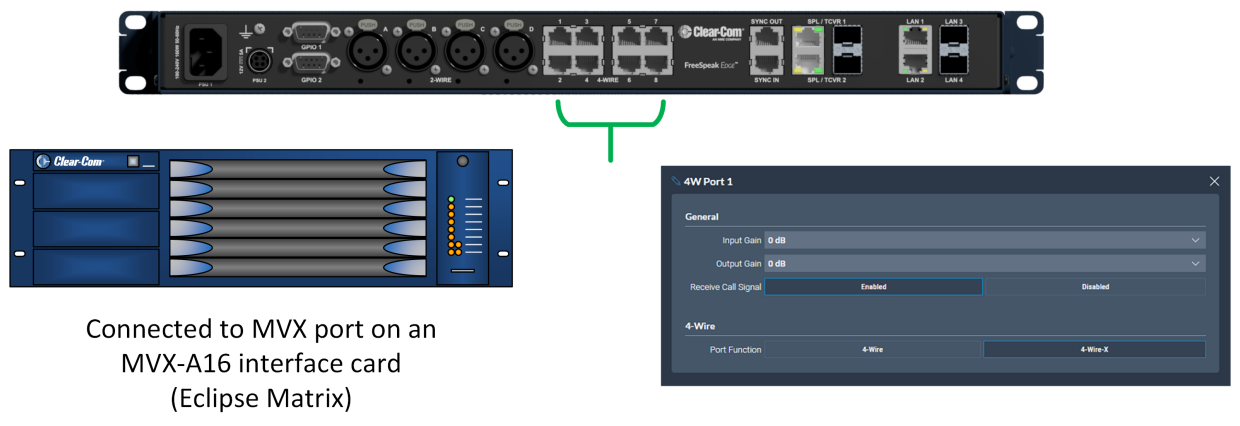

- Call signal: Enabled
- Port Function type set to : 4-wire-X

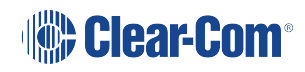

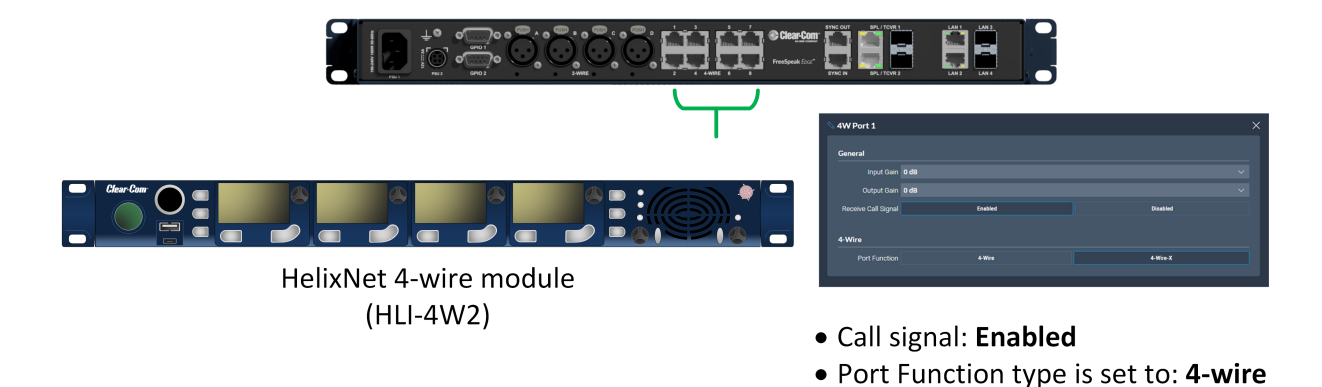

#### Edge Base Station connected via Cat5 to a HelixNet Base Station

#### 7.2.2 ポート機能

ベースステーションに4ワイヤーデバイス(GPIO DB-9M コネクタ以外)を接続する場合 は、必ずこの 機能を確認してください。デフォルト︓**4-wire-X**.

### ポート機能について

Clear-Com 製品は、セントラルオーディオルーティングデバイス(ベースステーションとマ トリックス)が、 CAT 5/6 のストレートスルーケーブルを使用して他のベースステーション に直接接続できるように設計されています。これらのデバイスのピンアサイン(入力と出 力)は相補的です。 従来は、ベースとベースを接続する際、クロスケーブルが必要でした

(RJ45コネクタ)が、ポート機能の切り替えにより、ピンアウトを自由に変更できるように なったため、クロスケーブルの使用は不要となりました。この機能を使うにはCCM内で **Hardware > Rescources > Physical Ports**へ移動し、必要な4ワイヤーポートを選択し ます。

#### ポート機能ピンアウト

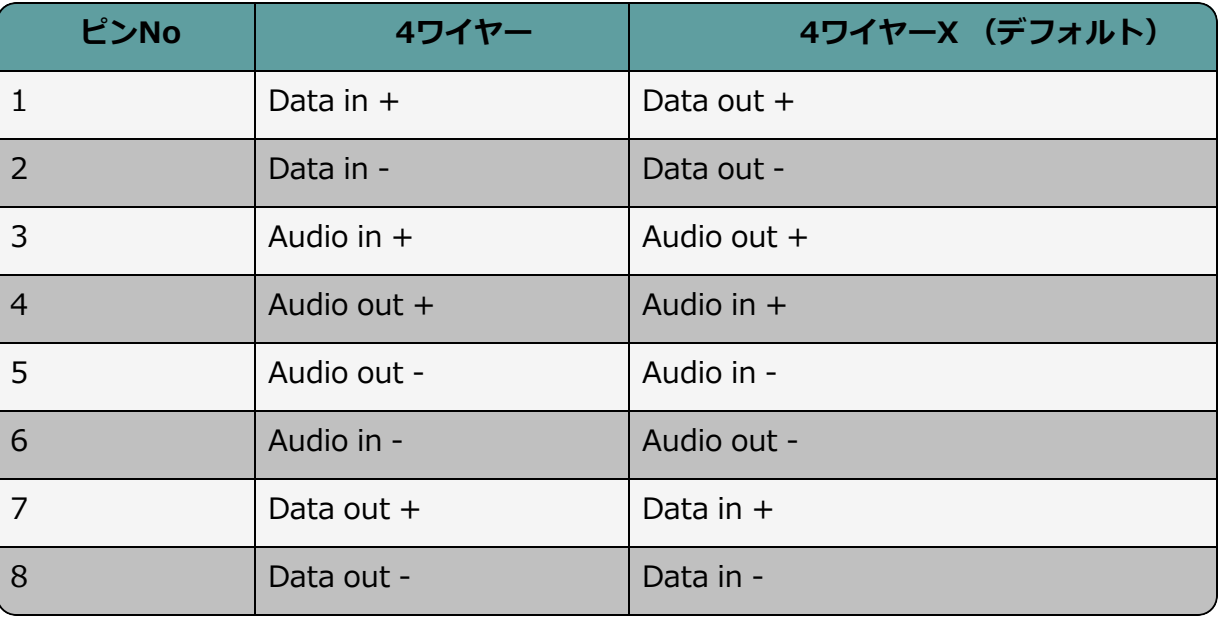

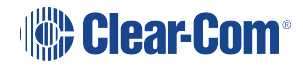

### 4ワイヤー接続のポート機能(ピン極性)の設定

- 1. 1:1 Cat5/6/6eケーブルで機器を接続します。
- 2. CCM内で **Hardware > Resources > Physical Ports**へ移動します。
- 3. 4ワイヤーポートを選択します。
- 4. ポート機能を選択します。

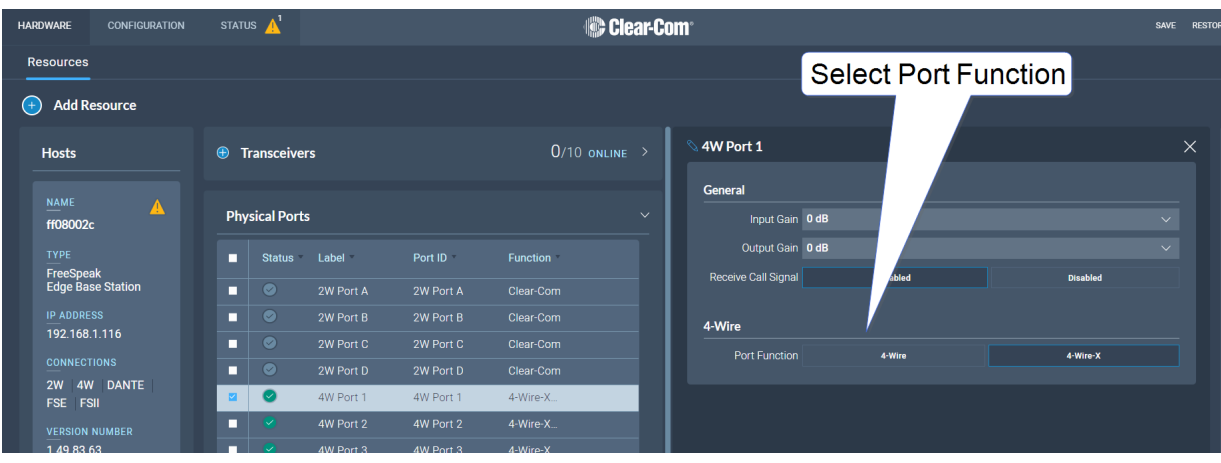

### 7.2.3 ステーションを利用した機器の相互接続

Clear-Com ステーションを他のClear-Com機器や他のサードパーティシステムに接続 する場合(4ワイヤー)、以下のガイドラインを使用します:

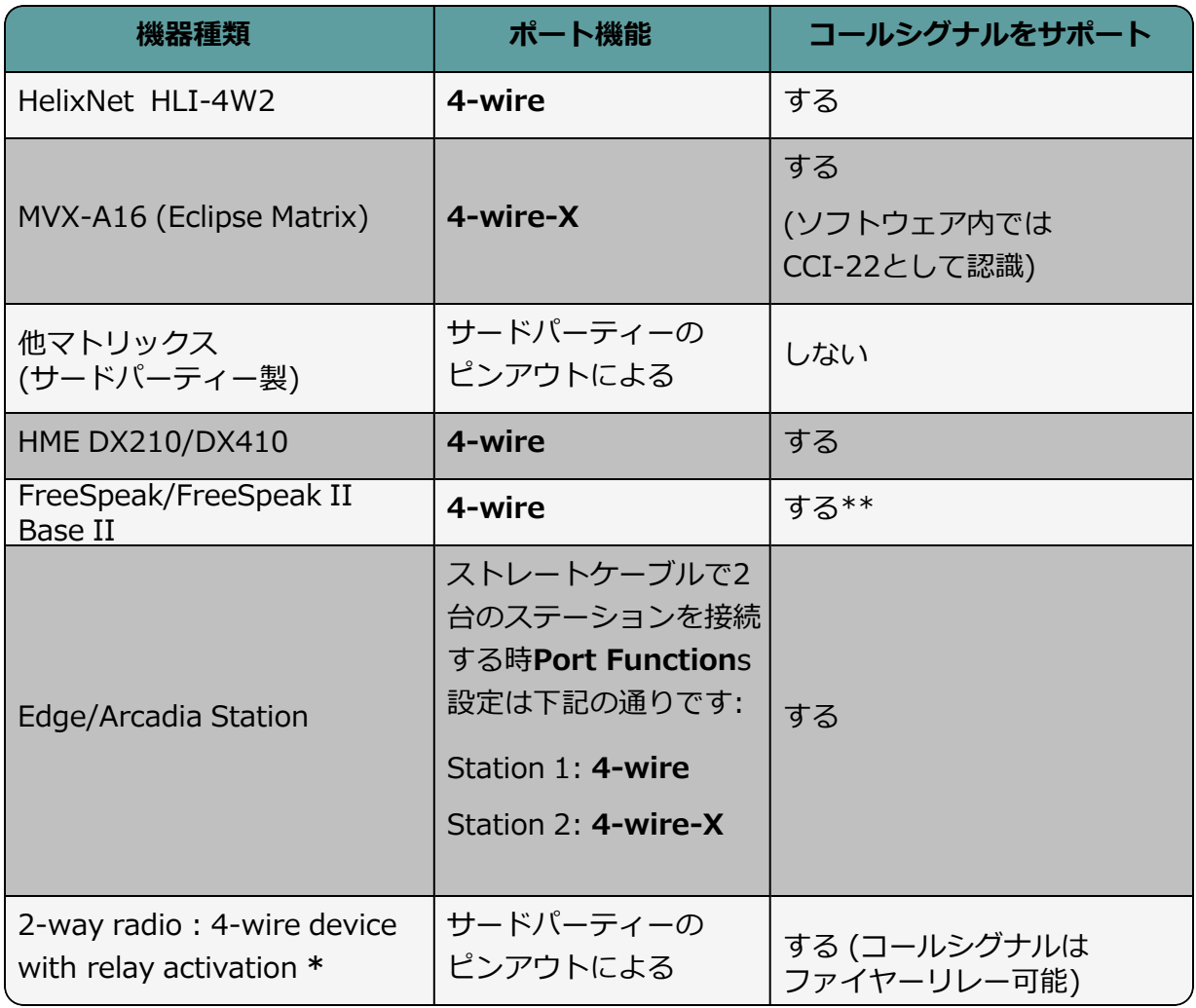

**\*** ベースステーションのリアにあるDB9コネクタへ接続

\*\* FreeSpeak II ベースステーションのポート3、4のみコールシグナルに対応

## 7.3 Dante対応機器への接続

<span id="page-61-0"></span>Dante接続を設定するには、Audinate社のウェブサイトから入手できるAudinate Dante Controllerを熟知している必要があります。

Dante Controllerで接続を設定する前に、ベースステーションの4つのRJ45 LANコネクタ のうち、どのコネクタをDanteネットワークトラフィックに使用するかを決定する必要があ ります。**[RP14 リアパネルコネクターとインジケータ](#page-13-0)**をご参照ください。

- *メモ: Audinate Dante Controllerを起動するパソコンもDanteネットワークに接続されている必 要があります。 メモ: ステーションののDante接続は、DanteとDante(AES67)の両方をサポートしています。*
- 

Danteに使用するLANコネクタの決定は、CCMで行う必要があります。**Hardware > Resources** へ移動し、ホストパネルをクリックすると、ホストデバイスの設定が表示されま す。**Network**タブ内でDante用ポートを選択します。このポートは、デフォルトでDHCP設 定になっています。静的IPアドレスを設定したい場合は、Danteコントローラーで設定する必 要があります。

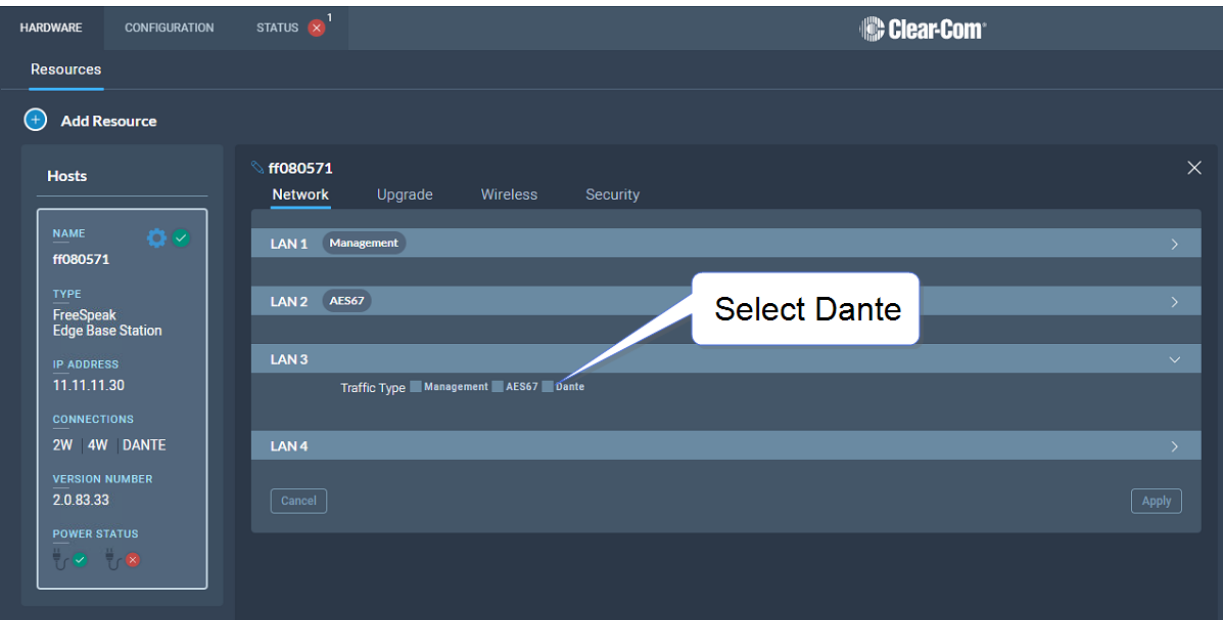

*メモ: LAN3と4はSFPモジュール(ファイバーまたはRJ45)を使用する場合に使います。*

LANコネクタは自由に設定できますが、CCMではIPトランシーバー(AES67)とDanteトラ フィックを同じネットワークに設定してはならないと規定しています。これはDECT同期を 実現するためにIPトランシーバーが必要なため、AES67ネットワークトラフィックはDante ネットワークトラフィックよりも高いタイミング要求があります。

Dante接続を設定する場合、DanteサブシステムのIP設定はDante Controllerで決定され ます。

1. CCM内で **Hardware > Resources > Host > Network** へ移動し、Dante接続に使用 したいLANコネクタにDanteを設定します。

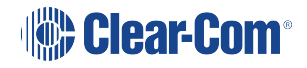

2. Dante用に指定されたLANコネクターにケーブル (Cat5/6eまたはファイバー)を 接続します。もう一方の端は、Danteネットワークのスイッチに接続します。 3. Dante Controllerを開き、ネットワークインターフェースの詳細が正しいことを確 認します。

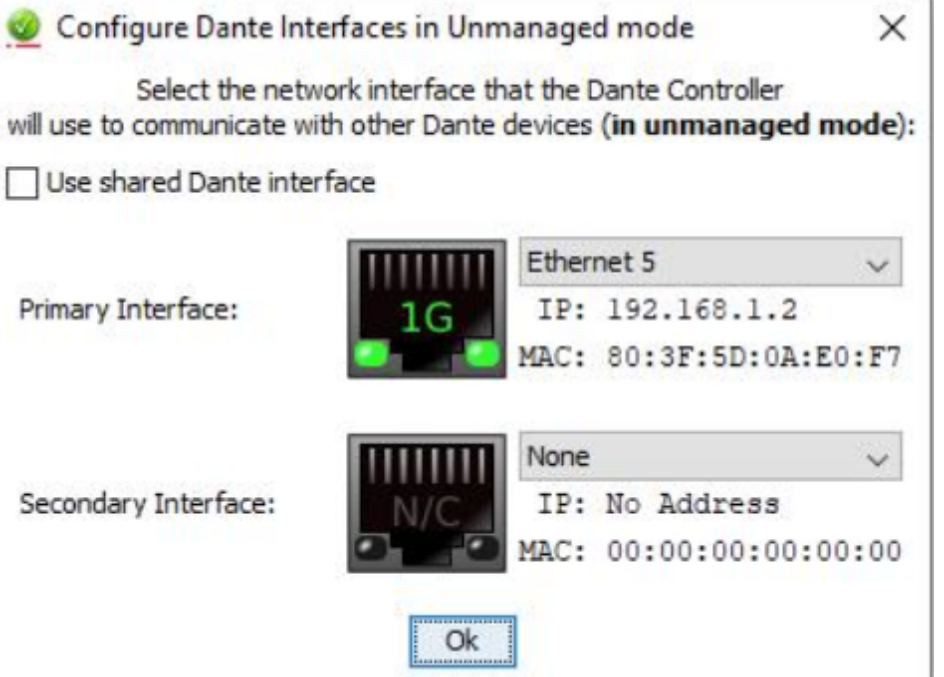

4. CCM内**Status**タブにあるネットワークと接続詳細が正しいことを確認します。

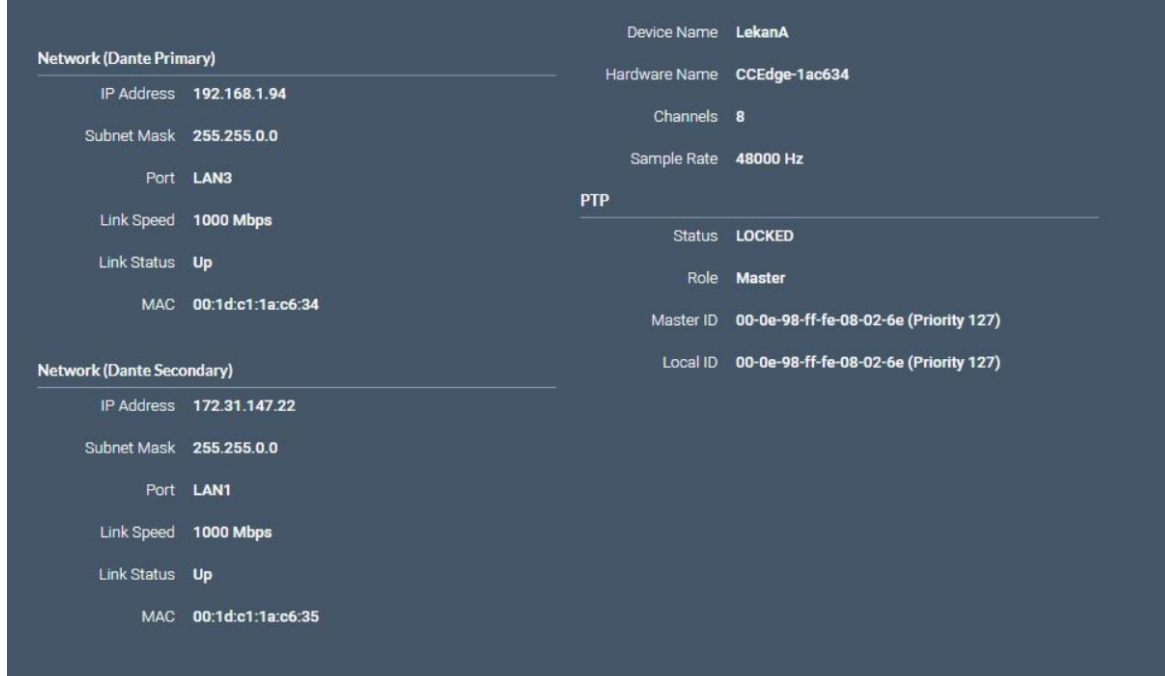

5. 詳細はDante Controllerでも確認することができます。

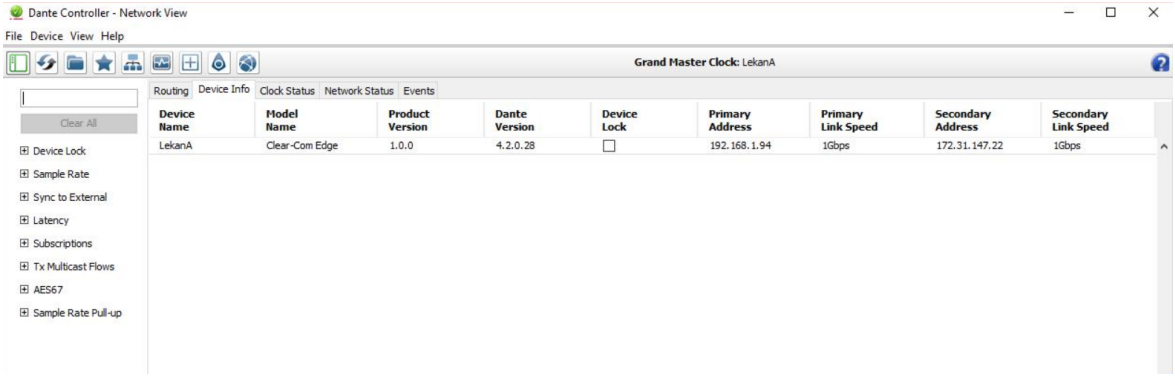

- 6. Dante Controllerで必要なチャンネルをルーティングします。
- 7. CCM の Configuration ページに、利用可能な Dante ポートが表示されます。これらの ポートはベースステーションのチャンネルに通常の方法でアサインすることができま す。
- 8. 必要なチャンネルを選択し、ポートの隣にある+アイコンをクリックしてください。

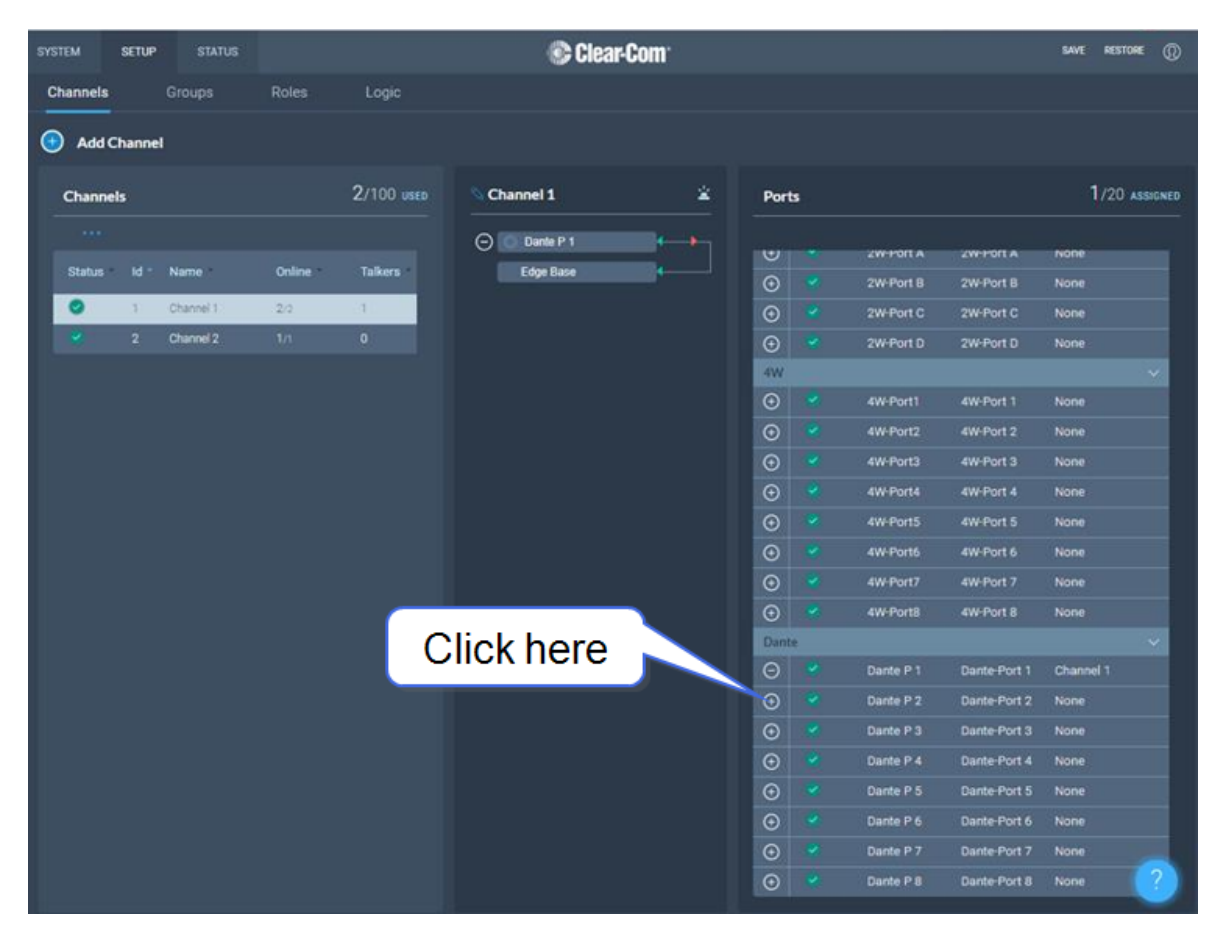

## 8 CCMからの設定

この章では、CCM を使用して、インカムシステムの設定、構成、およびモニターを行 う方法について説明します。以下のセクションを含んでいます:

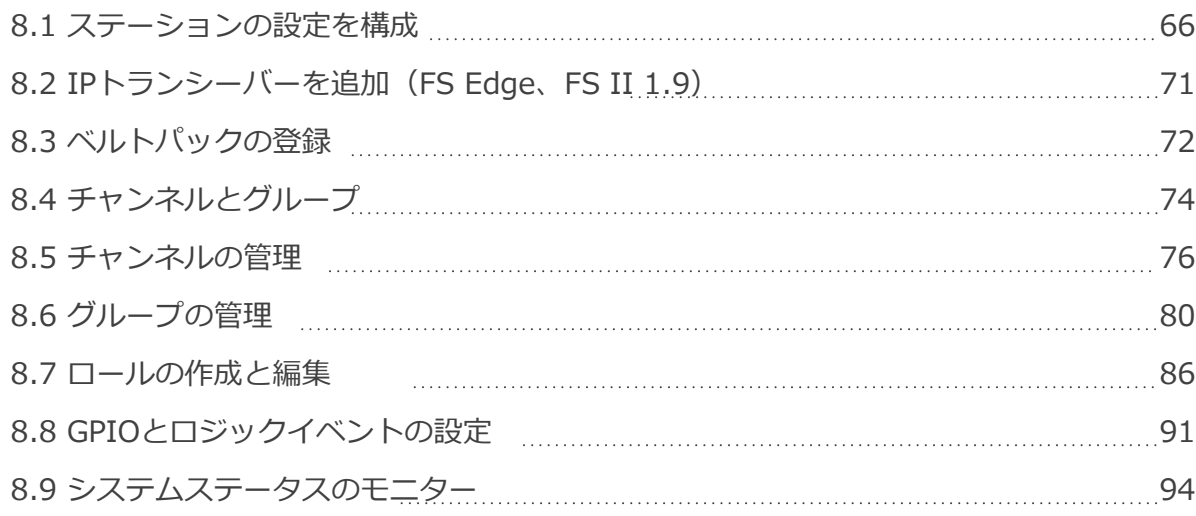

## 8.1 ステーションの設定を構成

<span id="page-65-0"></span>ベースステーションを設定するには**Hardware > Resources**内にあるHostsパネ ルの任意の場所をクリックします。

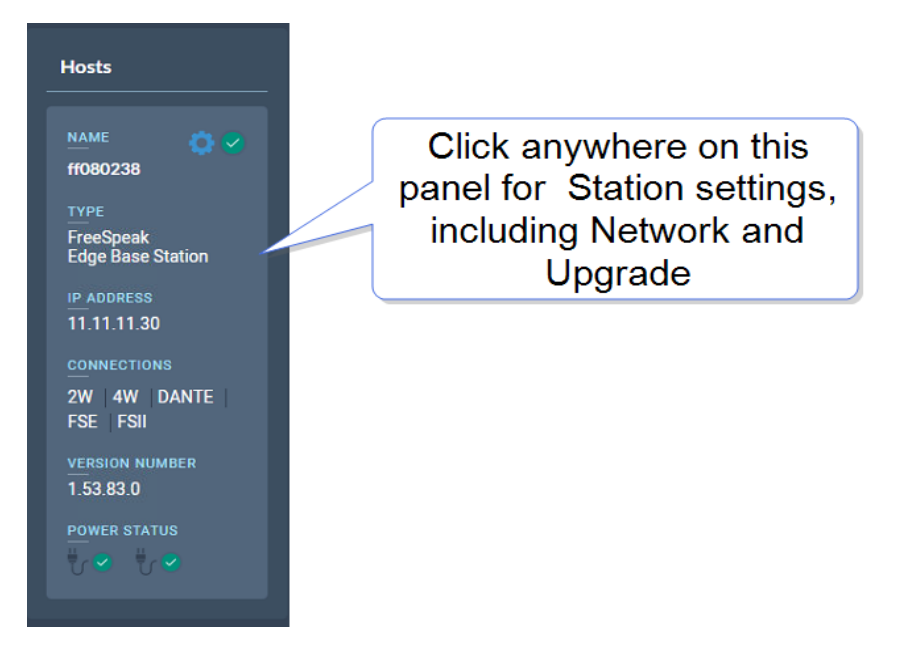

ここでは:

- ネットワークの設定
- ベースステーションと接続されたリソースをアップグレード
- 以下のワイヤレスベルトパックシステム設定を変更します:
	- o 管理用ピン番号
	- o FS Edge のワイヤレスリージョン(システムのコンプライアンス上重要 です)
	- o FSIIのバッテリータイプ、付属のリチウムイオン電池を使用しない場合 は、アルカリまたはニッケル水素タイプの電池を使用することができま す
- セキュリティ設定の構成
- 新しいライセンスの追加(Arcadiaセントラルステーションのみ

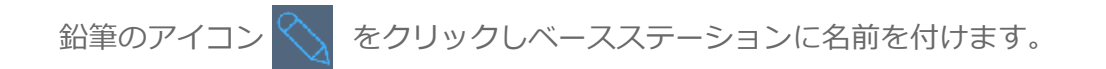

### 8.1.1 ネットワークの設定

ネットワーク設定を変更したら**Apply**または[Enter]キーをクリックする必要があります。 詳細は**P53 FeeSpeak Edge [ベースステーション](#page-52-0)LAN構成ルール**をご参照ください。

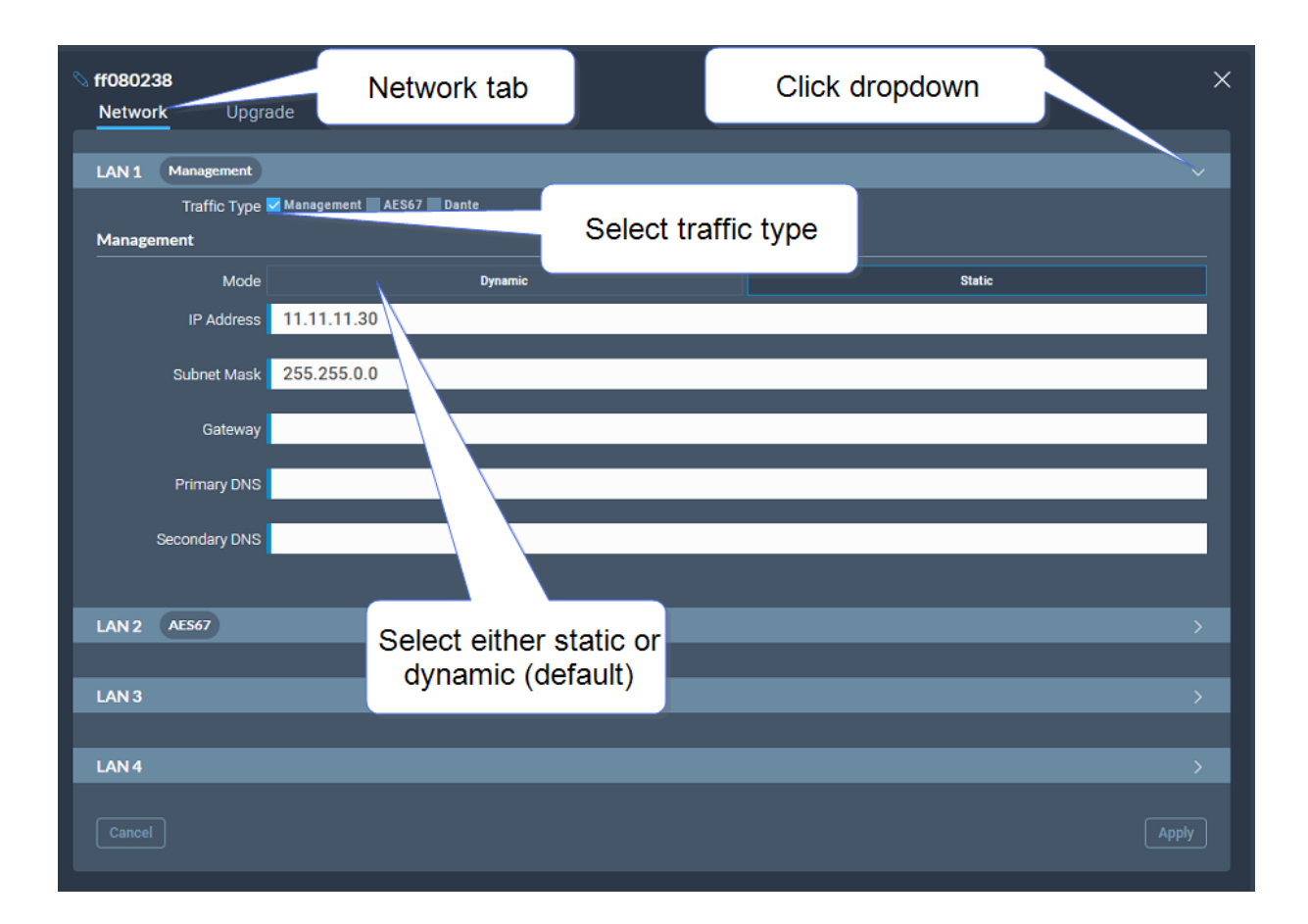

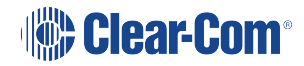

### 8.1.2 アップグレード

ベースステーションと接続された機器のアップグレードには:

- 1. **Upgrade**タブを選択します。
- 2. **Select File**を選択し、パソコン上のアップグレードファイルまで移動します。
- 3. ファイルを選択し、**Upgrade**ボタンが光った後クリックします。これでアップ グレードが始まります。

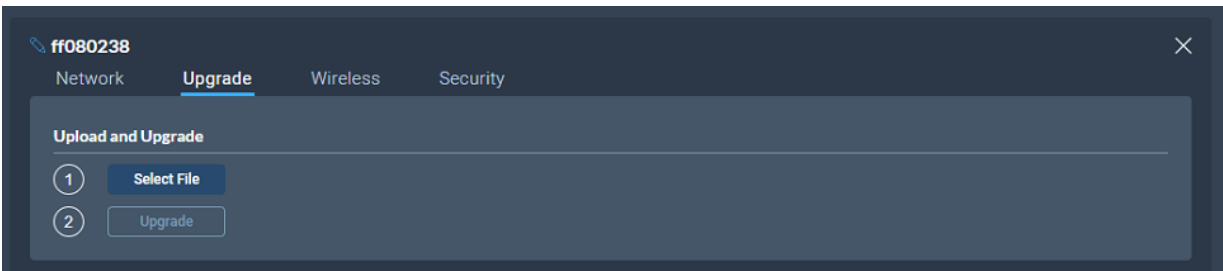

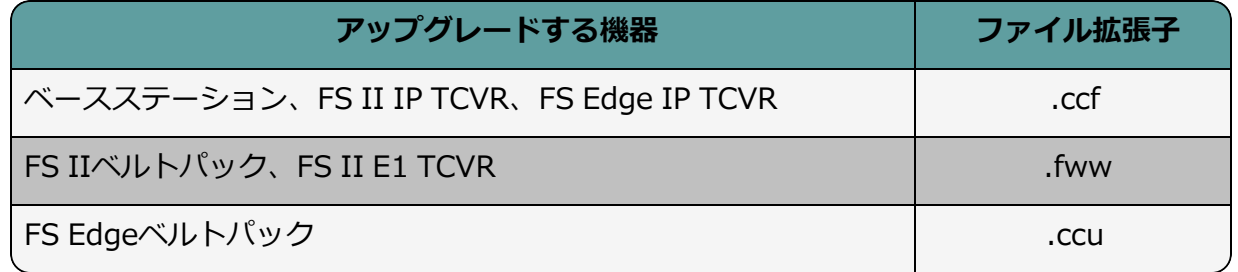

## 8.1.3 ワイヤレスベルトパックシステムのセットアップ

**Wireless**タブを選択します。

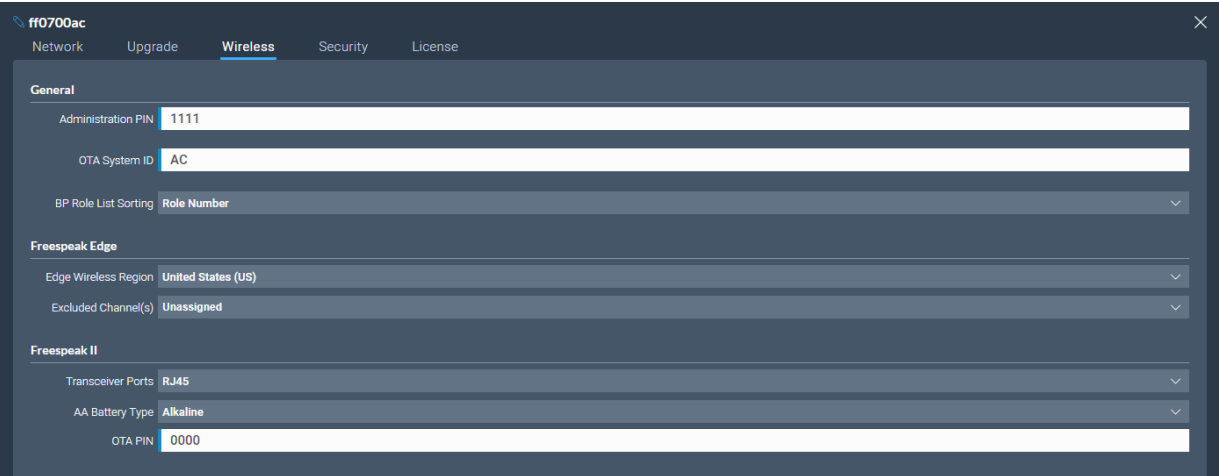

Wirelessタブから以下のシステムとステーションの設定や確認ができます。

システム

- <sup>l</sup> ベルトパックが特権的な機能にアクセスできるようにするために使用する、ワイヤレス システムのアドミニストレータピン
- <sup>l</sup> システムID。このシステムのRF信号を他のシステムのRF信号と区別するために使用さ れます。
- ベルトパックロールリストのソート :
	- <sup>l</sup> 役割番号
	- アルファベット順

FreeSpeak Edge

- <sup>l</sup> FreeSpeak Edgeベルトパックのワイヤレス帯域です。ここで設定した帯域は、Edge トランシーバーのハードコード設定と一致しなければ、システムは機能しません。帯 域が一致しない場合、**Status**ページでエラーフラグが確認できます。
- <sup>l</sup> 5GHzチャンネルのリストからトランシーバーが使用できないように除外することが できる帯域を選択します。

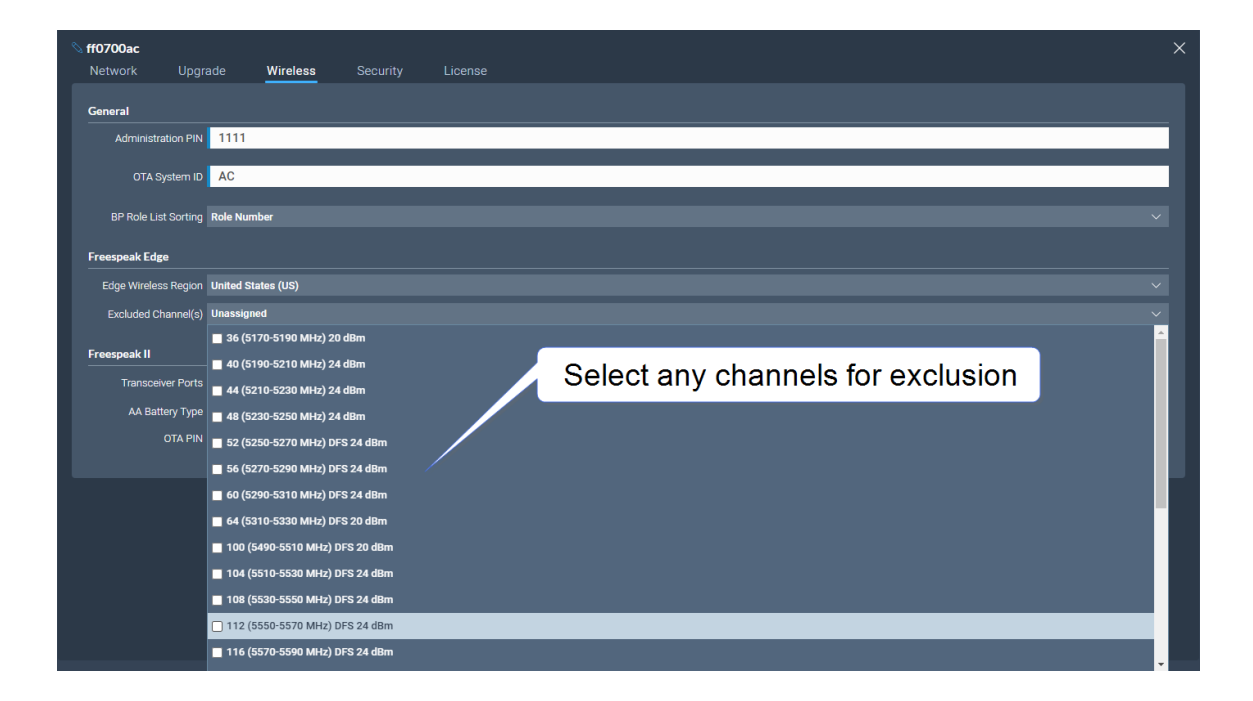

#### FreeSpeak II

- 単三電池を使う機器です。ベルトパックに付属のリチウムイオン電池を使用しないこ とも可能ですが、その場合はここで電池の種類を指定する必要があります。どちらか を選択します:
	- アルカリ乾電池(単3形) (デフォルト設定)
	- <sup>l</sup> ニッケル水素電池は、気圧の問題がある環境(水中サイトなど)で使用します。
- <sup>l</sup> FreeSpeak IIベルトパックのオーバーザエア(OTA)に必要なOTAピンです。

## 8.2 IPトランシーバーの追加(FS Edge、FS II 1.9)

#### *メモ: E1トランシーバの追加は[P42 E1を介してトランシーバを接続](#page-41-0)をご参照ください。*

<span id="page-70-0"></span>IPトランシーバの追加は:

1. **Hardware > Resources** へ移動し**Add Resource**を選択します。 下記の画面が表示されます。

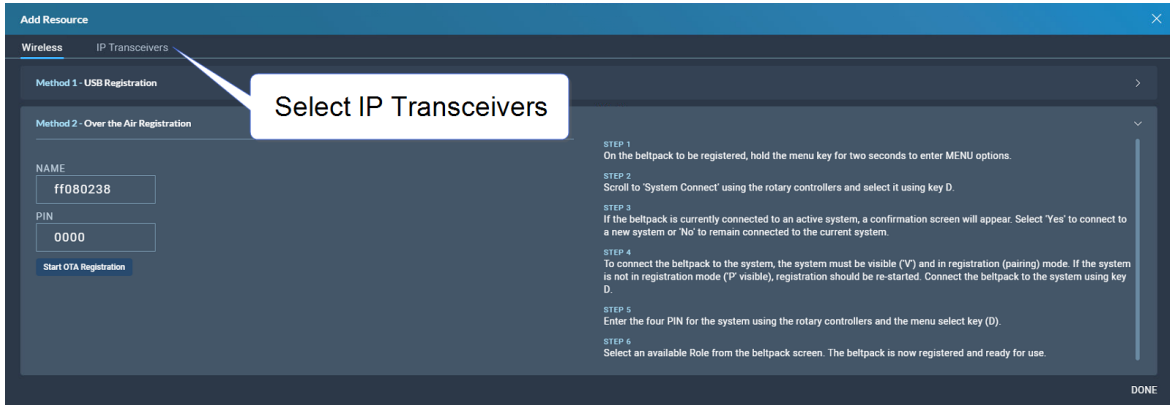

2. **IP Transceivers**を選択します。下記の画面が表示されます。

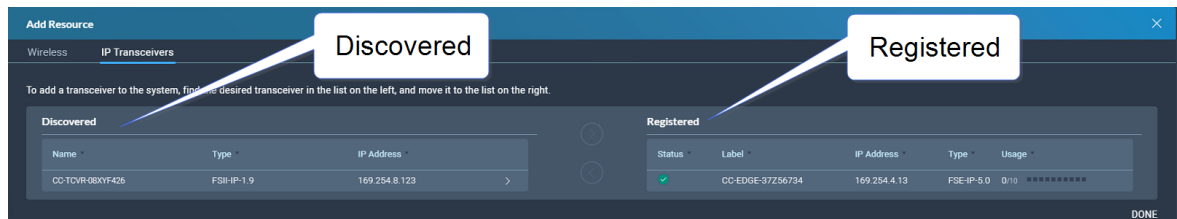

3. 画面左側のエリアから登録したいトランシーバを選択し、右側の矢印をクリックします。

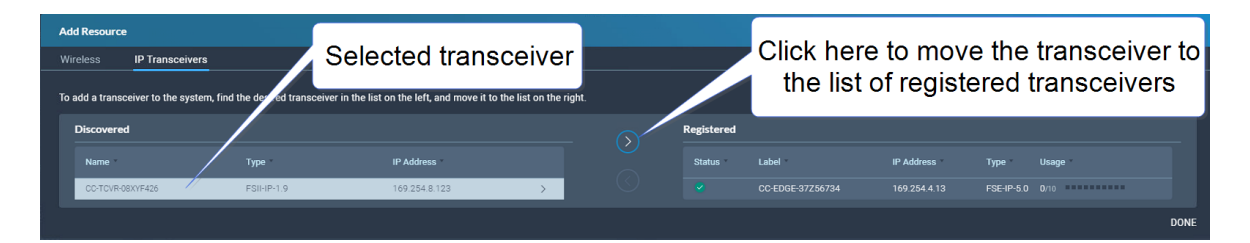

選択したトランシーバーは、右側の登録済みトランシーバ一覧に表示されます。

### 8.3 ベルトパックの登録

<span id="page-71-0"></span>ベルトパックを使用する前に、登録する必要があります。これにより、FreeSpeak Edge ベースステーションは、ベルトパックを役割や割り当てられたキーと関連付けることがで きます。

ベルトパックの登録方法は2つあります:

- <sup>l</sup> USBケーブルにて。 この方法でベルトパックを登録すると、ベルトパックにキーを割 り当てるロールが自動的に作成され、ベルトパックに固定されます。このロール は、CCMの**Configuration > Roles**ページで必要に応じて編集することができます。
- <sup>l</sup> OTA(Over The Air)にて。この方法でベルトパックを登録すると、ベルトパックが 接続できるようになる前に、**Configuration > Roles**ページでベルトパック用のロー ルを手動で作成する必要があります。

### 8.3.1 USBケーブル経由にてベルトパックの登録

この方法は、迅速かつ簡単にセットアップするために推奨されています。

USBケーブルを使ってベルトパックを登録するには、USB A - micro USB B (FSII) / USB C (FSE) ケーブルを使ってベルトパックをベースステーションに接続してください。ベルト パックは接続前でも接続後でも電源を入れることができます。ベースステーションはフロン トメニュー画面に'Beltpack [ID] is now registered'と表示されます。

*メモ: この方法でベルトパックを登録すると、2つのチャンネル(1、2)を持つロールが自動的 に生成され、ベルトパックに適用されます。ロールは、CCMのConfigurationページでい つでも編集することができます。*

### 8.3.2 OTAにてベルトパックの登録

OTAを使ってベルトパックを登録する:

1. **Hardware > Resources**へ移動し、**Add Resource**をクリックします。 次の画面が表示されます:
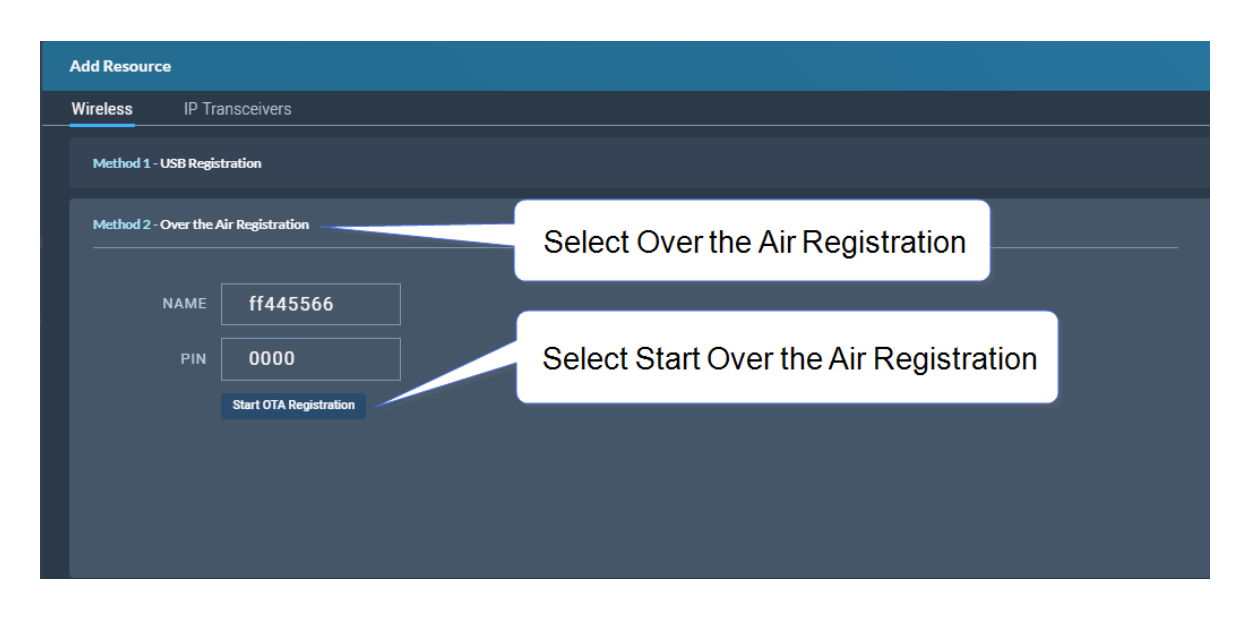

2. **Start OTA Registration**をクリックします。

*メモ: システムが登録可能な時間を示すタイマーが開始されます。システムのOTA登録タイマー はいつでも終了することができます。*

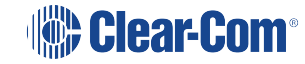

### 8.4 チャンネルとグループ

チャンネルもグループも、基本的にはオーディオソースのデジタルコンテナであ り、メンバー間のコミュニケーションを可能にします。

#### 8.4.1 チャンネル

チャンネルは、インカムパーティーラインまたは会議として動作します。すべてのメンバー は、キーがある限り、他のすべてのメンバーとトーク、リッスンができます。

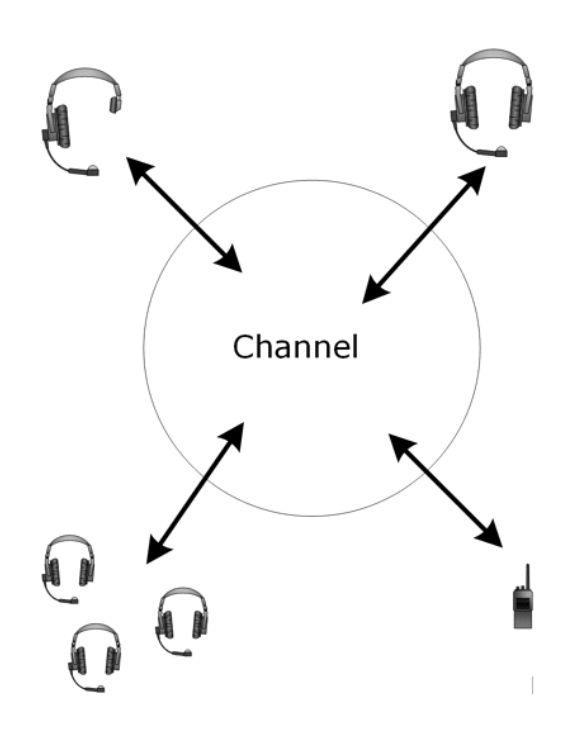

チャンネル内のワイヤレスベルトパックのデフォルトのキー動作設定は**Talk and Forced Listen**です。詳細は**Key Behavior**をご査収ください。

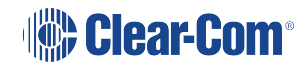

### 8.4.2 グループ

グループ設定は複数のメンバーに対して同時にアナウンスやブロードキャストを行うことが できます。

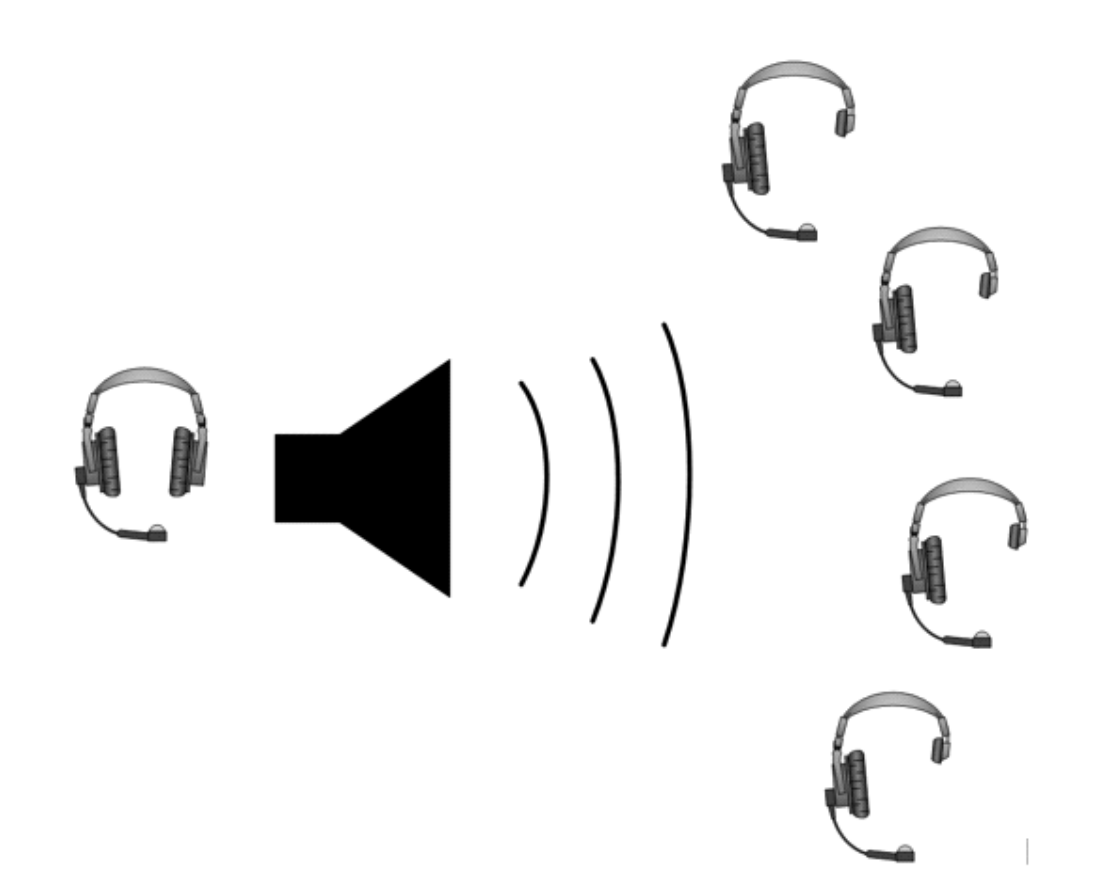

グループメンバーは**Reply**キーでアナウンサーに直接返信することができます。他のグ ループメンバーには聞こえません。

グループを設定するには、まずメンバーをグループ内に入れる必要があります。そして、メ ンバーがグループに入ったら、キーやキーで会話できるように設定します。

## 8.5 チャンネルの管理

**Channels タブからは下記が行えます:** 

- 既存のチャンネルを表示し、新しいチャンネルを追加または削除
- 既存のポートを表示し、チャネルからポートを追加または削除

**Channels** 画面へのアクセスは**Configuration > Channels**に移動することによって 画面が表示されます。

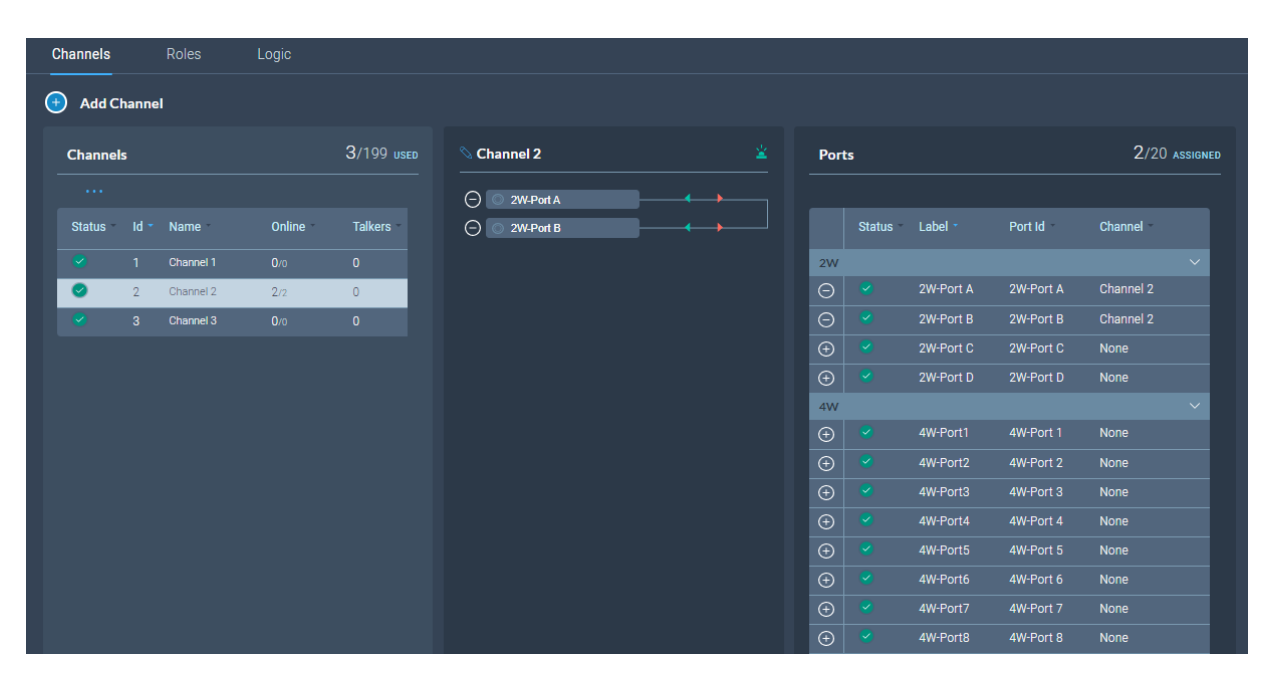

### 8.5.1 チャンネルの情報を閲覧

**Channnels**画面を開くと左側のパネルに今ある全チャンネルのリストが表示されます。 各チャンネルには、以下の情報が表示されます:

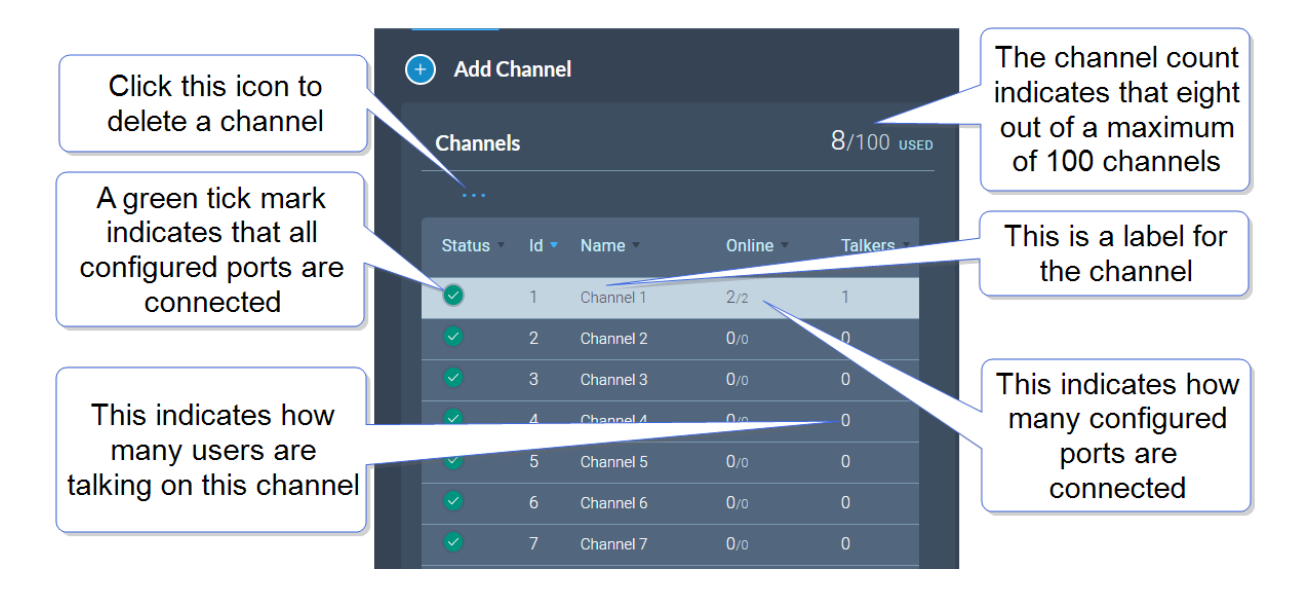

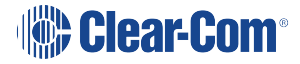

ステータス

緑のチェックマークは、チャネルに設定されているすべてのポートが接続されていることを 示します。それ以外の場合は、警告の三角マークが表示されます。

名前

このフィールドには、チャンネルを識別するためのラベルが含まれます。

*メモ: ラベルには、最大10文字まで入力することができます。このラベルは、センター パネルから編集することができます。*

オンライン これは、チャネル全体のメンバーのうち、何人がオンラインになっているかを示しています。

話し手

このチャンネルでアクティブなトークルートを持つメンバーが何人いるかを示す。

#### 8.5.2 新しいチャンネルの追加

新しいチャンネルを追加するには:

1. 新しいチャンネルアイコン ↓ をクリックします。 追加されたチャンネルのリストに、新しい項目が表示されます。

*メモ: 追加できるチャンネルの最大数は100です*

2. チャンネルに必要なポートを追加します。

### 8.5.3 チャンネルにポートを追加

チャンネルにポートを追加するには:

of the port that you require.

- 1. **Channel**パネルからポートを追加したいチャンネルを選択します。
- 2. Portsパネルからポート追加アイコンをクリックし、 (+) 必要なポートを追加します。

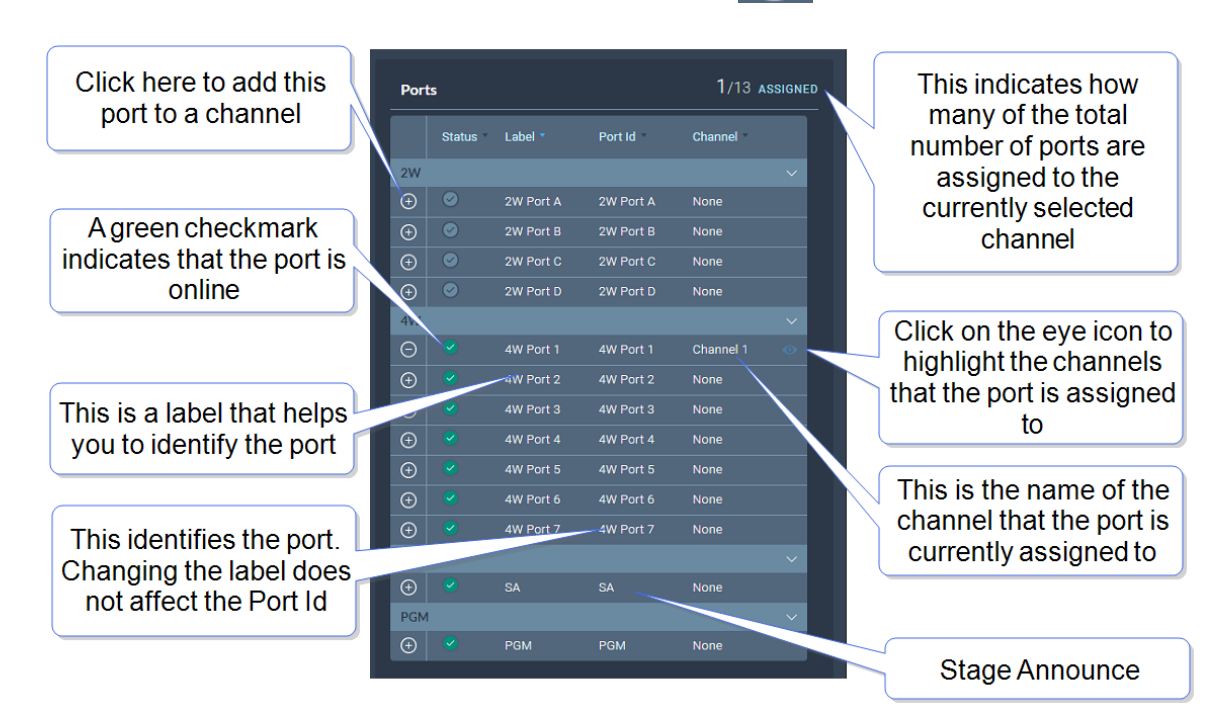

ポートがチャンネルに追加され、センターパネルのポート一覧に表示されます。

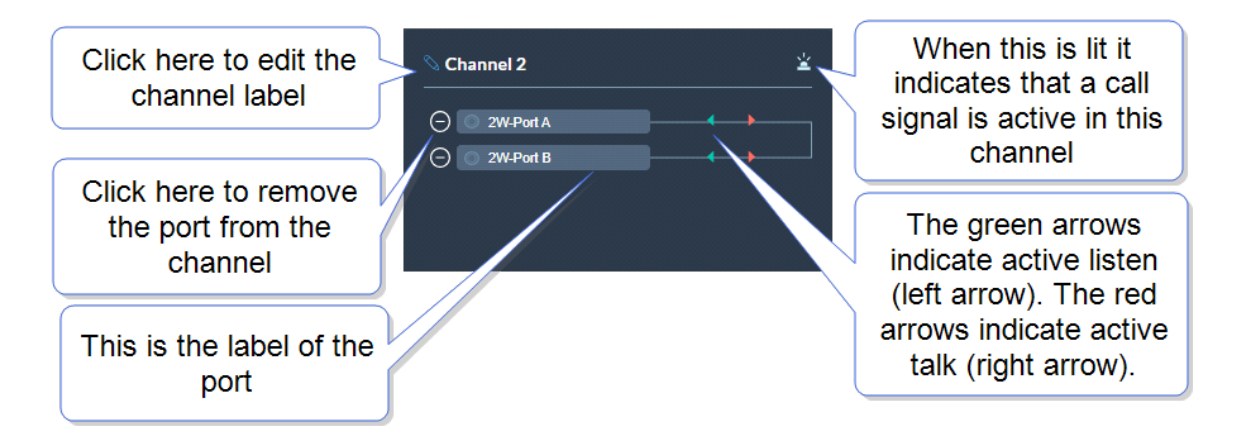

### 8.5.4 チャネルからポートを削除

チャネルからポートを削除するには:

- 1. **Channels**パネルから該当チャンネルを選択します。
- 2. 削除したいポートの削除アイコン ●を選択します。 ポートは削除されました。

### 8.5.5 チャンネルの削除

チャンネルを削除するには:

- 1. **Channels** パネルから削除したいチャンネルを選択します。
- 2. 該当チャンネルのポートをすべて削除します。 *メモ:この段階でポートを削除しなければ次のステップで促されます。*
- 3. More Actionsアイコン **····** をクリックし、Deleteを選択します。

### 8.6 グループの管理

**Groups タブから下記が行えます:** 

- 既存のグループを表示し、新しいグループを追加または削除します。
- 既存のポートを表示し、グループからポートを追加または削除します。

#### *メモ: ベルトパックはロールページのグループから追加できます。*

**Groups** 画面へのアクセスは**Configuration > Groups**.から行えます。 グループ画面が表示されます:

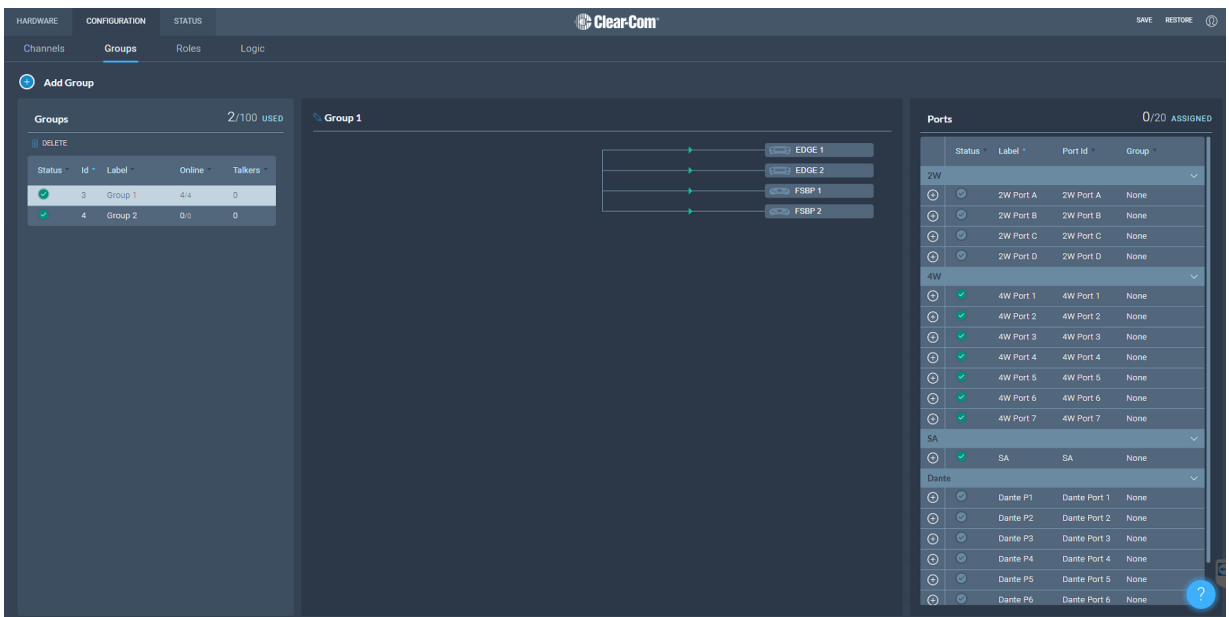

### 8.6.1 グループに関する情報を表示

**Groups** 画面を開くと左側のパネルは既存のグループすべてを表示します。 それぞれのグループについて下記の情報が表示されます。

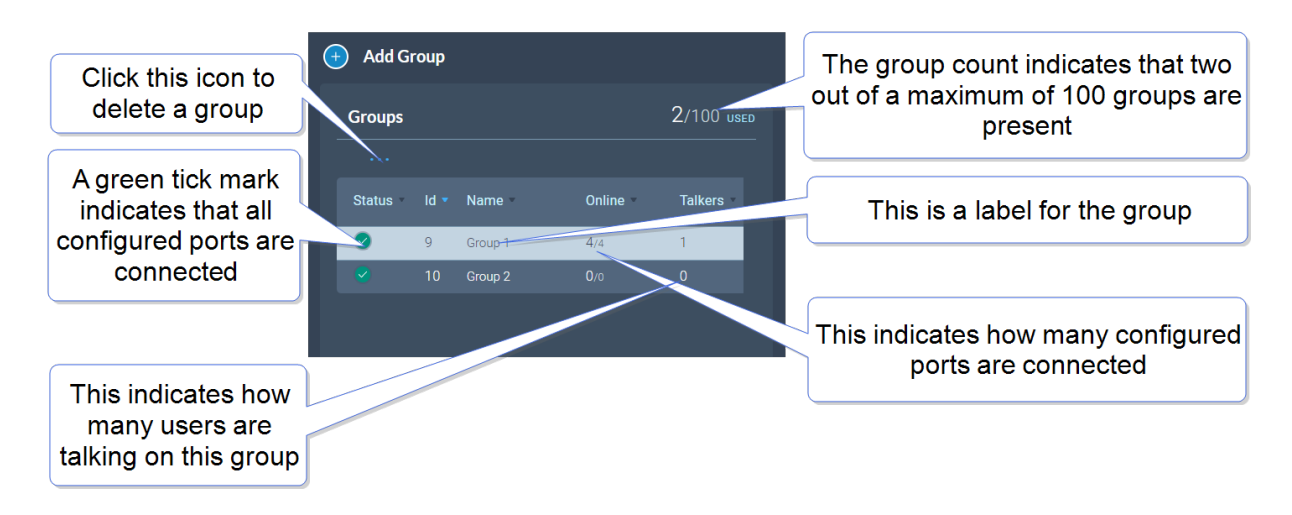

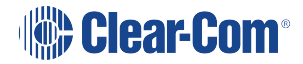

ステータス

緑のチェックマークは、チャネルに設定されているすべてのポートが接続されている ことを示します。それ以外の場合は、警告の三角マークが表示されます。

名前

このフィールドには、グループを識別するためのラベルが含まれます。

*メモ��ラベルには、最大��文字まで入力することができます。このラベルは、センター パネルから編集することができます。*

オンライン これは、グループのメンバーのうち、何人がオンラインになっているかを示しています。

話し手

このグループでアクティブなトークルートを持つFS IIベルトパックまたはロジックルー トポートが何台あるかを示します。

#### 8.6.2 新しいグループの追加

新しいグループを追加するには:

- 1. 新しいグループアイコン (+) を選択します。追加済みグループのリストに、新し い項目が表示されます。 メモ: 追加できるチャンネルの最大数は100です
- 2. グループに必要なポートとメンバーを追加します。

### 8.6.3 グループにポートとロールを追加

グループを構成するには、まずメンバーをグループに入れる必要があります。メンバーは ポートやロールで構成することができます。これができたら、グループに対するトークキー (グループ管理者)を設定します。

グループにポートを追加

- 1. グループパネルからポートを追加したいグループを選択します。
- 2. ポートパネルから必要なポートを選び、ポートを追加アイコン (+) をクリックし ます。

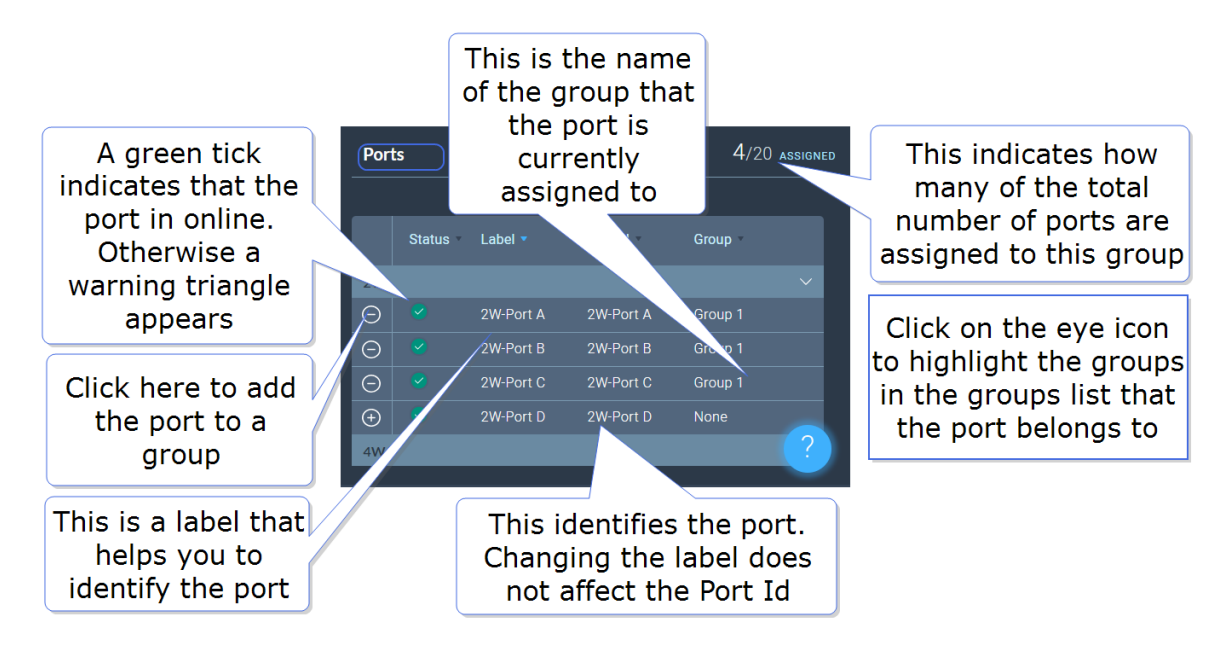

ポートがグループに追加され、センターパネルのポート一覧に表示されます。

グループにロールを追加

- 1. **Roles**ページ内でグループに追加したいロールを選択します。
- 2. 画面の左側にある**Group Membership.**を選択します。

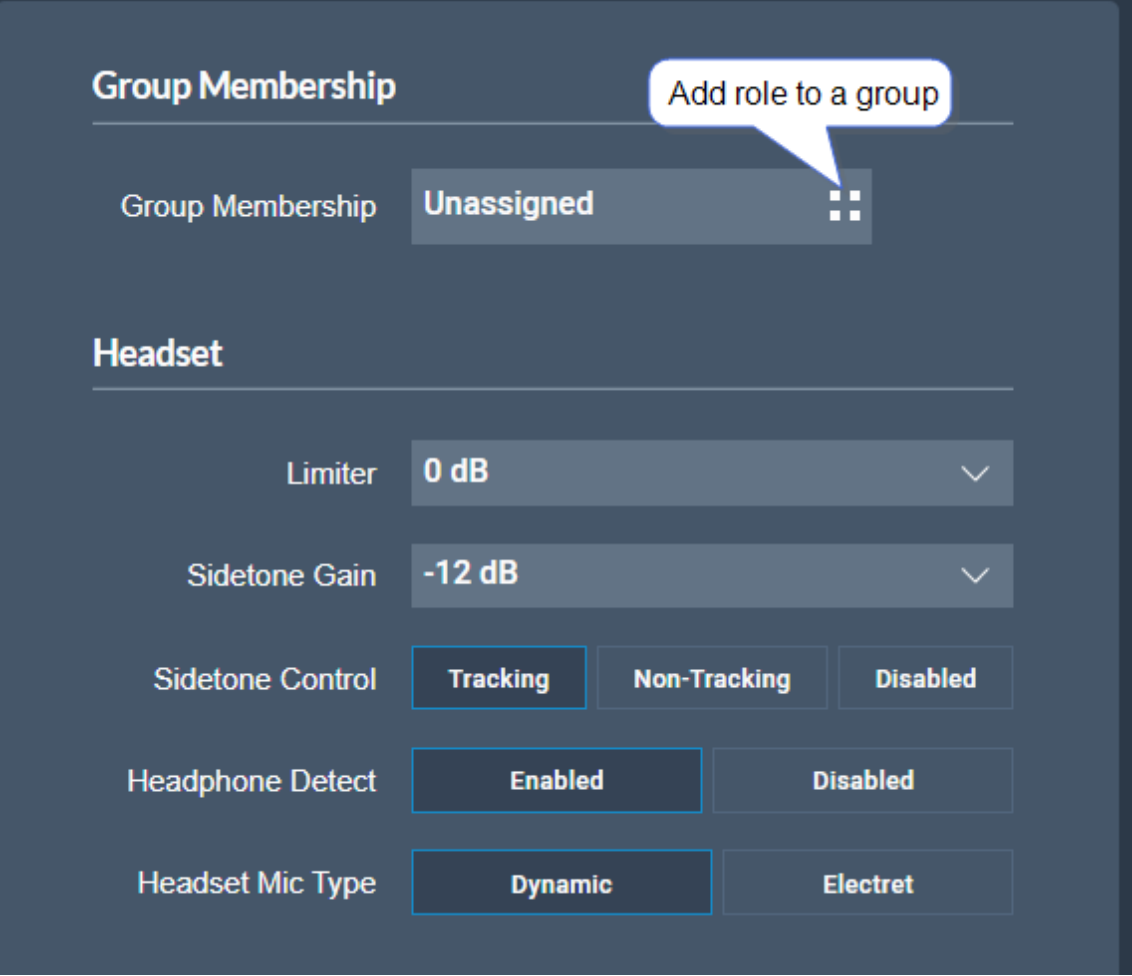

グループへのトークキーの設定

- 1. **Roles**ページで、グループと会話するロールを選択します。
- 2. グループへのトークキーを設定する(トークのみ)

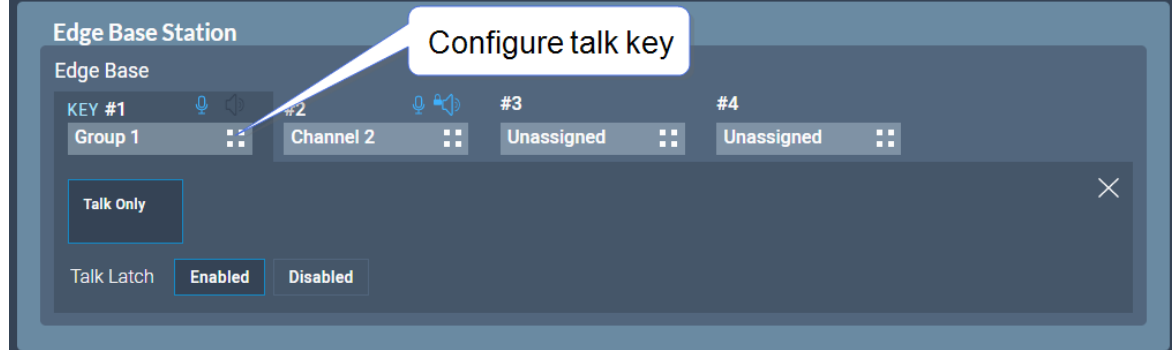

グループにメンバーとトークキーを設定した後、**Groups**ページでグループを選択すると、 そのグループが表示されます。グループ管理者はグループ全体と会話できます。グループメ ンバーは**Reply**キーを使ってグループ管理者に直接話を返すことができます。この通話はグ ループ内には流れず、管理者のみが聞くことができます。

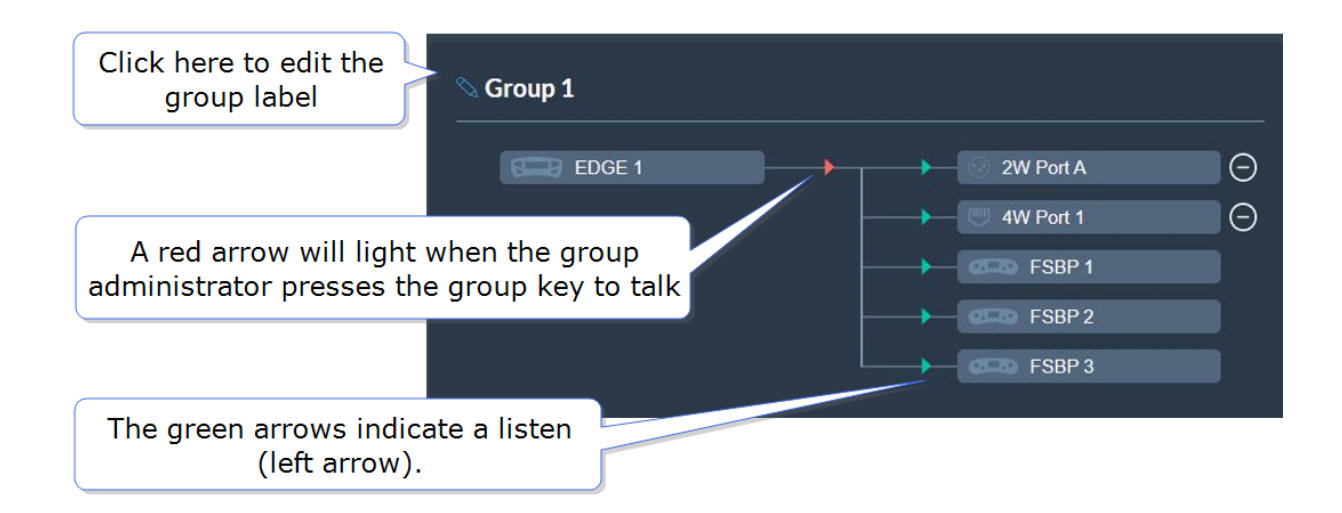

### 8.6.4 グループからポートを削除

グループからポートを削除するには:

- 1. **Groups**パネルから必要なグループを選択します。
- 2. 削除したいボートの削除アイコン ┃━┃をクリックします。 ポートは削除されました。

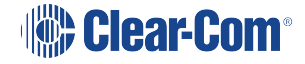

### 8.6.5 グループの削除

グループを削除するには:

- 1. **Groups** パネルから削除したいグループを選択します。
- 2. 該当グループのポートをすべて削除します。

*メモ: この段階でポートを削除しなければ次の段階で促されます。*

3. ごみ箱アイコンを選択します。これでグループは削除されました。

### 8.7 ロールの作成と編集

<span id="page-85-0"></span>**Roles** ページから閲覧、追加、編集、コピーまたは削除が行えます。

#### 8.7.1 ロールの閲覧

閲覧するには**Configuration > Roles**へ移動します。下記画面が表示されます:

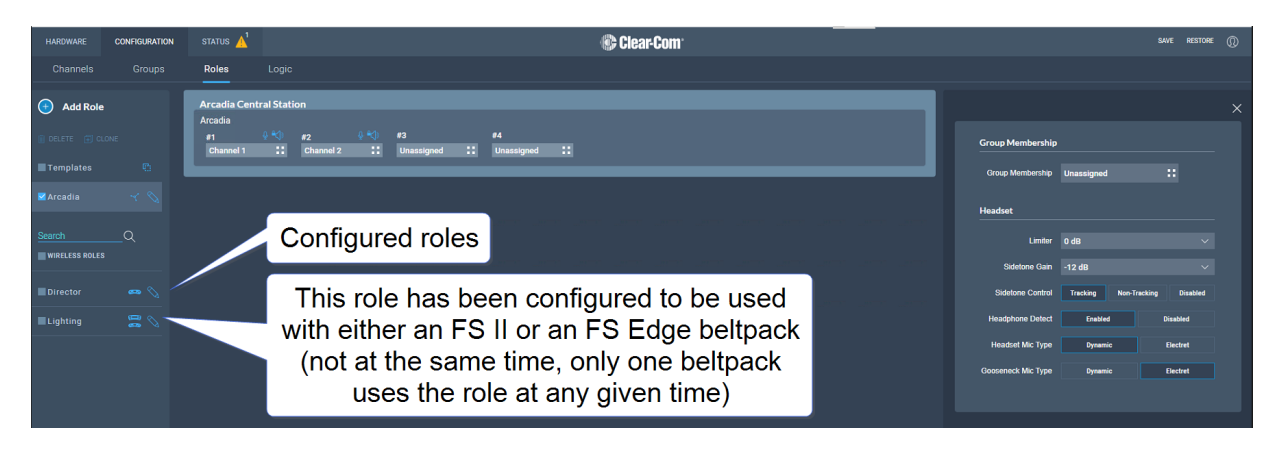

画面の左側にロールの一覧が表示されます。

### 8.7.2 ロールの追加

ロールを追加するには:

1. **Configuration > Roles**へ移動します。

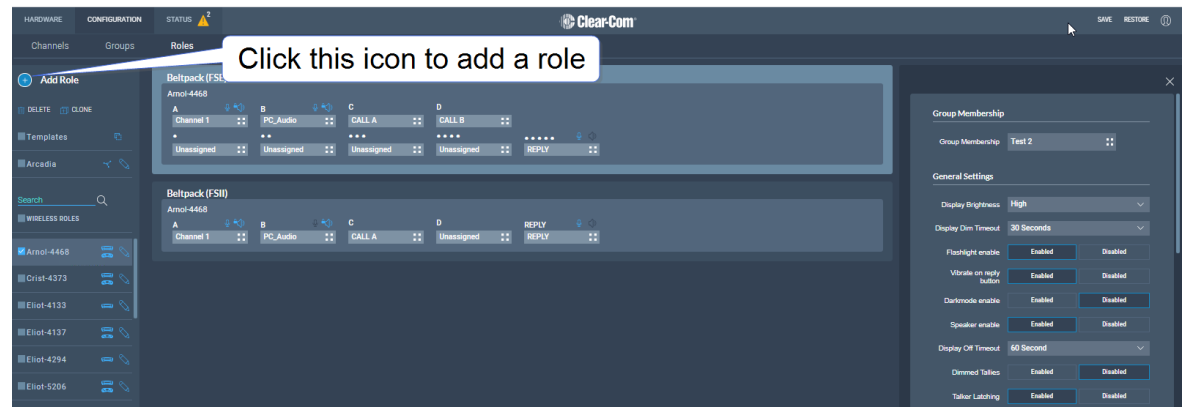

2. **Add Roles**をクリックします。 下記画面が表示されます:

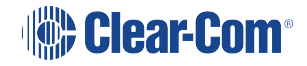

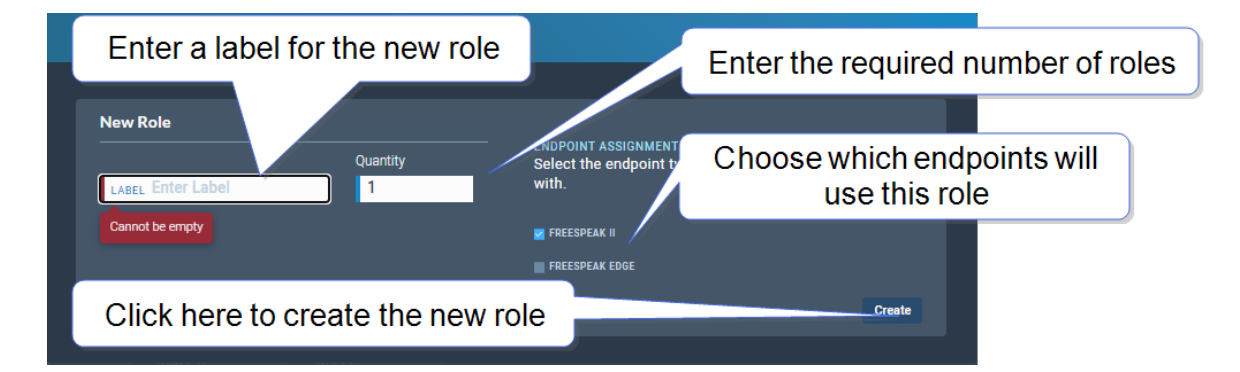

3. 役割のラベル、必要な役割の数を入力し、どのエンドポイントがこの役割を使用するか を選択します(FS II、FS Edge、またはその両方)。 一度に役割を使用できるのは、1つのベルトパックのみです。

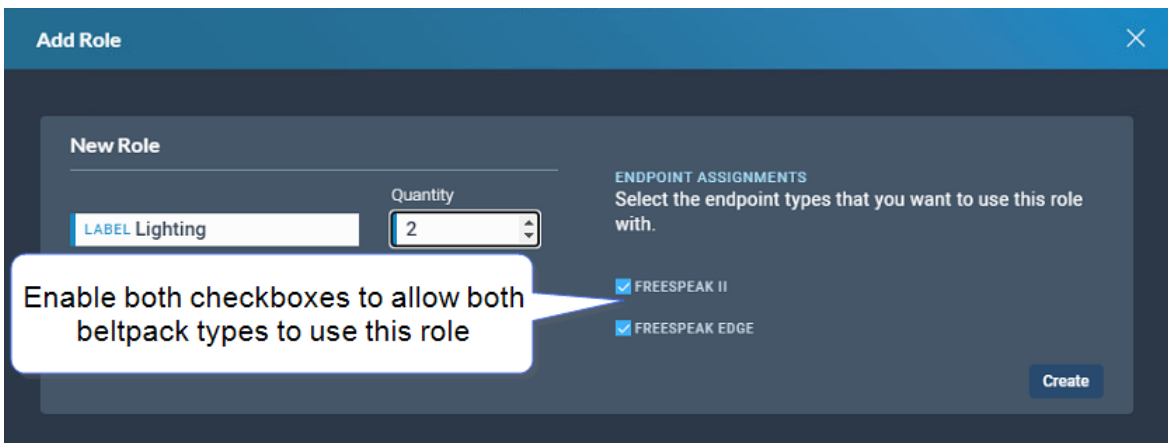

*メモ:複数のロールを作成する場合、システムはロール名に増加する数字の接尾辞を追加しま す。ロール名は一意である必要があります。*

*メモ:また、画面左側の各役割の横に表示されるアイコンから、ラベルやエンドポイントの割り 当てを編集することができます。*

4. **Create**をクリックします。 新しいロールは**Roles**画面の左側にあるロールのリストに表示さ れます。

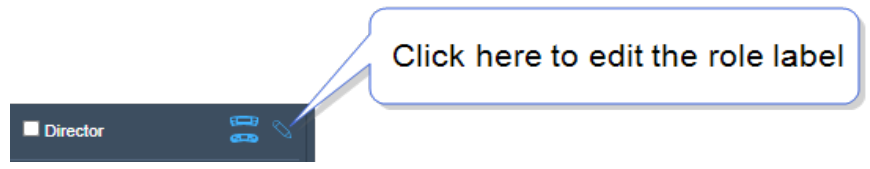

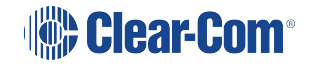

### 8.7.3 Editing Role Key Assignment

- 1. **Configuration > Roles** へ移動し、画面左側から該当ロールを選択します。
- 2. 小さな白い四角をクリックします。

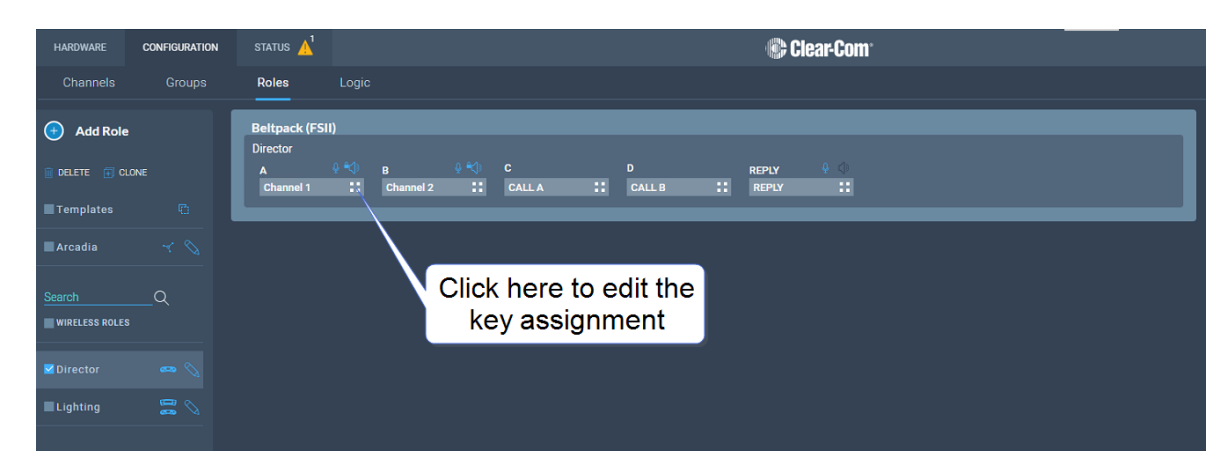

キーアサインメント画面が表示されます。

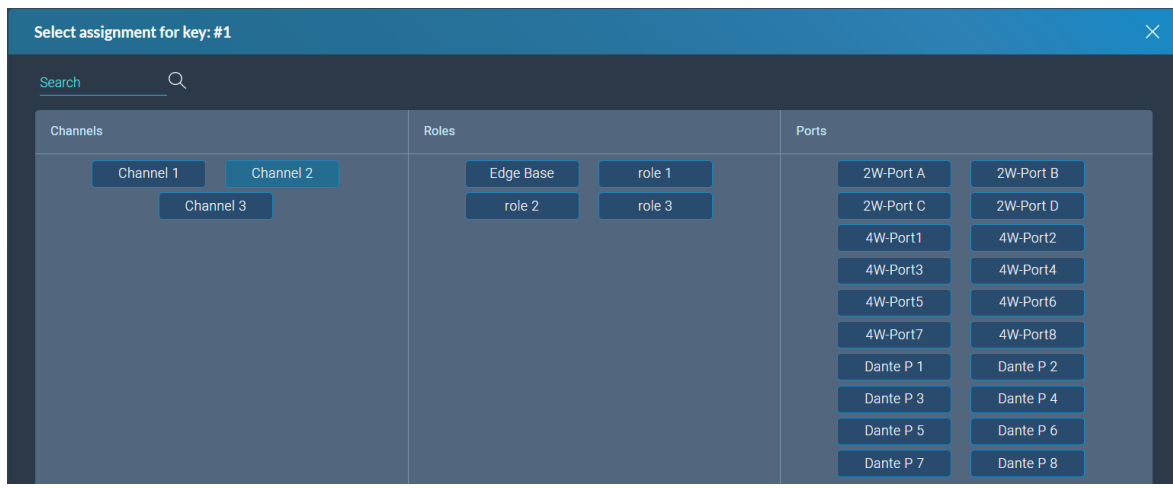

3. 必要なオーディオソースを選択します。

### 8.7.4 ロール設定の構成

ロール設定の構成には:

- 1. **Configuration > Roles**, へ移動し、画面左側から該当ロールを選択します。
- 2. 画面右側の**Settings パネルから**該当設定までスクロールします。
- 3. 必要に応じ設定を変更します。

### 8.7.5 ロールのクローニング

ロールをクローンするには:

- 1. **Configuration > Roles**へ移動し、画面左側から該当ロールを選択します。
- 2. CLONEをクリックします。

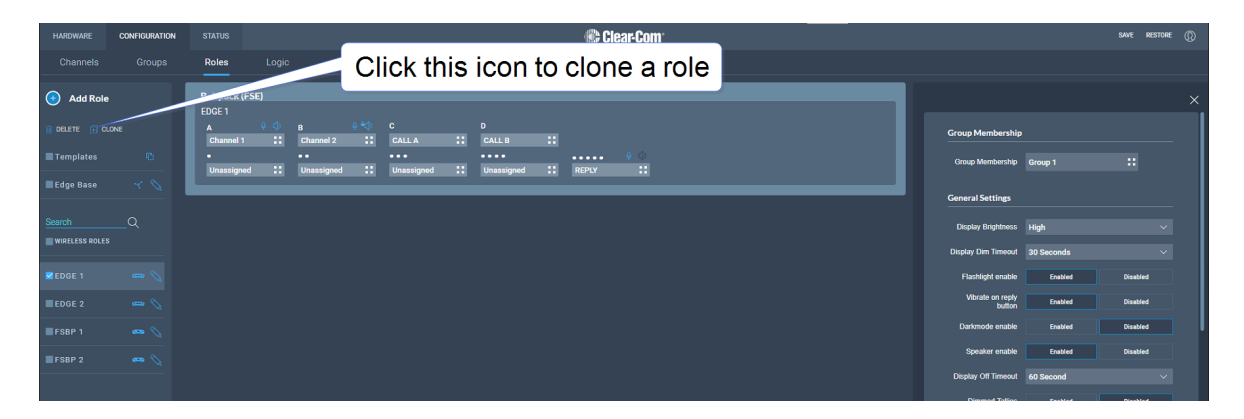

ロールはクローンされ、画面左側のロール一覧に追加されました。

### 8.7.6 ロールの削除

ロールを削除するには:

- 1. **Configuration > Roles**へ移動し、画面左側から該当ロールを選択します。
- 2. **DELETE**をクリックします。

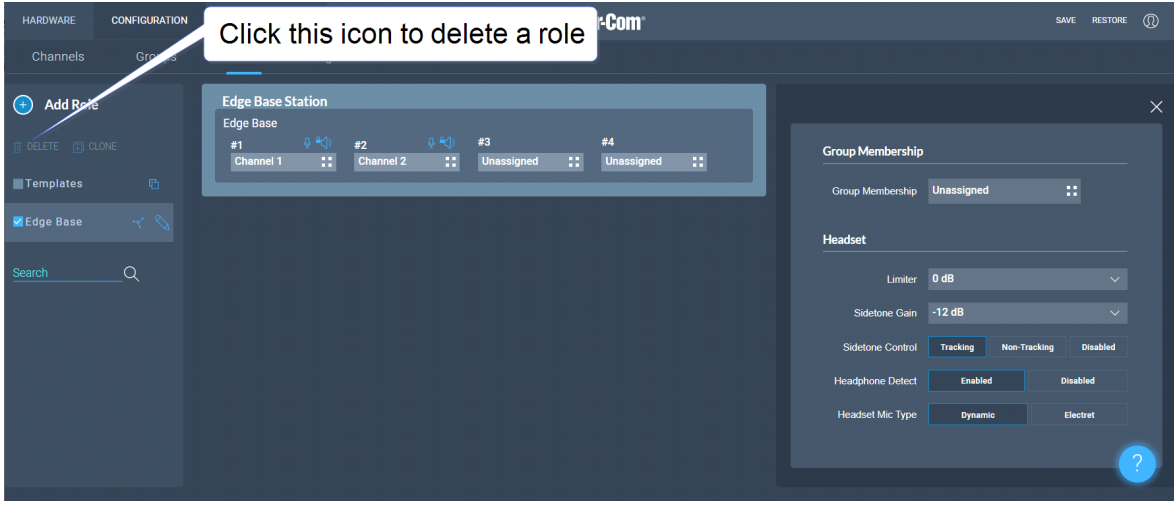

ロールは削除され、画面左側のロール一覧から消えました。

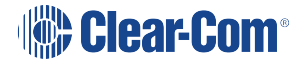

### 8.7.7 キー動作の設定

オーディオキーは異なるトークとリッスンのステートに設定することができます。これらの キー動作の状態は、ベースステーション、ベルトパック、パネルに適用されます。キーの動 作はCCM内Rolesタブで設定します。**[P86 ロールの作成と編集](#page-85-0)**をご参照ください。

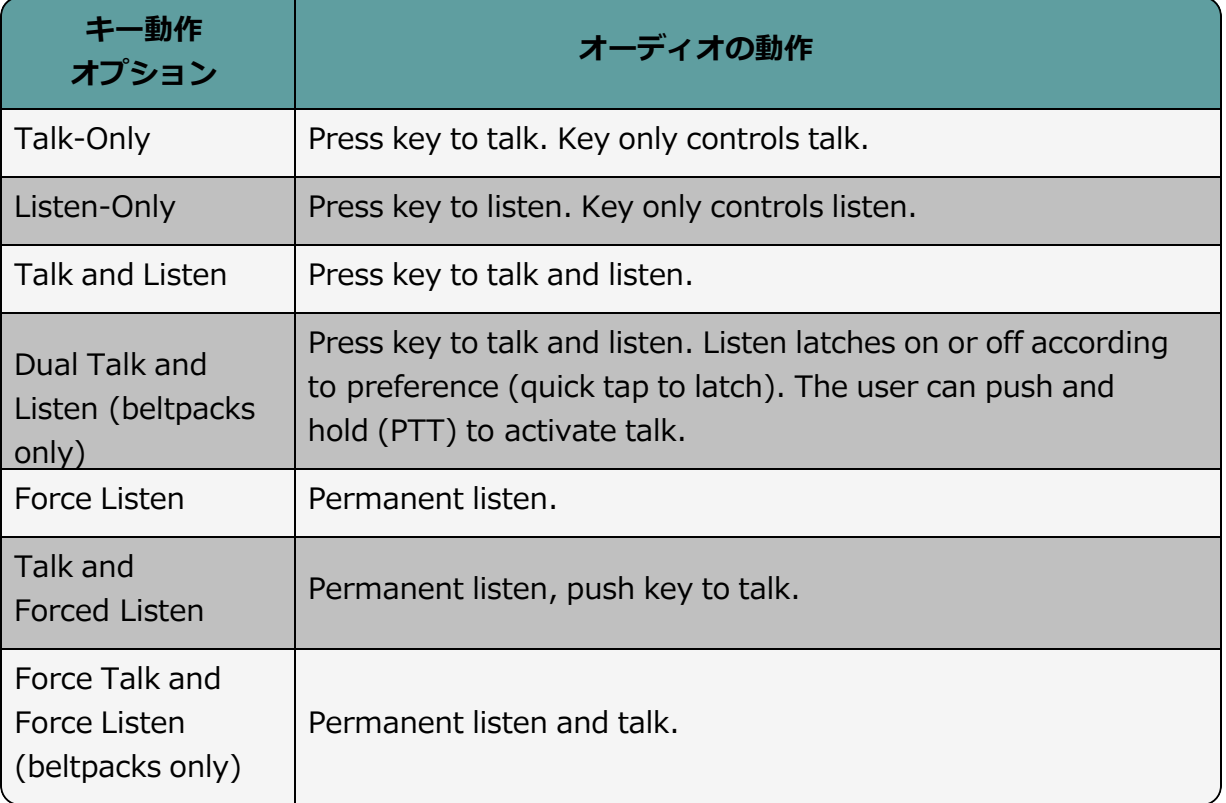

#### 8.8 GPIOとロジックイベントのセットアップ

#### 8.8.1 概要

- $\cdot$  2 x GPIs
- $-4 \times GPOs$
- Unlimited Logic Events
- <sup>l</sup> 各 GPI/GPO は、最大 10 個の異なるイベントまたはアクションをホストします。これらの アクションは、CCMの**Status > Logic**ページでオフまたはオンにすることができます。
- <sup>l</sup> [ベースステーション\(C\)のリアにある2 x DB 9F](#page-13-0)コネクタに関しては**P14 リアパネルコネク ターとインジケータ**をご参照ください。
- <sup>l</sup> DB 9F のピンアウトは**P133 ピンアウト**[をご参照ください。](#page-132-0)

#### 8.8.2 GPIsの例

外部機器からの入力により、2台の機器間でオーディオルートを確立することができます。

- オンエアランプが点灯したら、プログラムフィード(**PGM**)をチャンネルま たはベルトパックにルーティングすることができます。
- フットスイッチを使用して、局員がチャンネルへのオーディオルートを開く ことができます。
- 双方向無線機からの入力で、チャンネルへのオーディオルートを確立するこ とができます(無線機はチャンネルに話しかけます)。

#### 8.8.3 GPOsの例

GPOは、指定された機器に**Talk、Talk & ListenまたはCall**が入るとトリガーされ (外部機器に送られ)ます。

- 誰かがステージアナウンスに話しかけると、出力リレー(GPO)が外部のステー ジアナウンススピーカーに送られます。
- 誰かがRadioと書かれたチャンネルに話しかけると、出力は2方向無線機へ送ら れます。
- チャンネルにコール信号(**Call**)が入ると、出力を送ってオンエアライトを点灯 することができます。

#### 8.8.4 Logicイベントの例

- 出力は、クロスポイントの起動(誰かがトークキーを押したとき)にトリガーする ことができます。
- 入力はコールシグナルをトリガーするために使用することができます。

### 8.8.5 GPIsの設定

例では、GPI1 に入力があった場合(例えばフットスイッチ)、ベースステーションから チャンネルへ のトークルートを開きます。

**Configuration > Logic**へ移動します。

1. 左のパネルでGPI1をクリックして選択します。

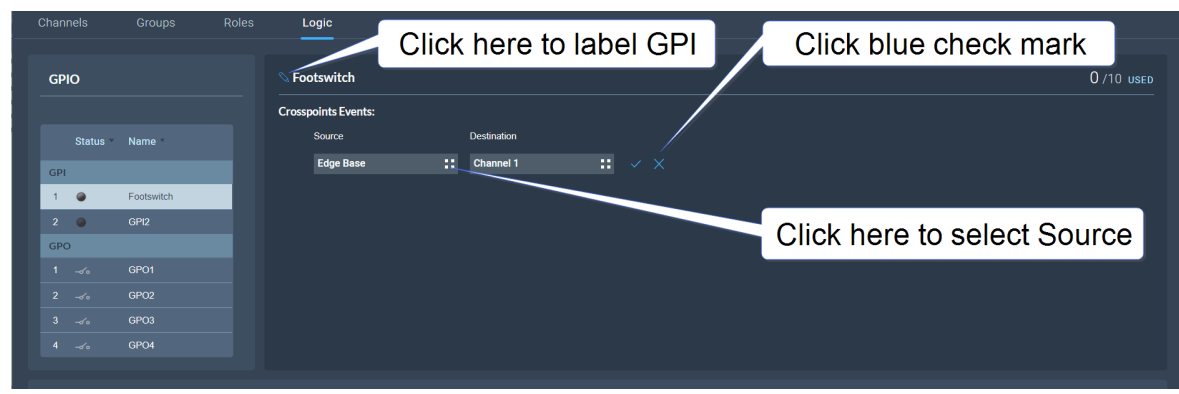

- 2. 中央のパネルにある追加ボタン ← をクリックします。
- 3. オプションボタン をクリックしてソースを選択します。ベースステーションを 選択します。
- 4. オプションボタン || をクリックし、目的地を選択します。必要なチャンネルを選択 します。
- 5. 青のチェックマークをクリックします。
- 6. GPIにラベルを付けるには鉛筆アイコンをクリックします。
- 7. GPIのテスト、オンオフは**Status > Logic**で行います。**P30 ロジックページ**をご 参照ください。

### 8.8.6 GPOsの設定

この例では、ステージアナウンス(**SA**)で**Talk**が起動すると、GPO1に出力トリガー (外部のステージアナウンススピーカーなど)を送信します。

1. **Configuration > Logic**へ移動します。

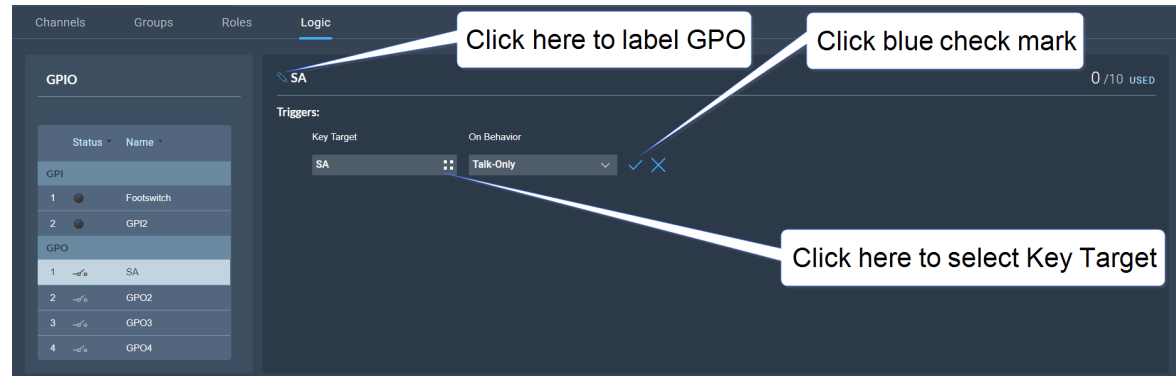

- 2. GPO1 左側のパネルにあるGPO1をクリックします。
- 3. センターパネルの追加ボタン ← を選択します。
- 4. Key Targetを選択するためにオプションボタン をクリックします。 ステージアナウンスを選択します。
- 5. この場合、 **On Behavior**のデフォルトは**Talk Only**です。
- 6. 青のチェックマークをクリックします。
- 7. GPOにラベルを付けるには鉛筆アイコンをクリックします。

8. GPOのテスト、オンオフは**Status > Logic**で行います。**P30 ロジック ページを**ご参照ください。

## 8.9 システム状態のモニター

CCMの下記機能を使い、システムのモニターが行えます:

- <sup>l</sup> 概要
- <sup>l</sup> イベントログ
- ロジック

#### 8.9.1 概要

**Overview**スクリーンを閲覧するには**Status > Overview**へ移動します。 下記画面が表示されます:

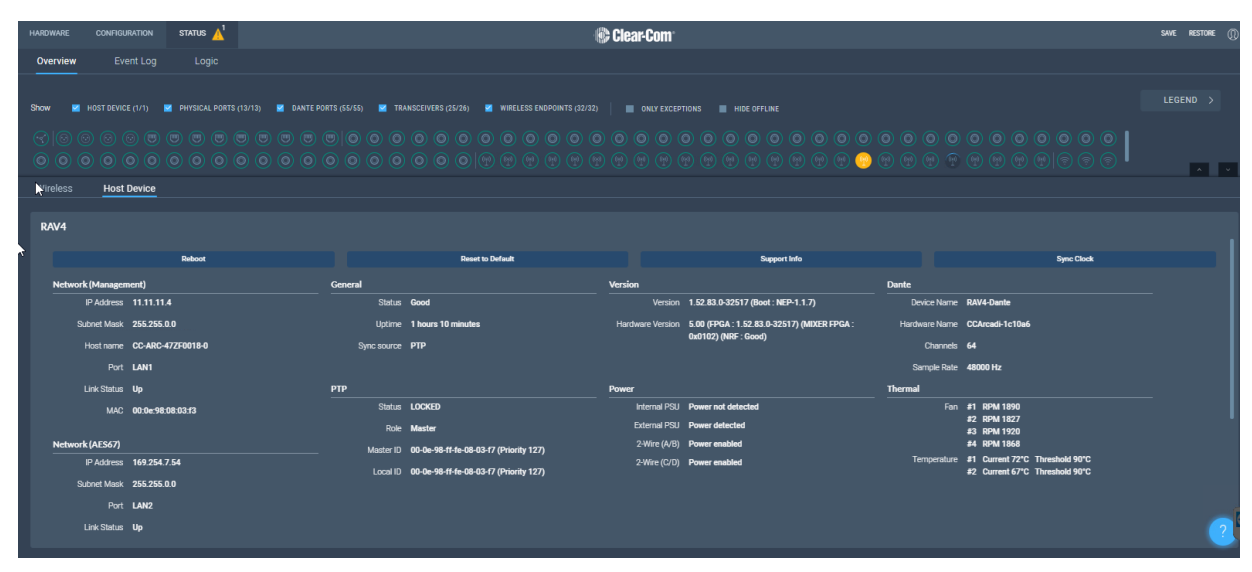

**Overview**画面は 2 つのセクションから構成されています。ポート、トランシーバ、エンド ポイントを表すシステムアイコンのリストを表示する上段と、 接続された各デバイスと ベースステーションの詳細情報を提供する下段です。

*メモ: 2ワイヤー、4ワイヤー、Dante向けの詳細ステータスは現在表示できません。*

### 8.9.2 システムのアイコン

各アイコンは色分けされており、各機器のステータスを簡単に確認することができます。

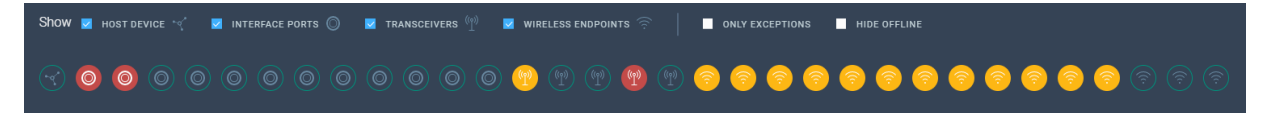

各機器の状態を示すために、以下の凡例を用いています。

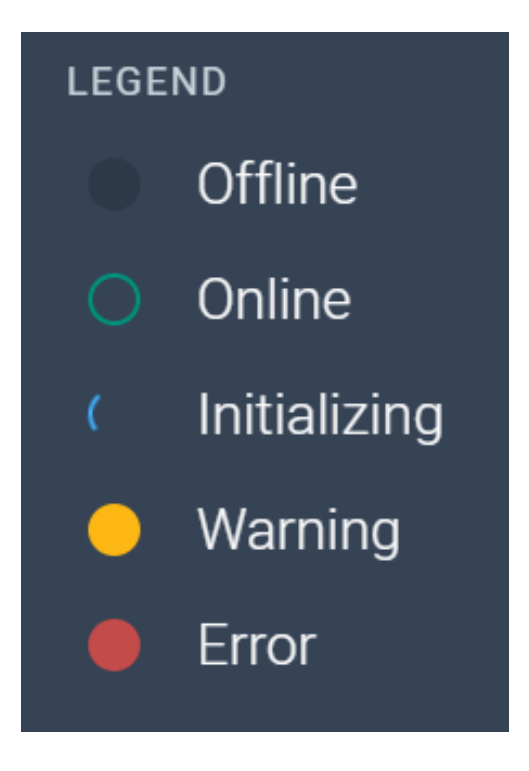

### 8.9.3 ワイヤレスディバイスのモニター

**Status > Overview > Wireless**へ移動します。**Overview**画面のこのセクションでは、 システムに接続されているすべてのワイヤレスデバイスを一覧表示し、各デバイスについて 次の情報を提供します:

- 与えられたロール
- <sup>l</sup> トランシーバの種類
- バッテリー残量
- シグナルの強さ
- <sup>l</sup> 音量設定
- **リモートマイクキル (RMK) ボタンでシステムに接続されているすべてのマイクを** ミュート
- <sup>l</sup> コールボタンで、接続されているすべてのデバイスにテキストメッセージを送信
- <sup>l</sup> トランシーバーのネットワークおよびPTPステータス
- <sup>l</sup> トランシーバの再起動

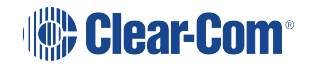

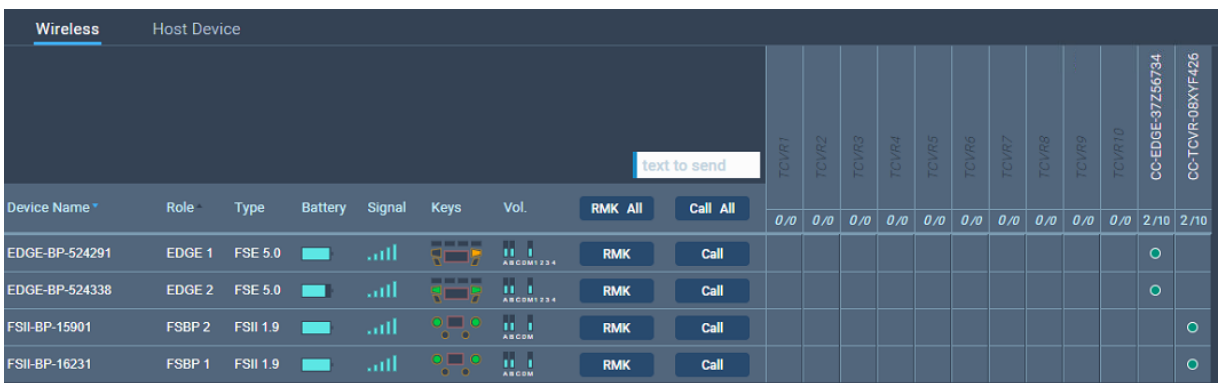

### トランシーバの詳細

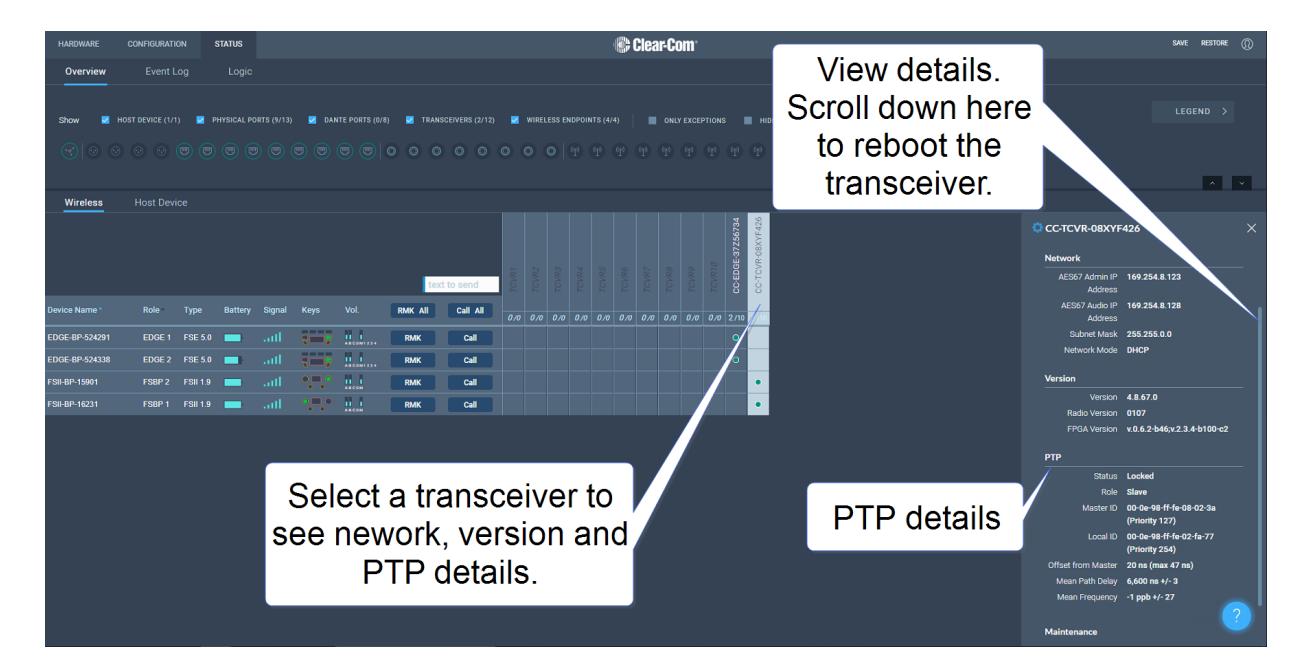

ベルトパック詳細をモニター

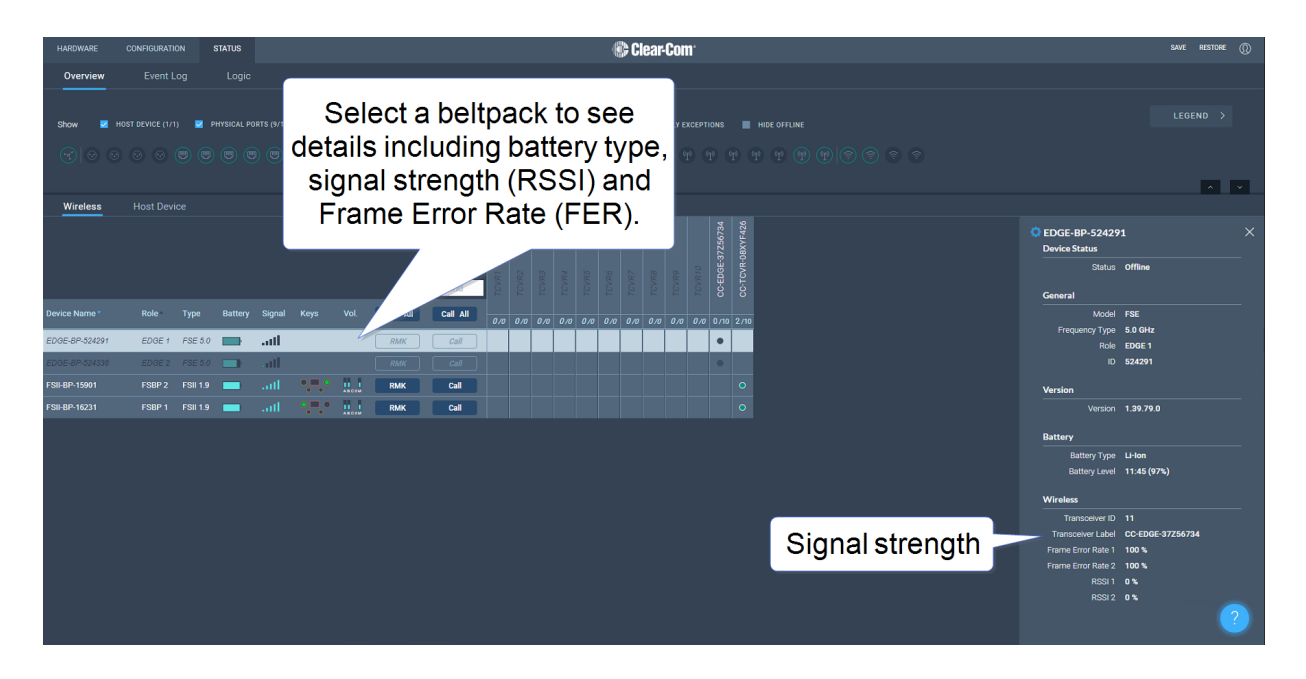

### 8.9.4 ホストディバイスのモニター

**Status > Overview > Host Device**へ移動します。 ベースステーションに関する情報を 提供し、以下のような様々な手続きを可能にする画面が表示されます:

- <sup>l</sup> 再起動
- <sup>l</sup> デフォルトへのリセット
- サポート情報の収集
- <sup>l</sup> シンク・クロック
- <sup>l</sup> ネットワーク
- マネージメント
- $-AES67$
- Dante
- <sup>l</sup> 一般
- ステータス
- アップタイム
- <sup>l</sup> シンクロのソース
- <sup>l</sup> バージョン
- <sup>l</sup> PTP
- <sup>l</sup> ベースステーションへのパワー
	- <sup>l</sup> サーマル

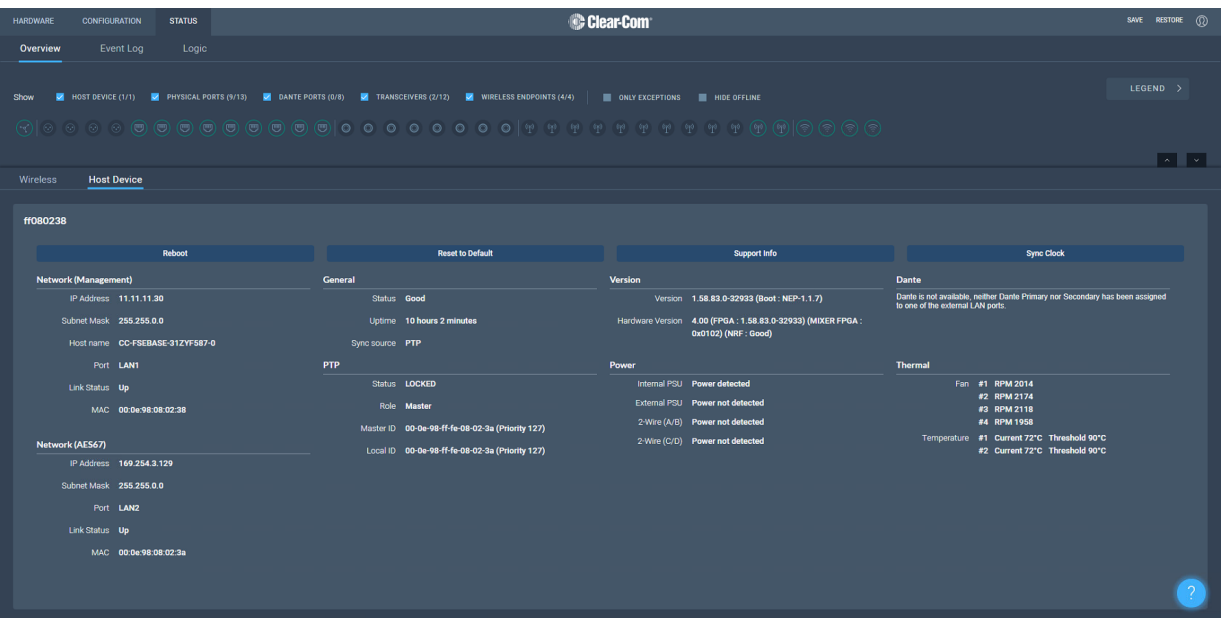

### 8.9.5 イベントログのモニター

イベントログは、システムで発生したイベントに関する有用な情報を提供します。 イベントログはフィルターできます:

- 時間:デフォルトは現在の日時から1ヶ月前
- 例外 (警告とエラー):デフォルトはチェックなしです。

イベントはデータ順に並んでいます。小さな青い矢印をクリックすると、日付順が変わります:

# Date & Time v

Level欄には、データの状態が表示されます:

- 黄色い三角:注意
- 赤の丸に白いバツ:エラー
- アイコンがない:情報を表示

下記は、イベントログに適用されます:

- <sup>l</sup> イベントログは定期的に更新されますが、最新のイベントを取得するための **Refresh**ボタンが用意されています。
- イベントログはcsvファイルに抽出できます。
- **Clear Event Log**は現在のデータをクリアします。一度クリアをするとデータは 復元できません。
- イベントログは永久保存されません。最後に電源を入れた時または再起動した時か ら取得可能です。

### 8.9.6 ロジックページ(ステータス)のモニター

このページは**Configuration > Logic**ページで設定したGPIとGPO(リレー)を表示しま す。これらが現在システムで有効になっているかどうかは、**Status**欄で確認できます。

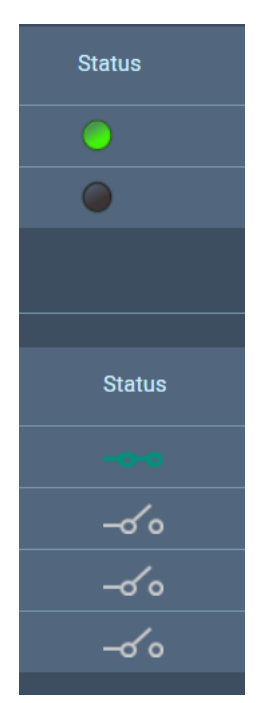

緑色のアイコンは、現在アクティブな入力またはリレーを示します。

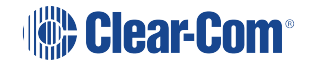

#### ON/OFFの強制

FORCE 欄の下にあるボタンはトグルボタンで、GPIO の動作をテストしたり、恒久的にオフ またはオンにしたりするために使用します。これらのボタンは、設定されたGPIOの動作を無 効にします。

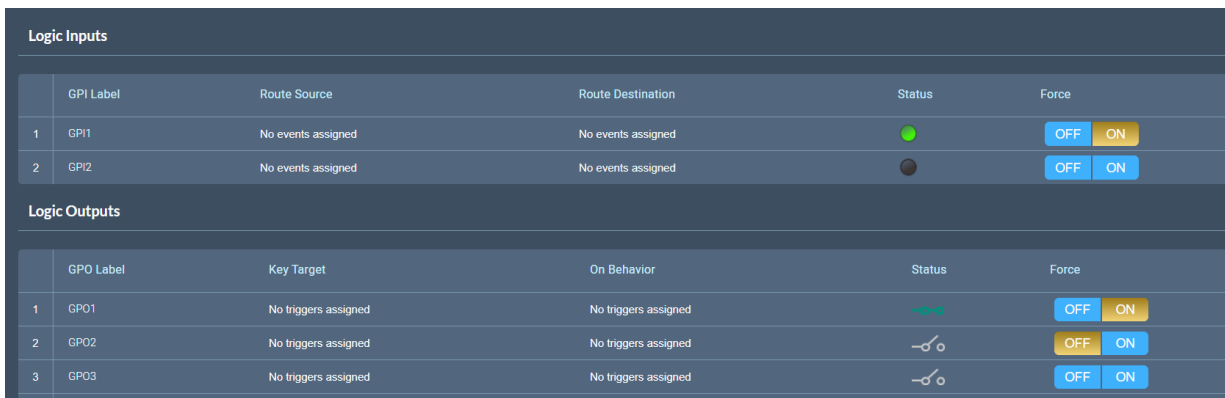

この例では、テスト用にGPI 1とGPO 2が強制的にONになっています。GPO 2は永久に OFFしています。(例:この時間に信号灯が点灯しないようにしたい場合など)

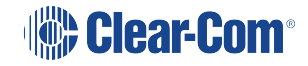

# 9 セキュリティ

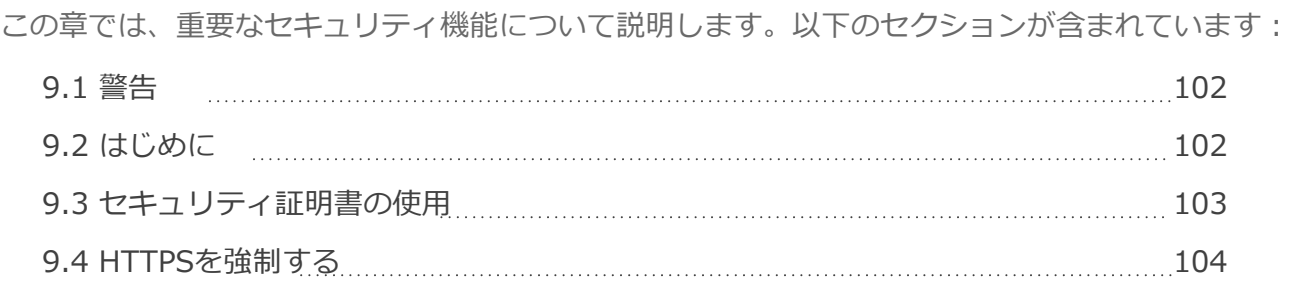

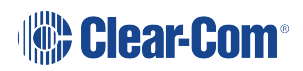

## 9.1 警告

<span id="page-101-0"></span>CCMは、証明書をテストせずにポート80をオフにしないよう保証します。ポート433を使用して CCMに到達できることを確認せずにポート80をオフにすると、CCMからロックアウトされる可能 性があります。この場合、フロントパネルのメニューからベースステーションをリセットする必 要があります。これによって、ベースステーションからネットワークの詳細を含む全ての設定が 削除されます。

- *メモ: Core Configuration Manager (CCM) をホストする PC とベースステーションの間の安全 な接続を設定する際、証明書の認証と HTTPS に関する多少の知識が必要です。*
- *メモ: 各ブラウザ(例︓Safari、Chrome、Edge、Firefox)は、証明書の管理に独自の方法を 使用しています。これらの方法は、時間とともに変化する可能性があり、Clear-Comの 管理範囲外です。より詳細な情報が必要な場合は、ブラウザの付属説明書をご参照くだ さい。*

### 9.2 はじめに

<span id="page-101-1"></span>主なセキュリティ機能を紹介します。

#### 9.2.1 Secure HyperText Transfer Protocol (HTTPS)

HTTPS は HTTP プロトコルを応用したものです。データの暗号化と公開鍵暗号を使用し て安全なチャネルを作成し、デバイス間のデータを傍受することができる仲介者から保護 します。

#### 9.2.2 FreeSpeak EdgeベースステーションとHTTPSを使う

CCM を使ってインカムの設定を行う際、ログイン情報や設定の詳細を不正な干渉から保 護したい場合、強制 HTTPS 機能を使って、CCMとベースステーションの間に暗号化さ れた接続を確立することになります。

#### 9.2.3 強制HTTPS機能

ベースステーションは、管理にポート 80(HTTP)とポート 433(HTTPS)を使用しま す。CCM とベースステーション間のデータ用にセキュアなルートを作りたい場合、下記 を行います:

- セキュリティ証明書のインストール
- ポート80をオフにし、ポート433を使用するようにトラフィックを強制します。

これにより、ベースステーションとCCMにアクセスするPCの間に、認証された暗号化さ れた接続が実現します。

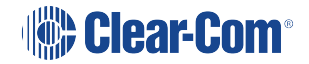

### 9.3 セキュリティ証明書の使用

<span id="page-102-0"></span>セキュリティ証明書には、3つのタイプがあります。セキュリティ要件に最も適した認証オ プションを選択してください:

- <sup>l</sup> 選択した証明書(完全なチェーンと秘密鍵)。
- <sup>l</sup> \*.clearcomdevices.com の EasyDNS 認証済み証明書(このオプションは、FS Edge ベースステーションを DNS サーバーに登録する必要があります)、ベースステーション がインターネットに接続されていない場合、使用することはできません。
- <sup>l</sup> Clear-Comの自己署名入り証明書

証明書の詳細:

- 1. 選択した証明書:このオプションではベースステーションのセキュリティを完全にコント ロールすることができます。フルチェーン証明書と秘密鍵の入手方法、そしてそれらをブラウ ザにインストールする方法について、専門的な知識を必要とします。独自の証明書を使用する 場合、DNSサーバーのアドレスを提供し、FS Edgeベースステーションを登録しなければなら ない場合があります。
- 2. **EasyDNS証明書︓**本製品は商用証明書です。EasyDNS証明書を使用する場合、ブラウザが AlphaSSLとGlobalSignで証明書を検証するために、ベースステーション登録用のDNSサー バーアドレスとディバイス用のゲートウェイを用意する必要があります。
- 3. Clear-Comの自己署名入り証明書(デフォルト): この証明書は、プライベートネットワー クで使用することができます(証明書を検証するためのインターネットアクセスは必要ありま せん)。また、セキュリティ設定の初期テストを行う際にも使用できます。

警告:自己署名証明書を信頼するようにブラウザを設定することができますが、このプロセス はブラウザによって異なります。

### 9.4 HTTPSの強制

<span id="page-103-0"></span>1. ベースステーションの CCM にアクセスするために使用する PC やブラウザにセキュリティ証 明書を選 び、インストールします。Clear-Com では 3 種類の証明書を用意しており、異なるセ キュリティレベルを提供します。

2. 2. HTTPS ポートで CCM にアクセスし、証明書をテストします。**HTTPS:// device IP アド レスをブラウザのURLフィールドに入力し、エンターキー押します。**

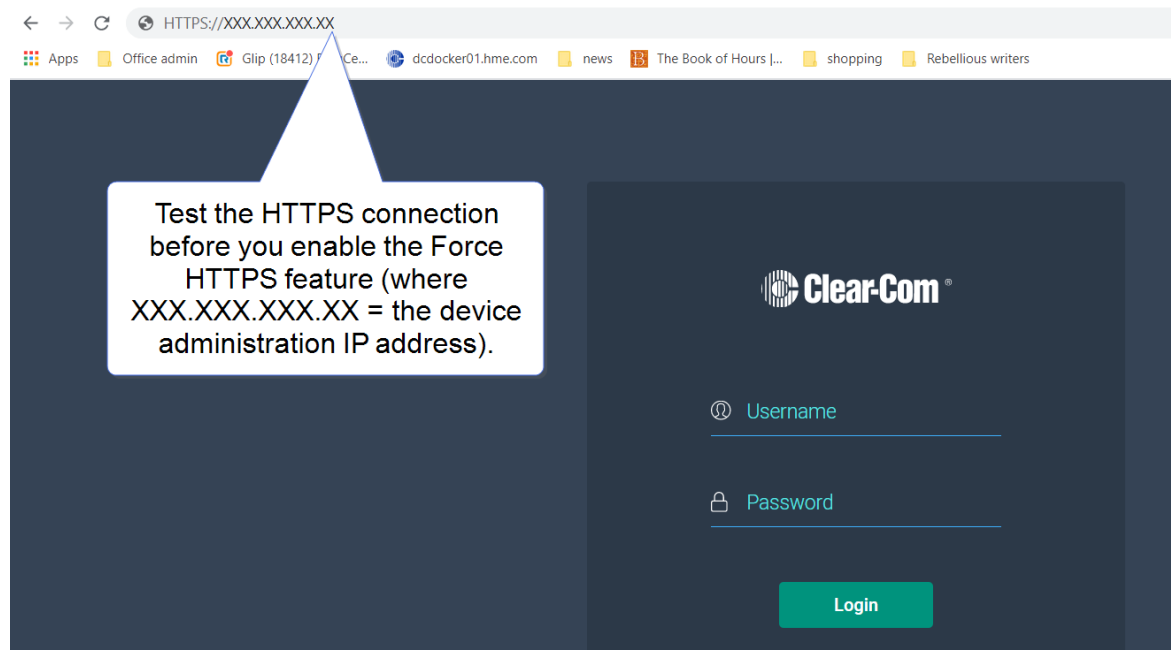

3. この手順で**Force HTTPS**機能を有効化することができます。

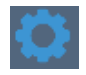

4. **Force HTTPS**を有効化するにはCCM内で**Hardware > Resources > Host >Security**へ移動し、HTTPSを強制をクリックします。これでポート80がオフになり、トラ フィックはポート433を使用するようになります。

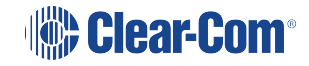

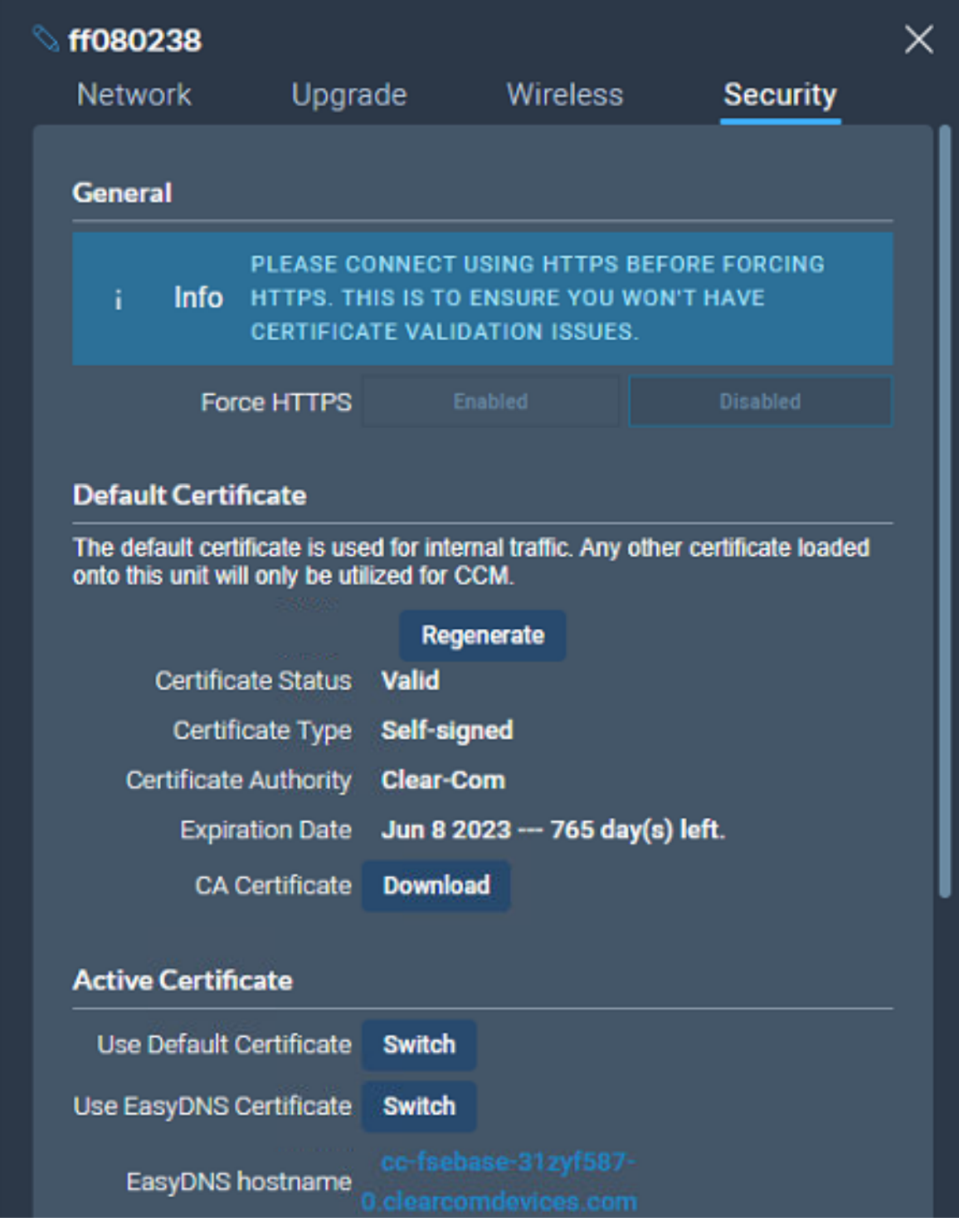

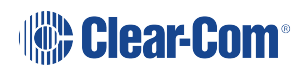

# 10 フロントパネルから設定を行う

この章では、フロントパネルから FreeSpeak Edge ベースステーションを設定する方法につ いて説明します。以下のセクションを含んでいます:

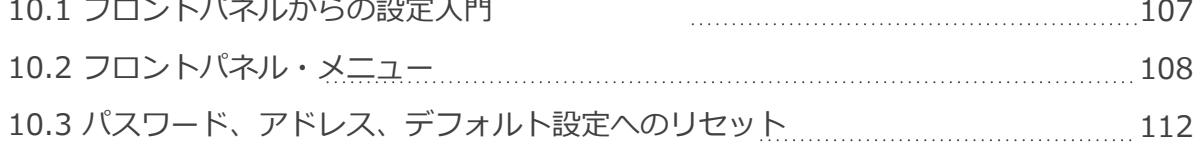

## 10.1 フロントパネルからの設定入門

<span id="page-106-0"></span>フロントパネルメニューから行うよくあるタスクは:

- ·ベースステーションIPアドレスの閲覧・変更
- <sup>l</sup> デフォルトCCMパスワードの確認
- 2ワイヤーオーディオポートのナリング
- ベースステーションの初期化
- CCMパスワードのリセット

ベースステーションのメニューシステムに入るには、フロントパネルの**Menu**ボタンを押 します。ロータリーコントローラーを使用して、階層型メニューをナビゲートします。メ ニュー項目を選択またはコミットするには、その横にあるロータリエンコーダを押しま す。

メニューシステムを終了するには、もう一度メニューボタンを押すか、メニューモードの タイムアウト(20秒)まで放置してください。

## 10.2 フロントパネルメニュー

<span id="page-107-0"></span>フロントパネルメニューのオプションは下記をご参照ください。

#### 10.2.1 オーディオ設定

**Headset Limit** フロントパネルのヘッドセットのリミッターを設定することができます。

• -12 dBから+8 dB/ OFF

#### **ヘッドセットマイクタイプ**

- <sup>l</sup> ダイナミック(デフォルト)
- <sup>l</sup> エレクトレット

#### **サイドトーンゲイン**

• -15 dBから+8 dB(-12 dBデフォルト)

#### **サイドトーンコントロール**

- トラッキング(デフォルト)
- 非トラッキング
- 無効

### 10.2.2 ホスト設定

**Host Name**. 4番目のロータリーを押すと、オンスクリーンキーボードが開き、デバ イス(タッチスクリーン)の新しい名前を入力することができます。完了したら**[OK]** を押してください。

**Displa** 

- <sup>l</sup> 画面の明るさ。高、中(デフォルト)、低、非常に低い
- <sup>l</sup> 画面の薄暗さ。アクティビティがない場合、画面は Very Low に暗くなります。 タイムアウト時間: 1、2(デフォルト)、3、5、10、15分
- タッチスクリーンの感度: 低、中(デフォルト)、高。
#### 10.2.3 2ワイヤーオーディオ (A,B)

2ワイヤーオーディオソースの電源設定を行い、ナリングを行う。

- インターフェイス 電源設定
	- 電源は検出されましたか?はい/いいえ
	- 電源の有効/無効(デフォルト:無効)
	- モード Clear-Com/RTS (デフォルト: Clear-Com)
- ヌリング: 2W Aと2W B。ロータリーコントロール (Start) を押してヌリングしま す。ヌリングは電源が検出された場合のみ可能です。

#### 10.2.4 2ワイヤーオーディオ (C,D)

2ワイヤーオーディオ (A,B)をご参照ください。

- 10.2.5 発見
	- <sup>l</sup> FSII TCVRの発見
		- <sup>l</sup> ネットワーク上に存在するすべての FSII トランシーバーの一覧を表示します。 登録したいトランシーバーを選択します (3番目のロータリー)。 **Register**を選択し、ロータリー(4 番目のロータリー)を押して、接続シーケ ンスを開始します。
	- <sup>l</sup> FSE TCVRの発見
		- <sup>l</sup> ネットワーク上に存在するすべての FSE トランシーバーの一覧を表示します。 登録したいトランシーバーを選択します (3番目のロータリー)。 Registerを選択し、ロータリー(4 番目のロータリー)を押して、接続シーケ

**Deregister**はトランシーバーをシステムから削除します。Deregisterのオプションは、ト ランシーバーがすでに登録されている場合のみ表示されます。

#### 10.2.6 トランシーバ

登録済みのトランシーバーの一覧を表示します。**Label と Cable Comp(E1のみ)**の表示 と編集がここでできます。4つ目のロータリーを押すと、オンスクリーンキーボード(タッ チパネル)が開きます。完了したら**[OK]**を押してください。

- FSII IP. Version, Label.
- FS Edge. Version, Label.
- FSII E1. Version, Label, Cable Comp.

#### 10.2.7 ネットワーク

設定と表示:

- <sup>l</sup> LAN Portアサインメント
- <sup>l</sup> DHCP有効/無効
- IPアドレス (DHCPが有効の際は読み取り専用)
- <sup>l</sup> サブネットマスク(DHCPが有効の際は読み取り専用)
- <sup>l</sup> MACアドレス(読み取り専用)

4番目のロータリーを押して、画面上のタッチスクリーンキーボードを開き、IPとサブネットを変 更します。完了したら**[OK]**を押してください。キーボードは、DHCPが無効の場合のみ使用できま す。

*メモ: DHCP EnabledからDHCP Disabledに変更すると、それまでDHCPサーバーから割り当てられて いたアドレスが静的アドレスとして設定されます。これはIPの競合を引き起こす可能性があるの で、DHCPサーバーによって提供されていないアドレスに変更する必要があります。*

#### 10.2.8 AES67 (IPトランシーバ用)

メニューのセクションは読み取り専用で、AES67接続がCCMからLANポートで設定 されている場合にのみ表示されます:

- <sup>l</sup> LANポートアサインメント
- <sup>l</sup> DHCP 有効/無効
- · IP アドレス
- <sup>l</sup> サブネットマスク
- MACアドレス
- *メモ: DHCP EnabledからDHCP Disabledに変更すると、それまでDHCPサーバーから割り当て られていたアドレスが静的アドレスとして設定されます。これはIPの競合を引き起こす可 能性があるので、DHCPサーバーによって提供されていないアドレスに変更する必要があり ます。*

#### 10.2.9 アドミン

- <sup>l</sup> ベルトパック
	- オーバー・ザ・エアー : ロータリー 4 を押してOTAを開始します。ベルトパックの OTA 登録のため、ベースステーションをペアリングモードにする(600 秒)。
	- . BPロールリストの仕分け:

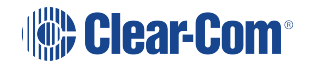

- ロール番号
- アルファベット順
- バッテリータイプ:ベルトパックが付属のリチウムイオン電池を使用して いない場合は、この設定を使用します。
	- アルカリ乾電池 (デフォルト)
	- NiMh (高圧環境用)
- <sup>l</sup> ソフトウェア
	- 現在のバージョン
	- USB上のファイルからソフトウェアをアップデート(ベースステーション前 面のUSB Cに挿入してください。)
- **.** ライセンス (Edgeベースステーションでは、このメニューは表示されません。)
	- コネクション このベースステーション上の現在の接続ポート
		- <sup>l</sup> ライセンスポート
- <sup>l</sup> 初期化
- <sup>l</sup> 再起動
- <sup>l</sup> リセットすると、役割、チャンネル、ネットワークの詳細がリセットされま す。リセット後は、トランシーバーをシステムに追加する必要があります。
	- . CCMパスワードのリセット
- <sup>l</sup> サポート情報
- <sup>l</sup> 設定
- <sup>l</sup> 保存
- <sup>l</sup> 復元
- CCMへのアクセス
	- ユーザー名
	- <sup>l</sup> デフォルトのパスワード
- ハードウエア(閲覧のみ)
	- <sup>l</sup> 電子メインボードのシリアルナンバー

## 10.3 パスワード、アドレス、デフォルト設定へのリセット

ベースステーションの IP アドレスを調べ、CCM のパスワードの管理、デフォルト設定 にリセッ トすることができます。

#### 10.3.1 ベースステーションIPアドレスを調べる

- 1. ベースステーションのフロントパネル**Menu**ボタンを押します。
- 2. ロータリーコントローラーを使い、**Networking > Management > IP Address**へ 移動します。
- 3. デバイスのIPアドレスが記載されています。

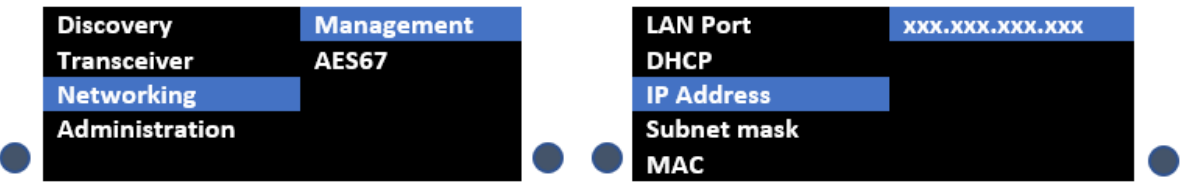

#### 10.3.2 CCMのデフォルトパスワードを調べる

- 1. ベースステーションのフロントパネル**Menu**ボタンを押します。
- 2. ロータリーコントローラーを使い、**Administration > CCM Access > Default Password**へ移動します。
- 3. 右側のメニュー画面にデフォルトパスワードが記載されています。

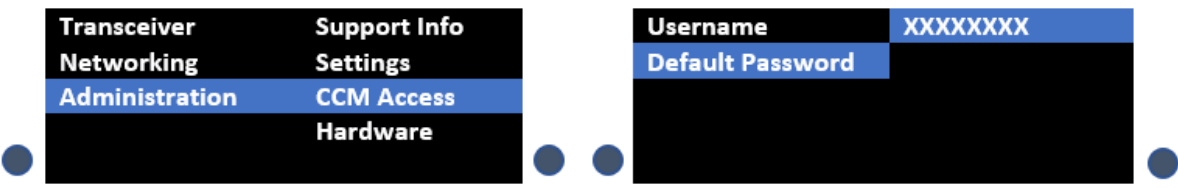

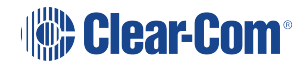

### 10.3.3 ディバイスをデフォルト設定へリセット

- 1. ベースステーションのフロントパネル**Menu**ボタンを押します。
- 2. ロータリーコントローラーを使い、**Administration > Reset > Reset To Default > Reset Base**へ移動します。
- 3. ベースステーションはデフォルト設定へリセットされます。

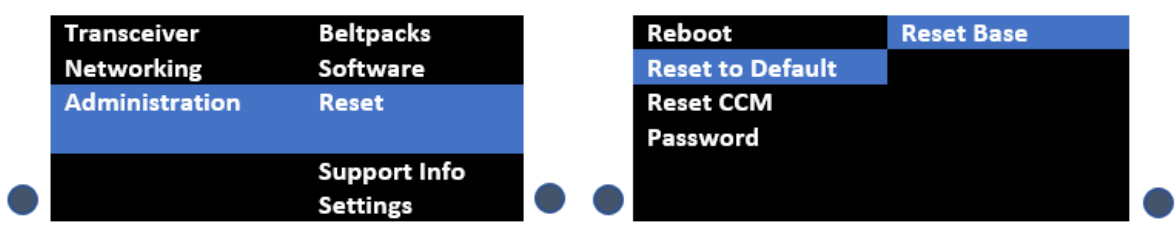

- *メモ: フロントパネルのメニューシステムを使用してベースをデフォルト設定にリセットする場 合、ネットワーク設定を含むすべてのシステム構成の詳細がリセットされます。CCMから デフォルト設定にリセットする場合、ネットワーク設定はリセットされません。*
- *メモ: ベースステーションを初期化した後、システムにトランシーバを追加する必要がありま* **す。P71 IPトランシーバ (FS Edge, FS II 1.9) の追加**をご参照ください。

#### 10.3.4 パスワードのリセット

- 1. ベースステーションのフロントパネルMenuボタンを押します。
- 2. 右側のロータリーコントローラーを使い、**Administration > Reset > Reset CCM Pass**を選択します。
- 3. 右側のロータリーコントローラーを押します。
- 4. パスワードはリセットされます。

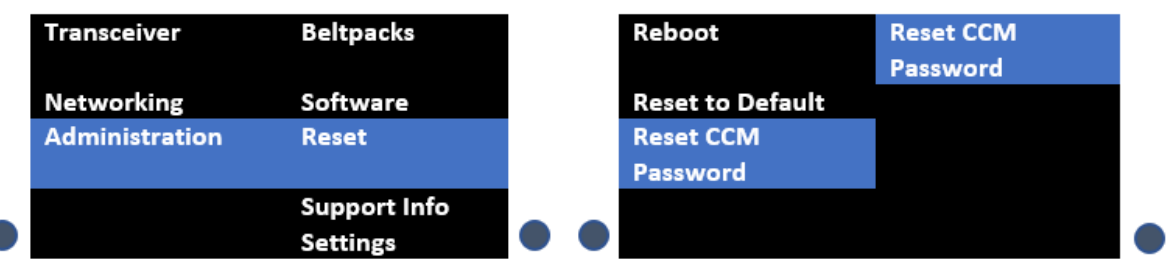

## 11 アップグレード

この章ではベースステーションのファームウェアのアップグレード方法を説明します。下 記項目をご参照ください:

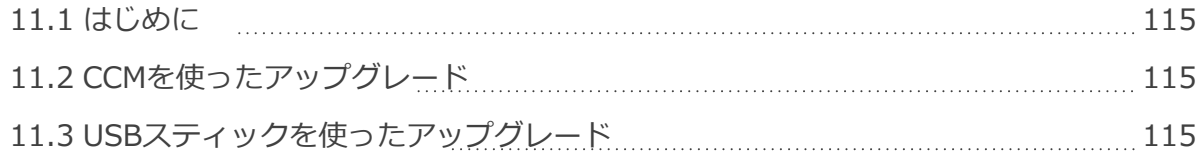

### 11.1 はじめに

<span id="page-114-0"></span>ベースステーションのファームウェアアップグレードは2通りあります:

- <sup>l</sup> CCMウェブインターフェイス経由。 CCMからアップグレードする場合、接続されてい るすべてのリソース(トランシーバーやベルトパックなど)をアップグレードできま す。
- <sup>l</sup> USB メモリ(ベースステーションの前面にある USB A)を使う。この場合、ベースス テーションのみアップグレード可能です。

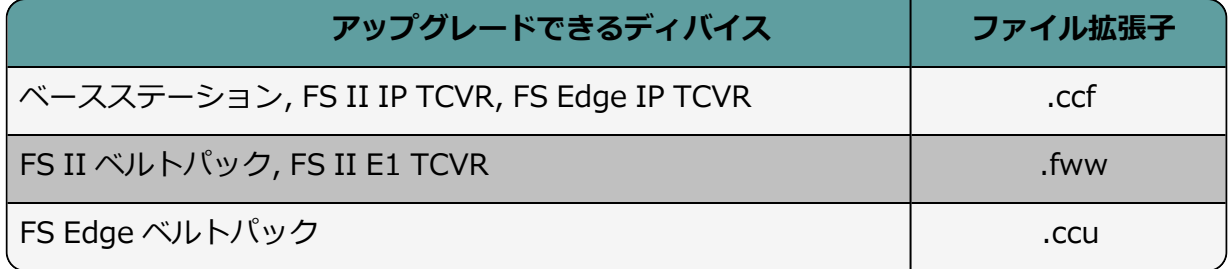

### 11.2 CCMを使ったアップグレード

- <span id="page-114-1"></span>1. 1. CCMで**Hardware > Hosts (Hostsパネルの任意箇所を押します) >Upgrade** へ移動します。
- 2. Select Fileを押し、アップデートされたファームウェアを含むファイルを選択します。
- 3. ファイルがアップロードされると、アップグレードボタンが有効になります。
- 4. **Upgrade**ボタンを押します。
- 5. アップグレードプロセスが開始され、ベースステーションは再起動されます。
- <span id="page-114-2"></span>6. 新しいバージョンのファームウェアが Hosts パネルに表示されます。

### 11.3 USBを使ったアップグレード

- 1. 1. ファームウェアファイル(.ccf)をUSBメモリーにコピーします。ファイルはUSB ドライブの最上位にある必要があり、フォルダの中にはありません。
- 2. USB をベースステーション前面の USB ポートに挿入してください。
- 3. Menuボタンを押します。
- 4. ロータリーコントローラーを使い、**Administration > Software > Update**へ移動 します。
- 5. ディスプレイにUSBに保存されている利用可能なファームウェアファイルが表示され ます。必要なものを選択してください。
- 6. 4番目のロータリーエンコーダーを押します。ユニットがアップグレードされ、再起動 します。

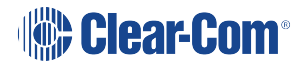

7. 現在のファームウェアを確認するにはメニューシステムで**Administration >Software > Current**へ移動します。ソフトウェアバージョンは4つ目のメニュースクリーンに表示されます。

# 12 予備パーツ

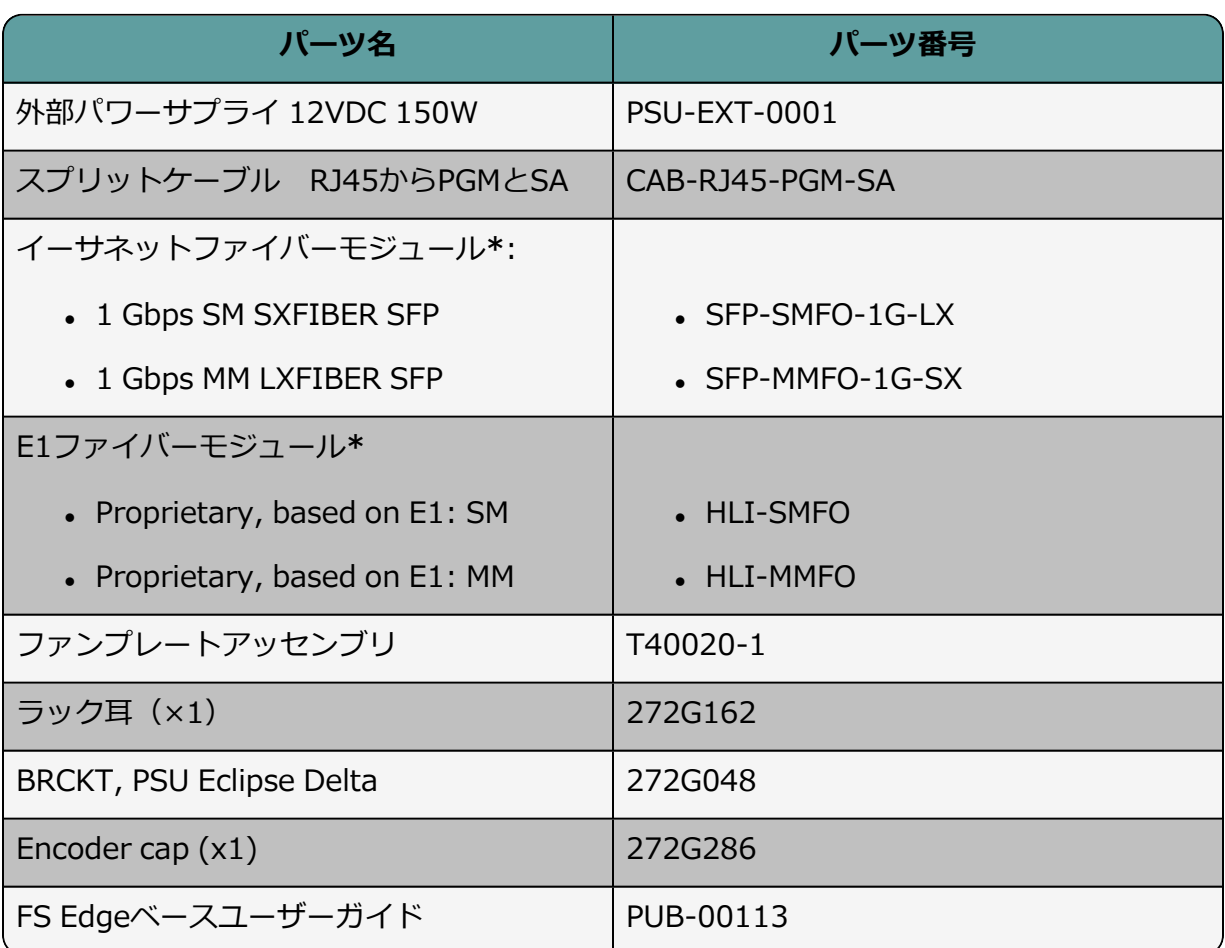

**\***Clear-Com SFPs は[FreeSpeak II Knowledge Center](https://www.clearcom.com/freespeakii-knowledge-center/)をご参照ください。

## 13 フロントパネルメニュー参照表

この章では、フロントパネルのメニューオプションについて説明します。 以下のセクションを含む:

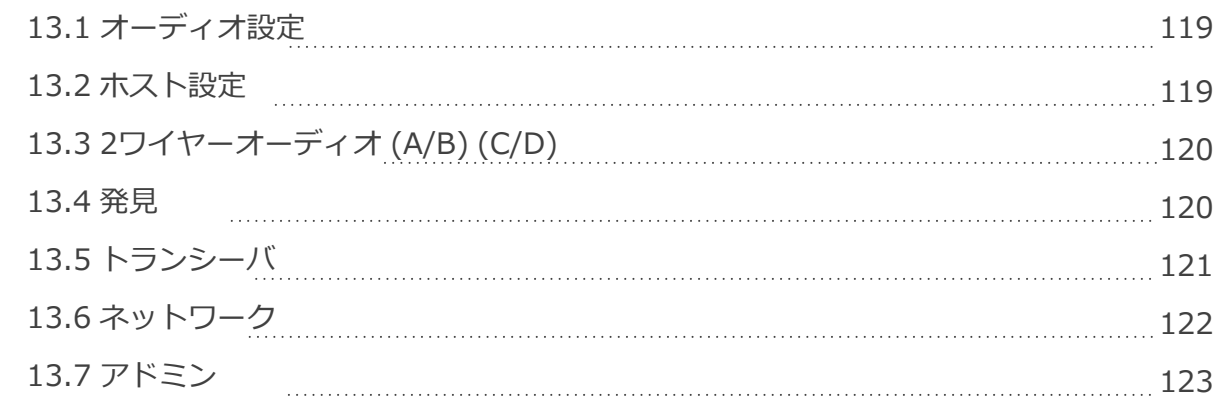

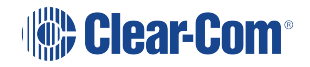

*メモ:* デフォルトの値は**太文字**で表示されます。

## 13.1 オーディオ設定

<span id="page-118-0"></span>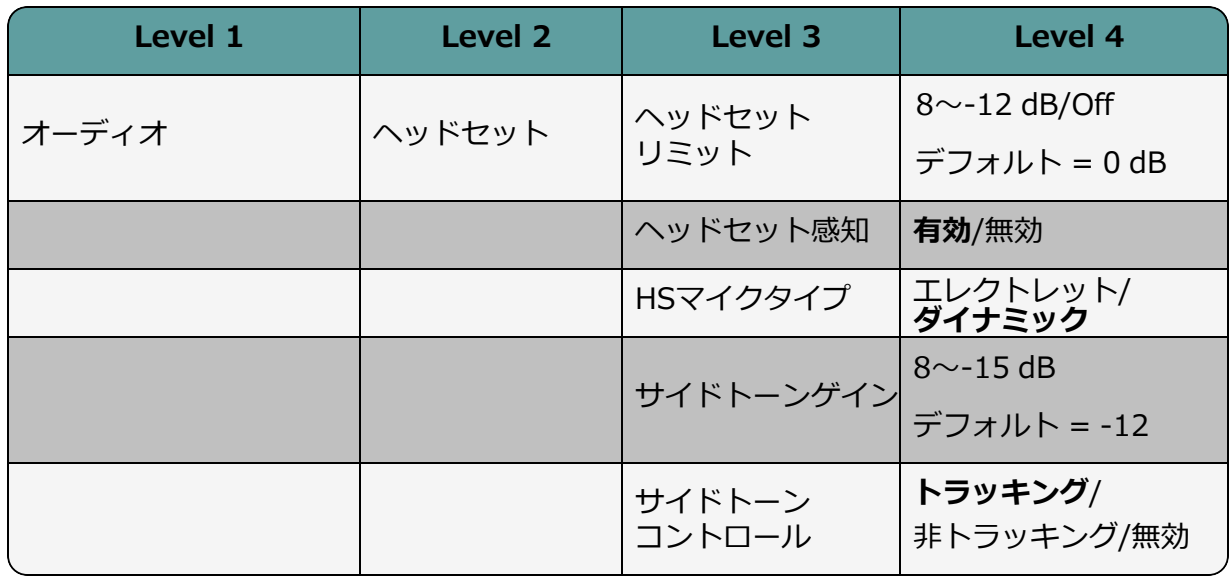

### 13.2 ホスト設定

<span id="page-118-1"></span>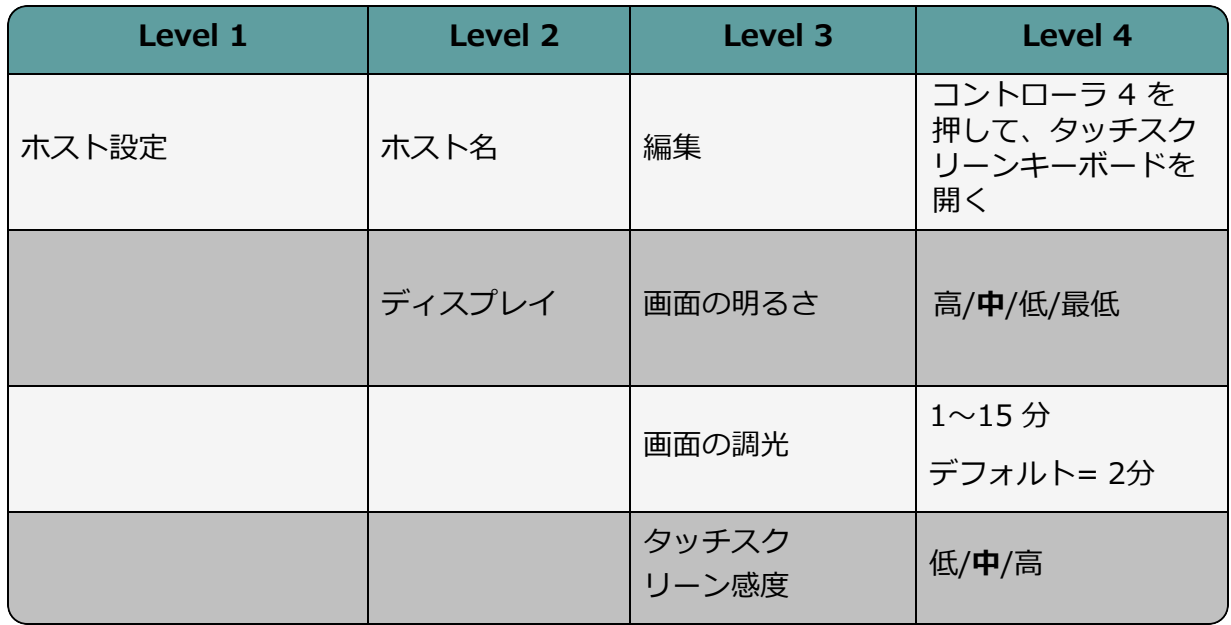

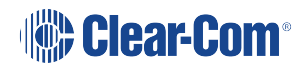

## 13.3 2ワイヤーオーディオ(A/B) (C/D)

<span id="page-119-0"></span>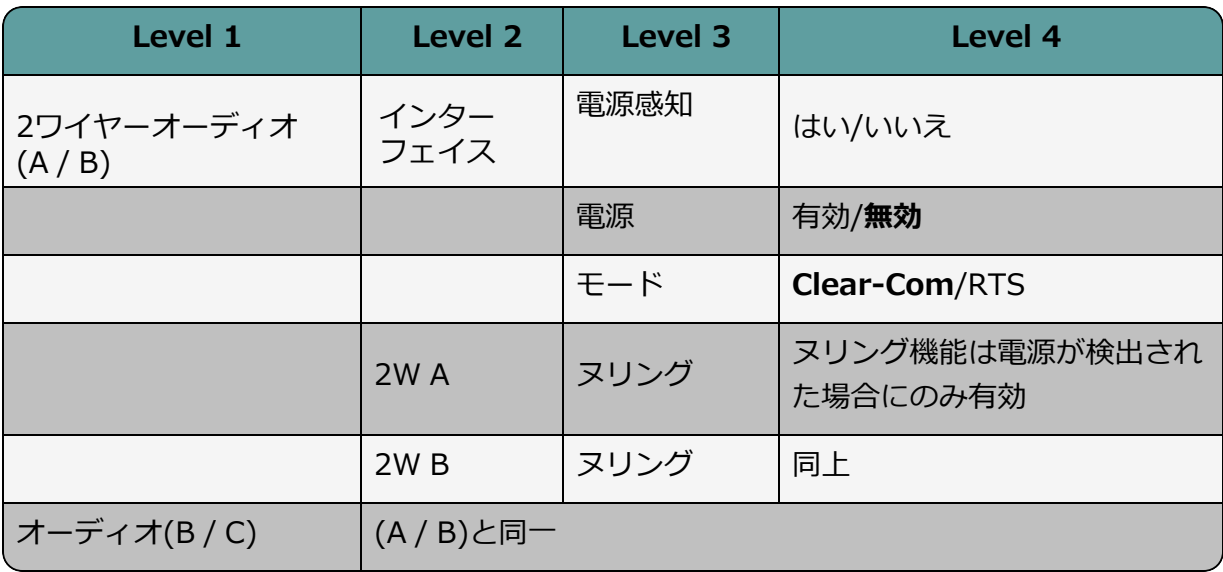

### 13.4 発見

<span id="page-119-1"></span>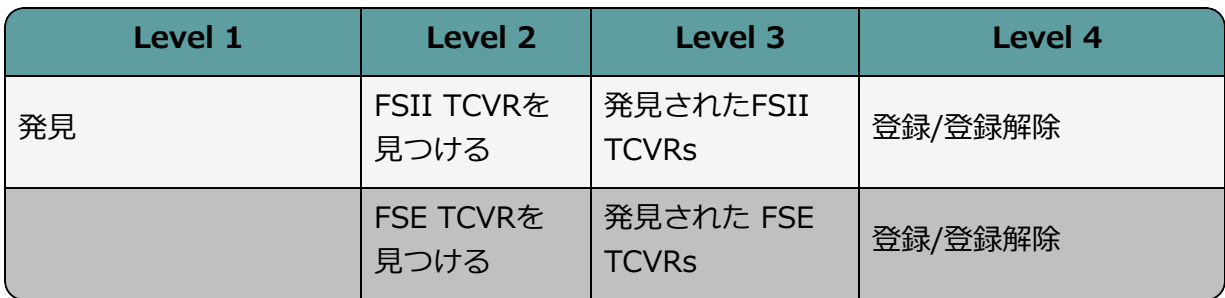

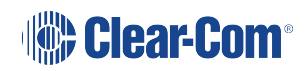

## 13.5 トランシーバ

<span id="page-120-0"></span>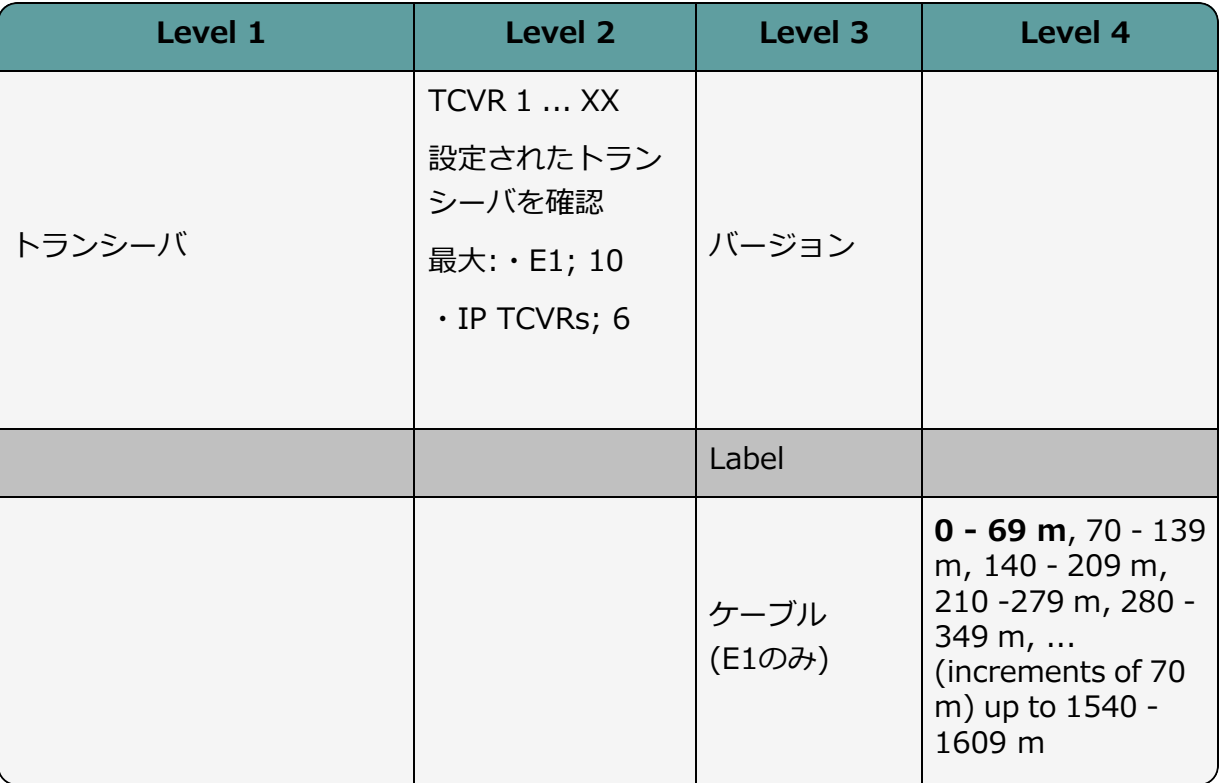

## 13.6 ネットワーク

<span id="page-121-0"></span>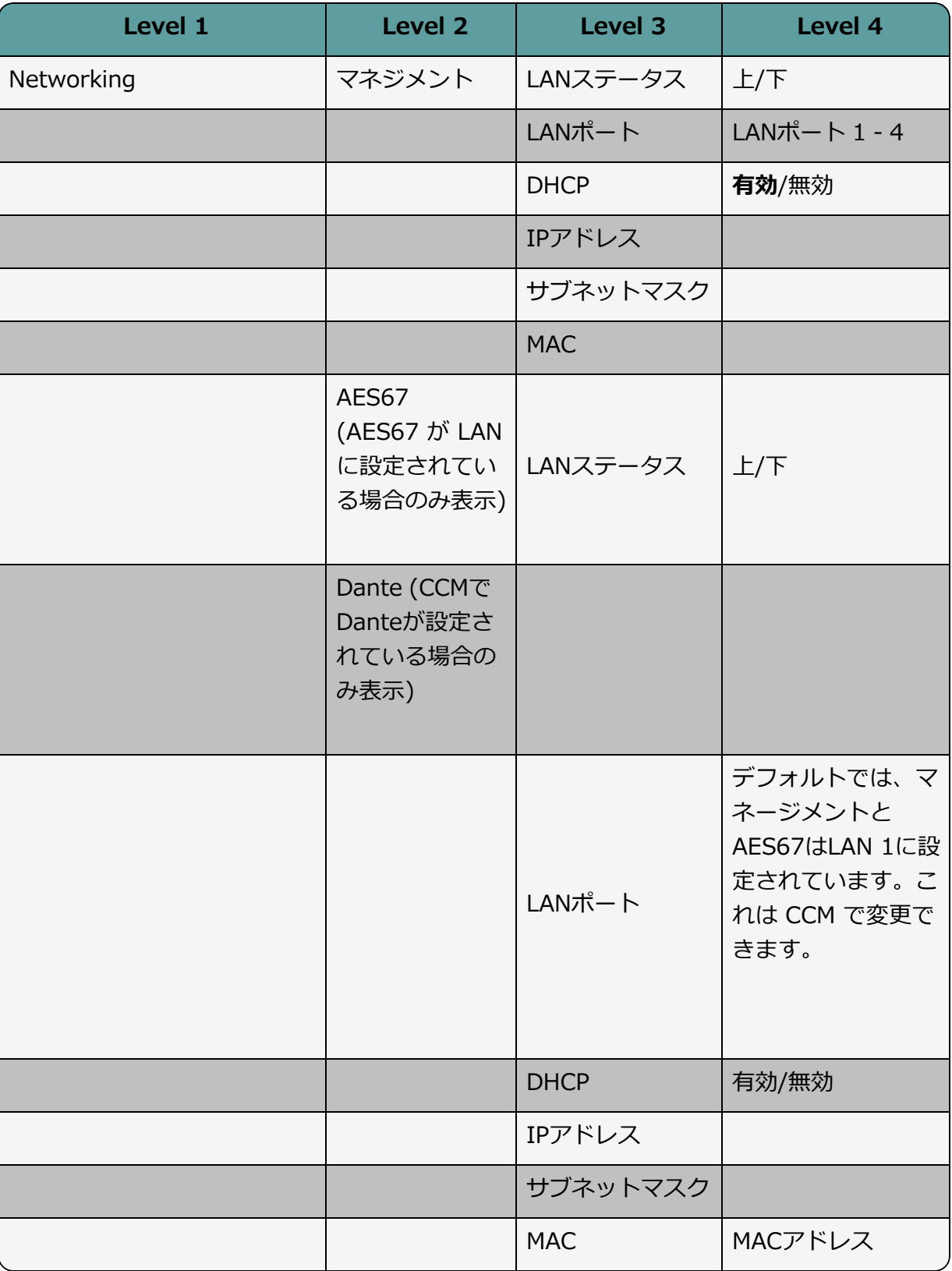

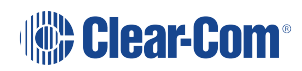

## 13.7 アドミニストレーション

<span id="page-122-0"></span>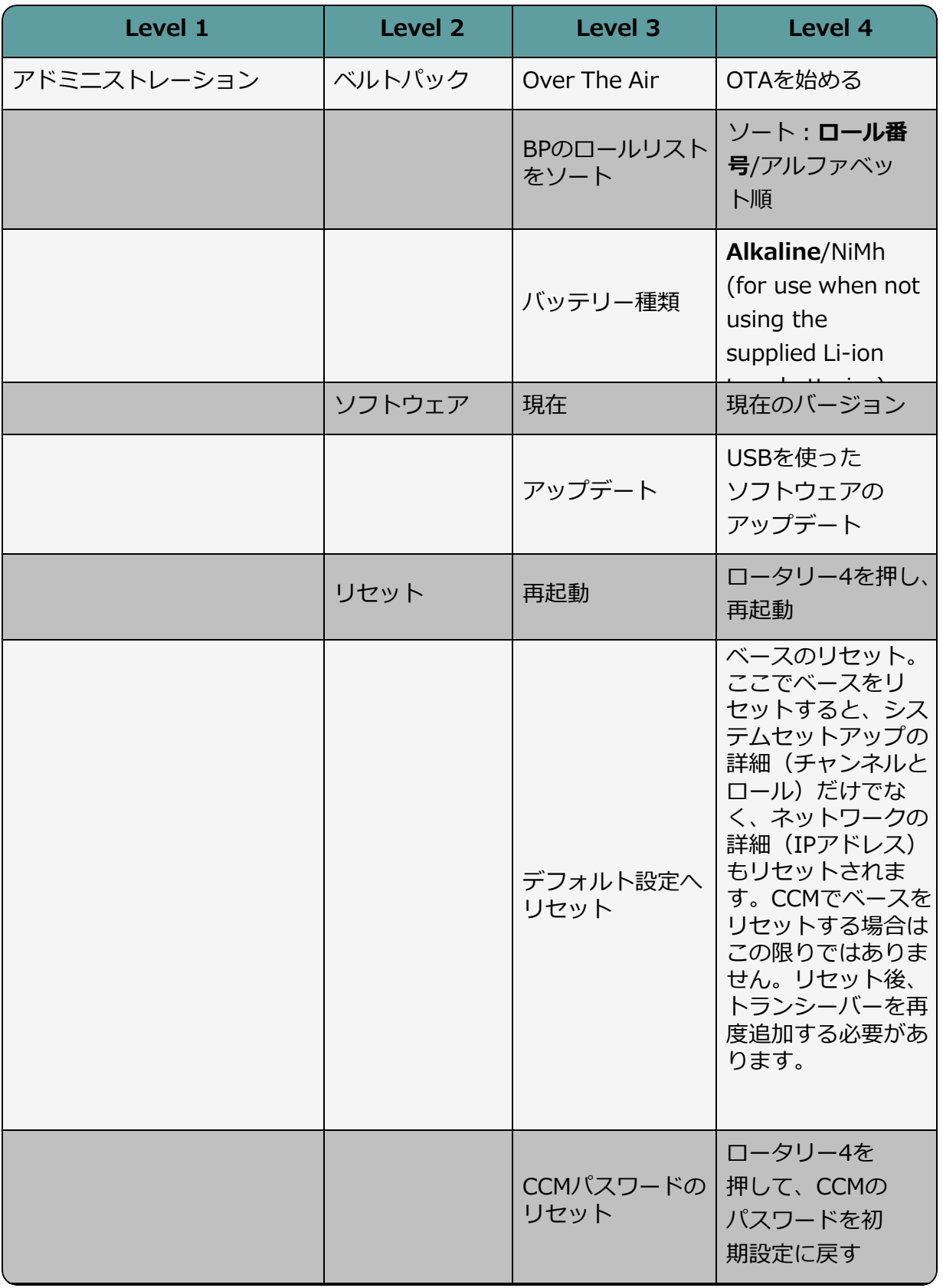

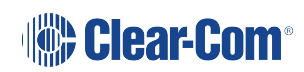

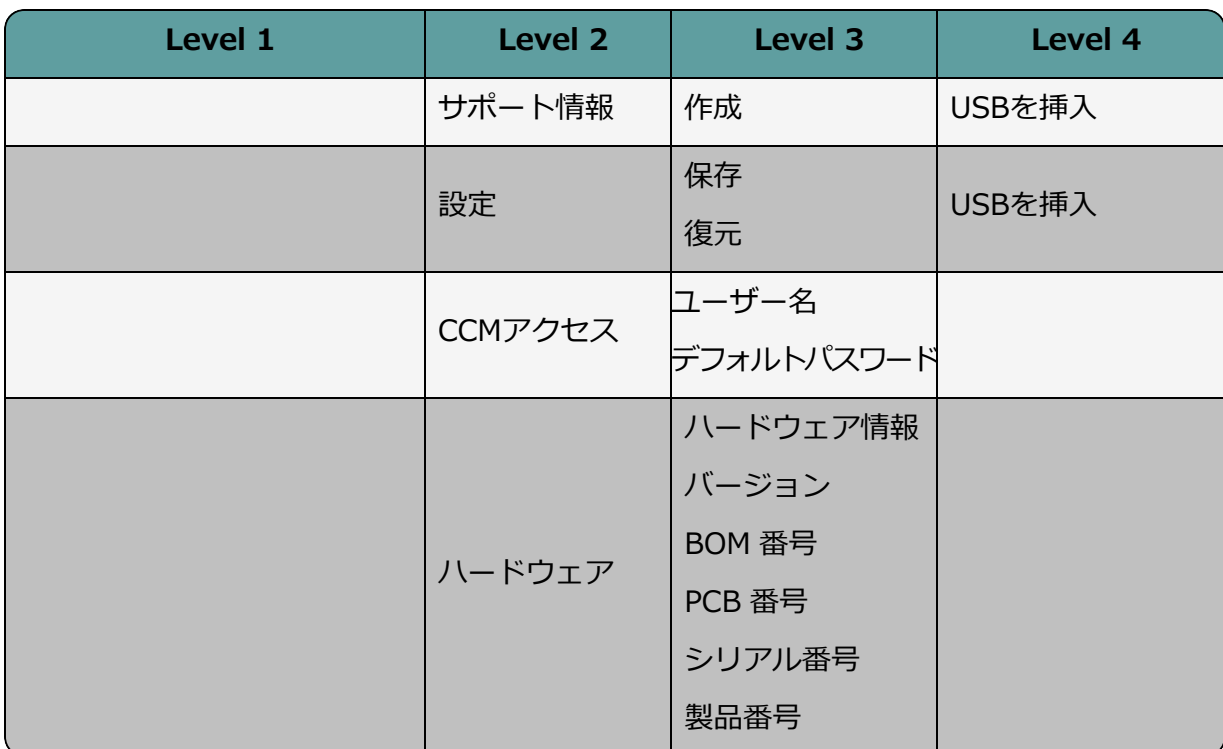

# 14 仕様

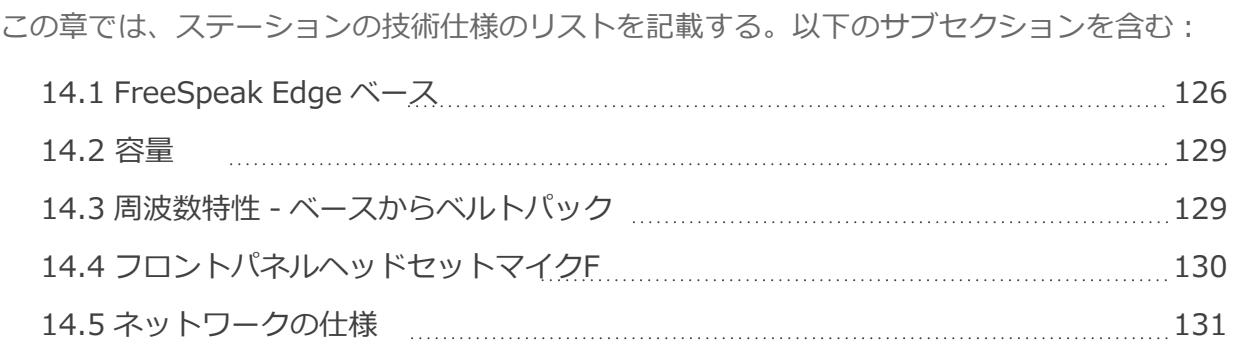

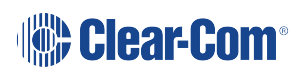

Page 125

## 14.1 FreeSpeak Edgeベース

<span id="page-125-0"></span>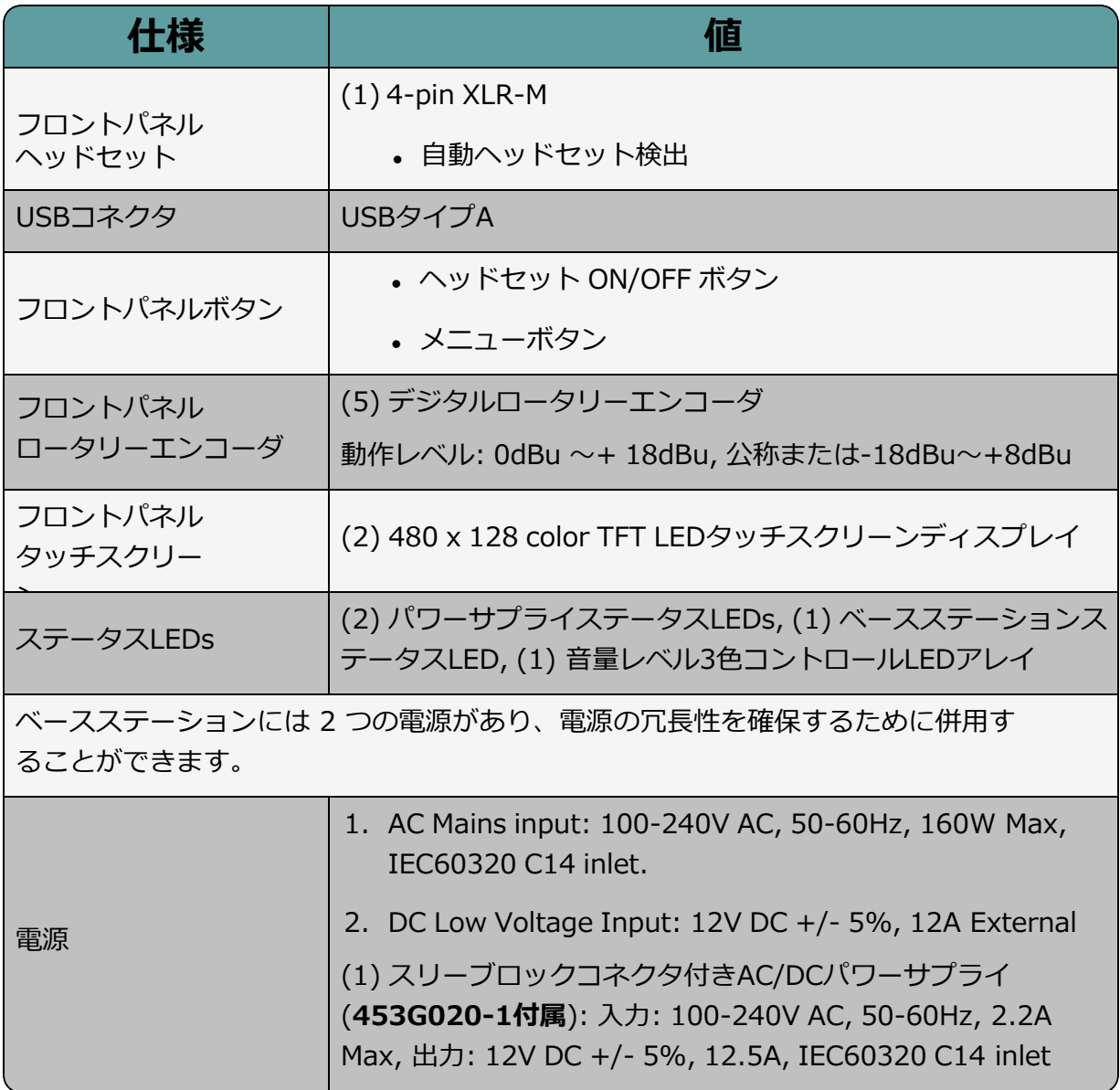

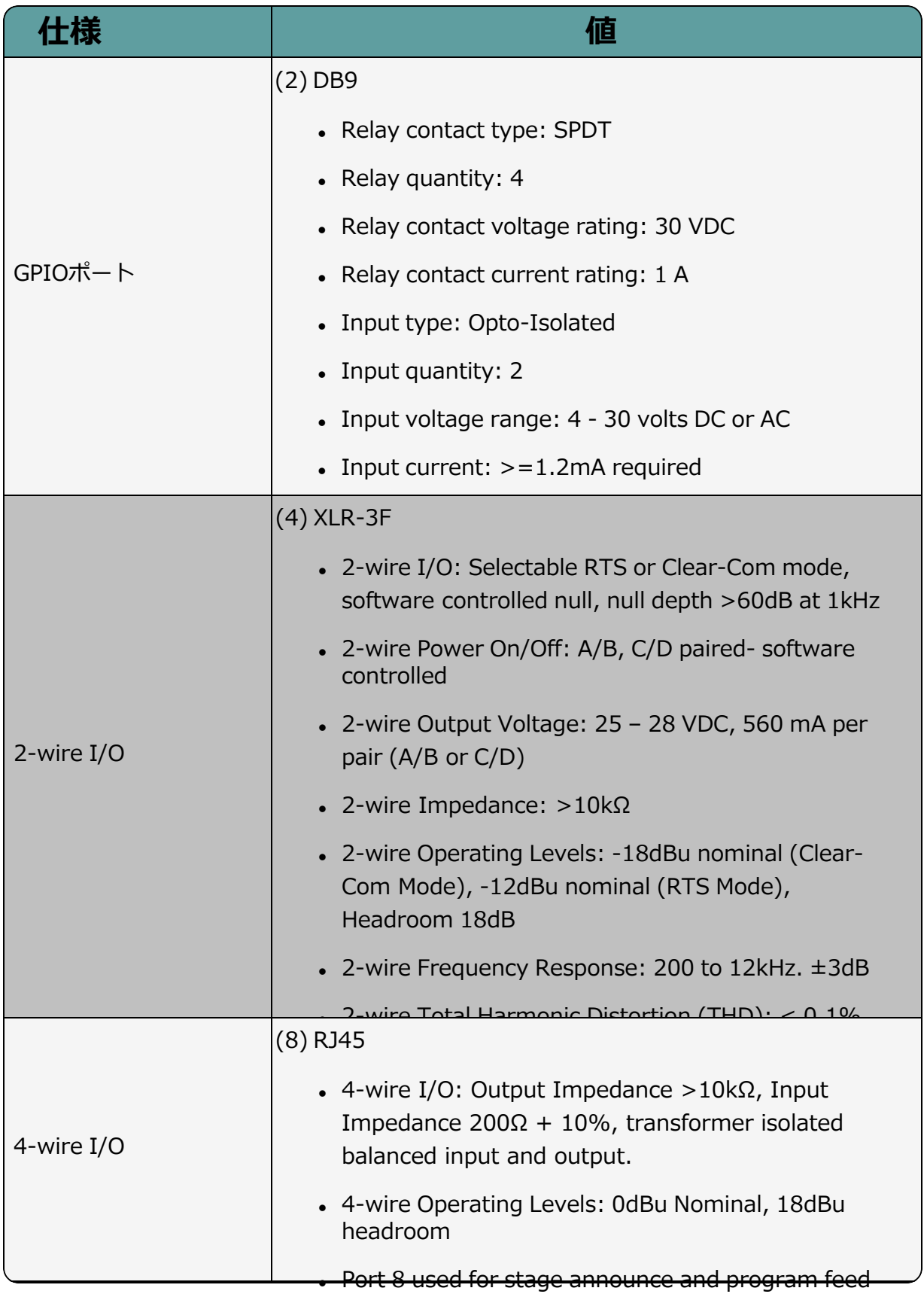

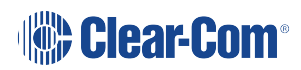

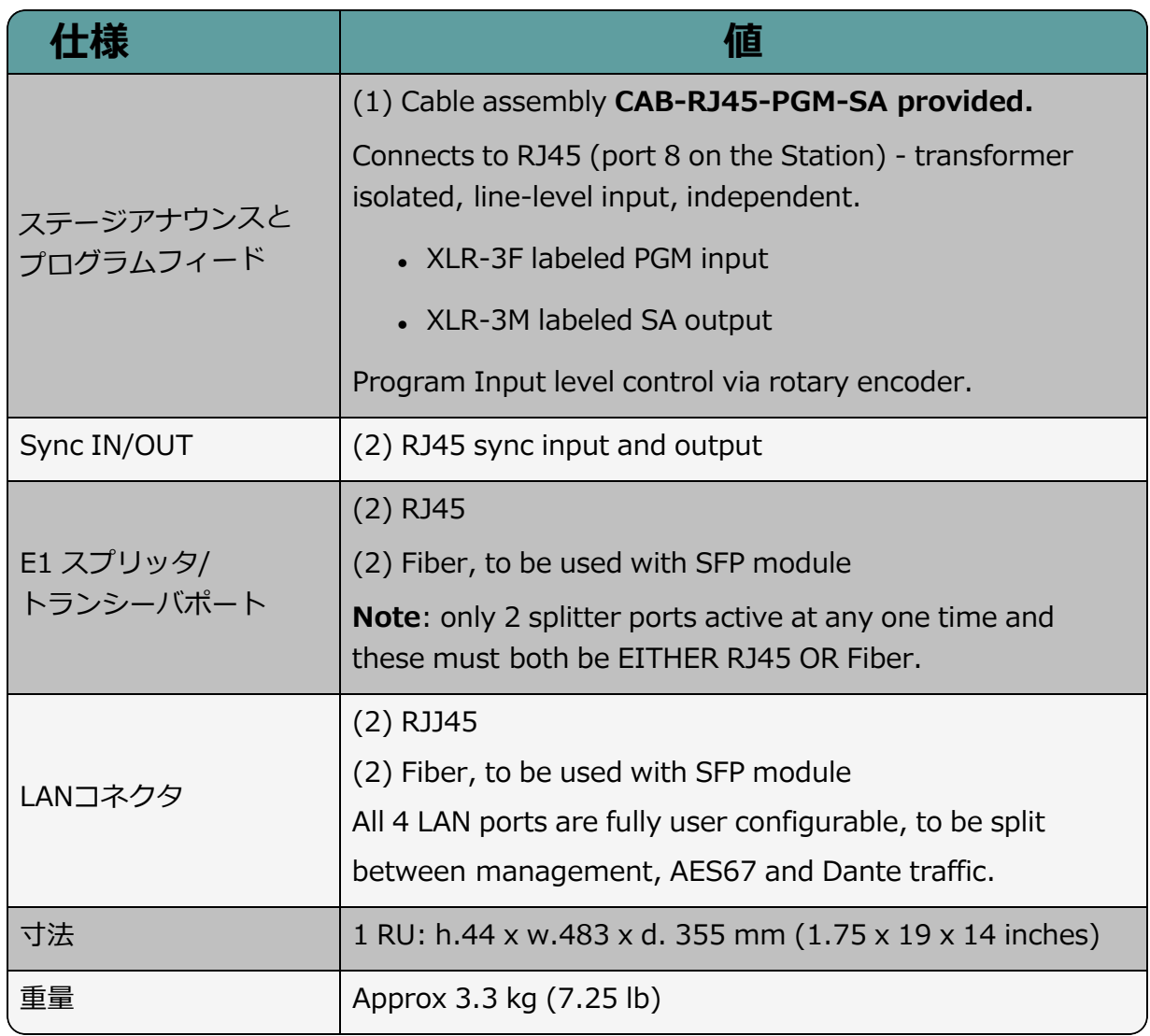

## 14.2 容量

<span id="page-128-0"></span>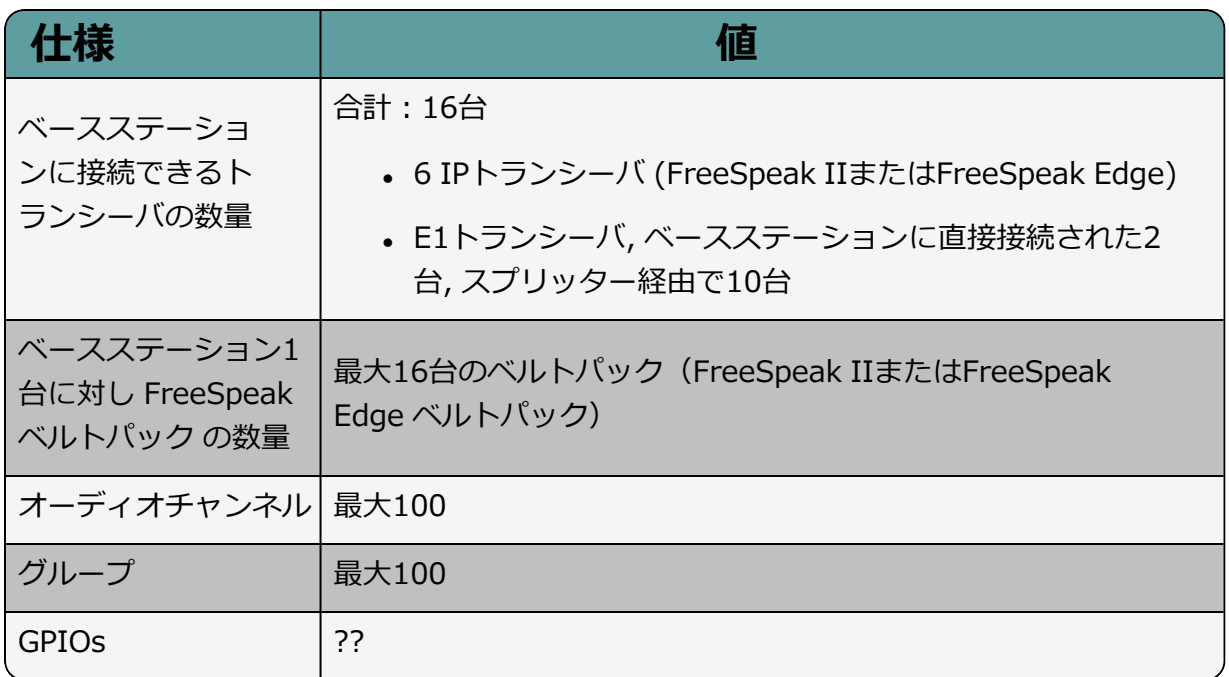

## 14.3 周波数特性 ベースステーションからベルトパック

<span id="page-128-1"></span>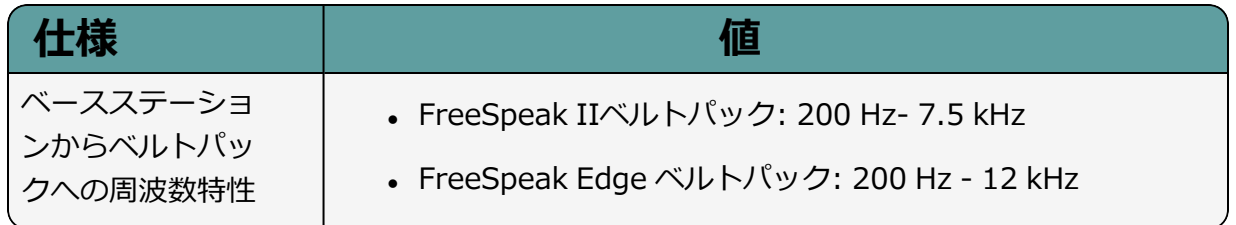

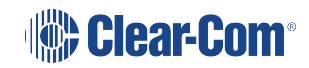

## 14.4 フロントパネルヘッドセットマイク

<span id="page-129-0"></span>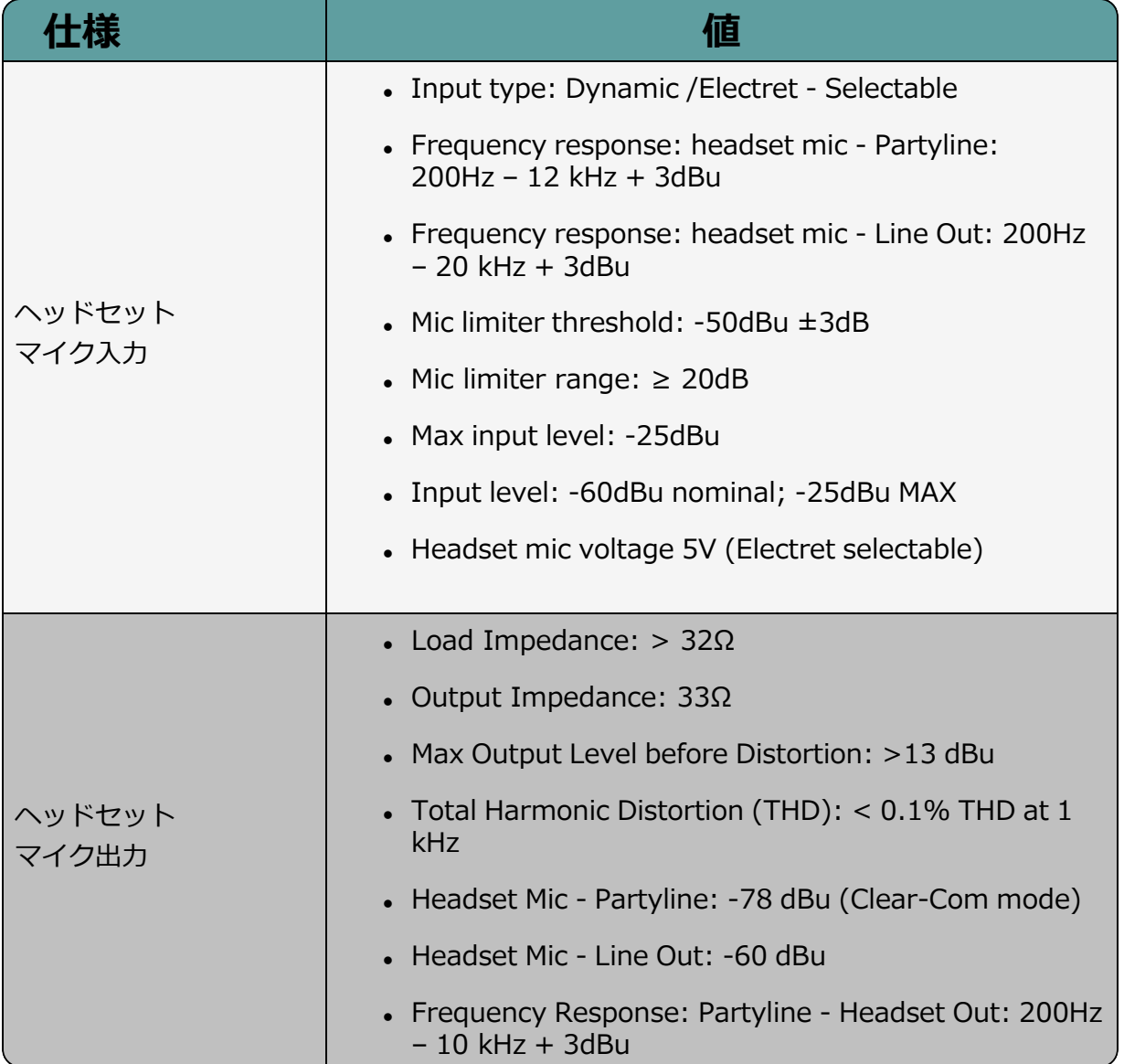

## 14.5 ネットワーク仕様

<span id="page-130-0"></span>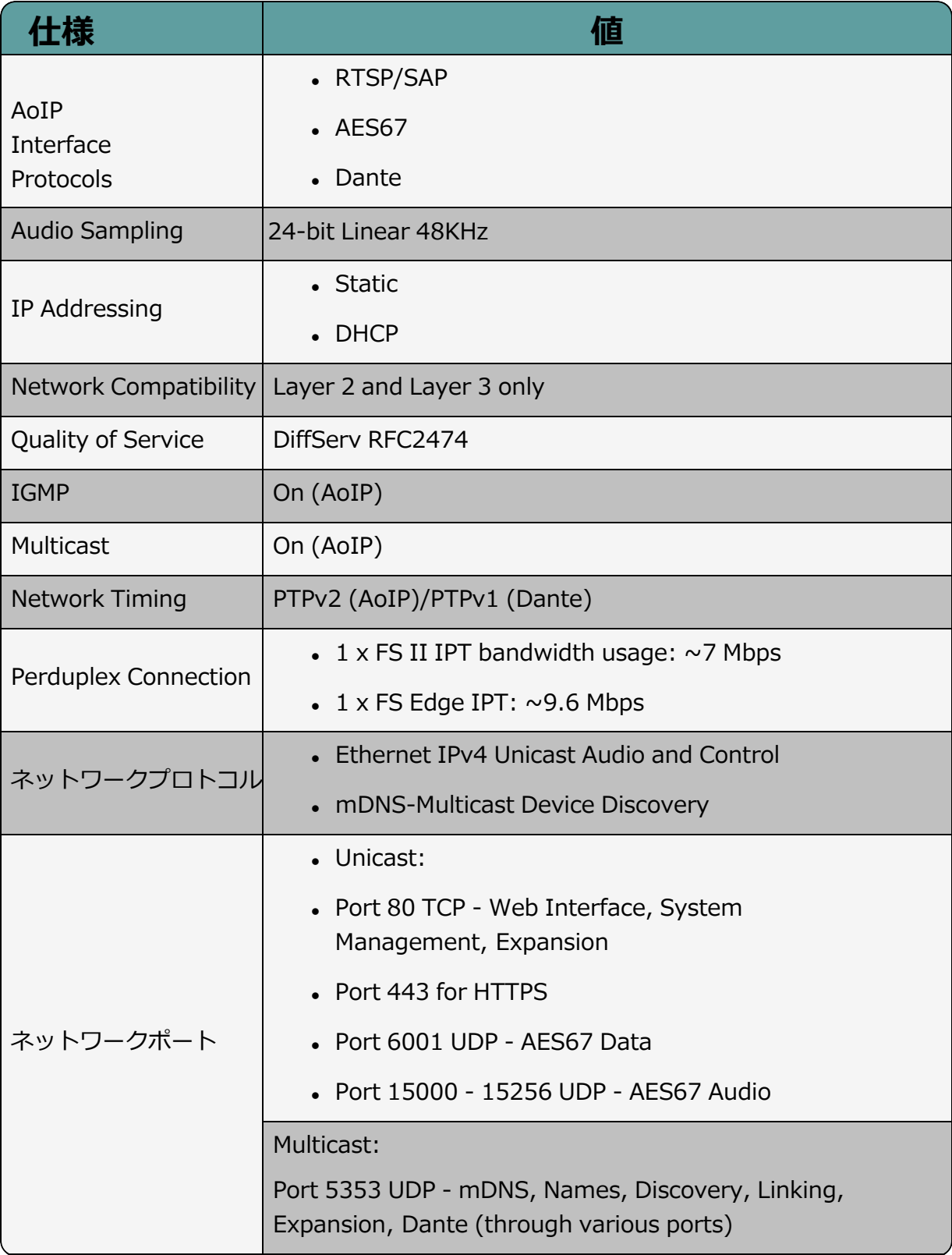

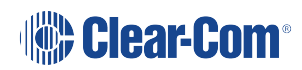

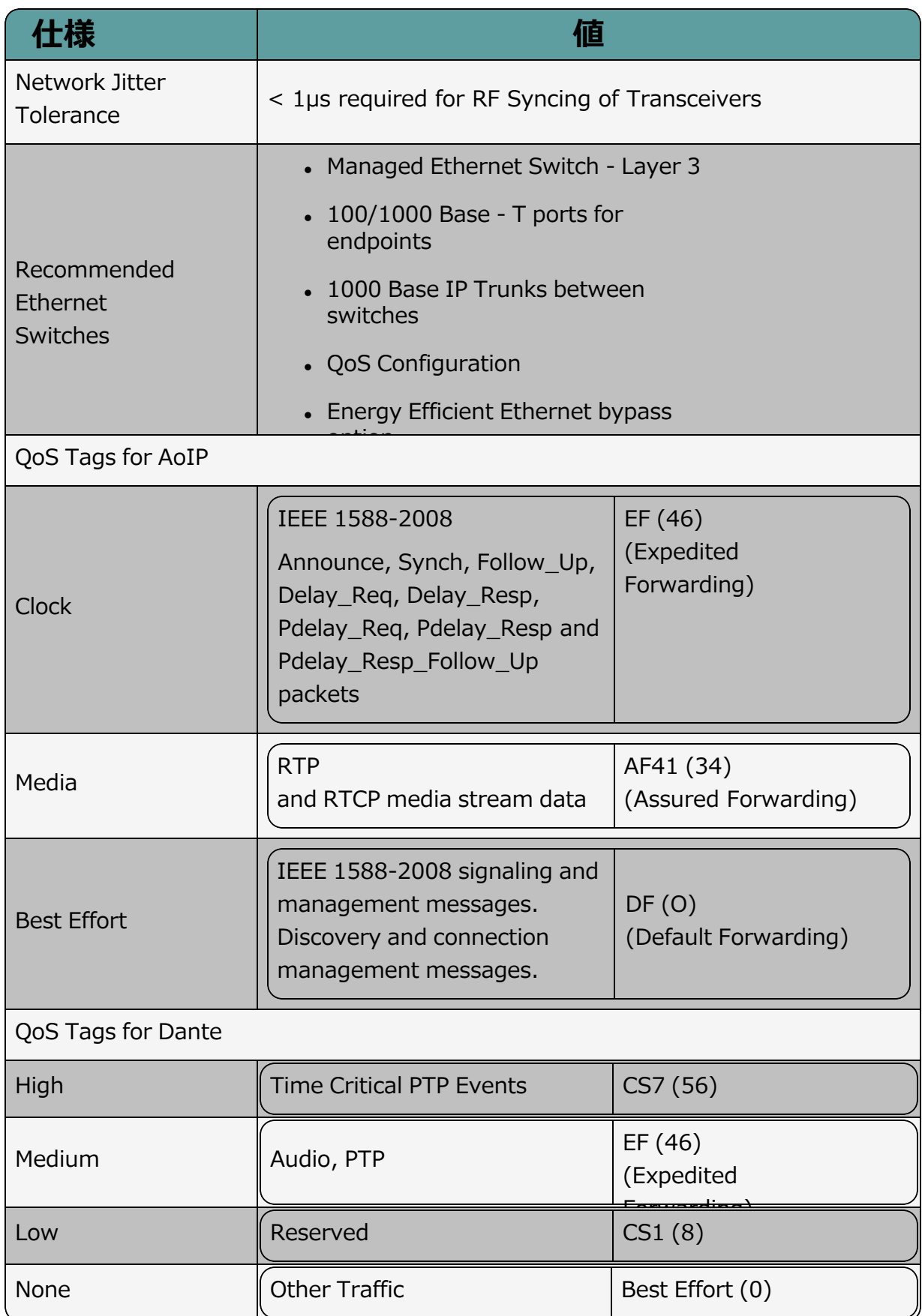

# 15 ピン配

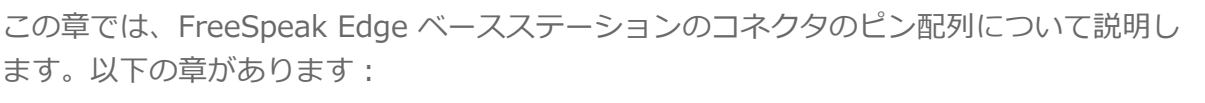

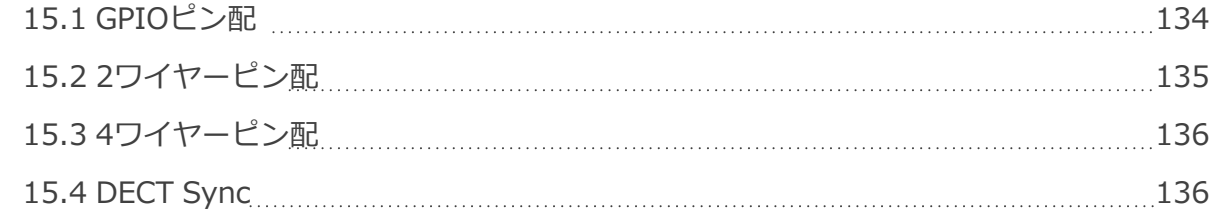

## 15.1 GPIO ピン配

### <span id="page-133-0"></span>GPIO 1 (Relay 1 &2)

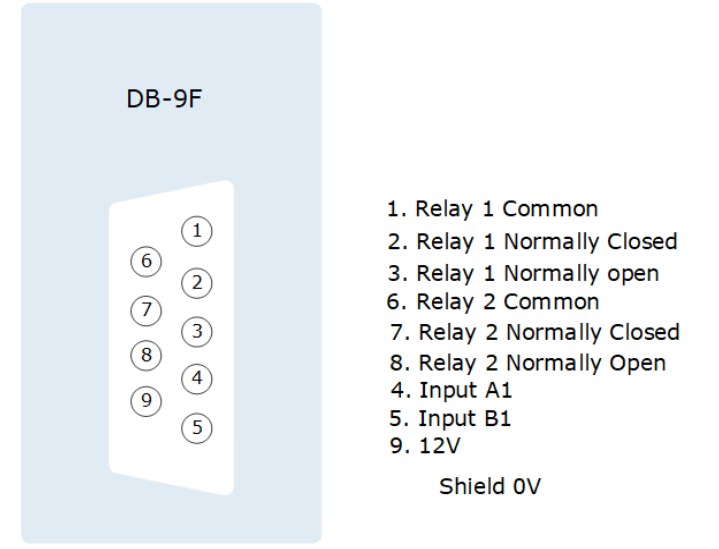

#### GPIO 2 (Relay 3 & 4)

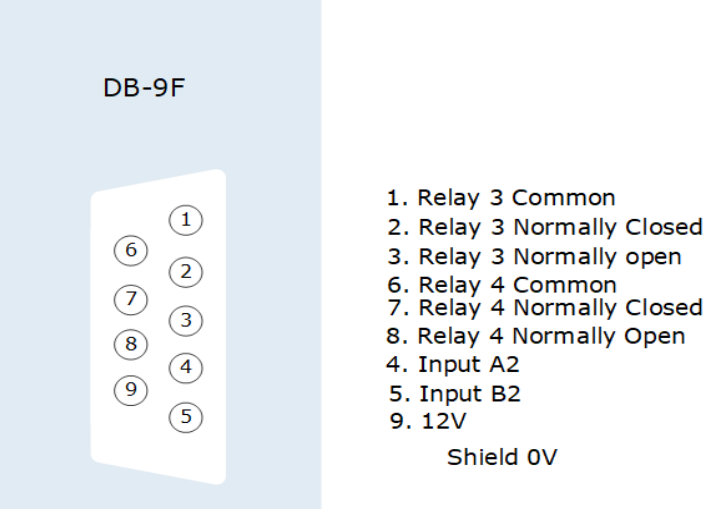

#### フットスイッチの推奨配線

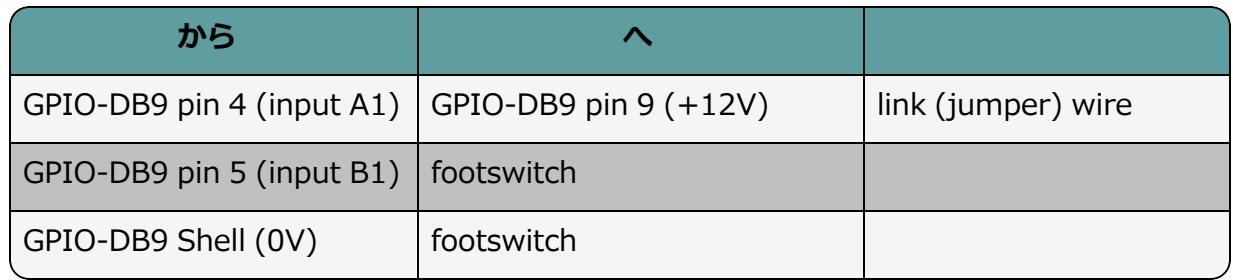

 $\overline{2}$ 

XLR3F

- <span id="page-134-0"></span>15.2 2ワイヤーピン配
- 15.2.1 Clear-Com 2ワイヤーXRLピン配

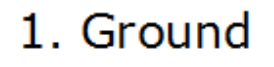

- 2. DC power (30V)
- 3. Duplex audio
- 15.2.2 RTS 2ワイヤーXRLピン配

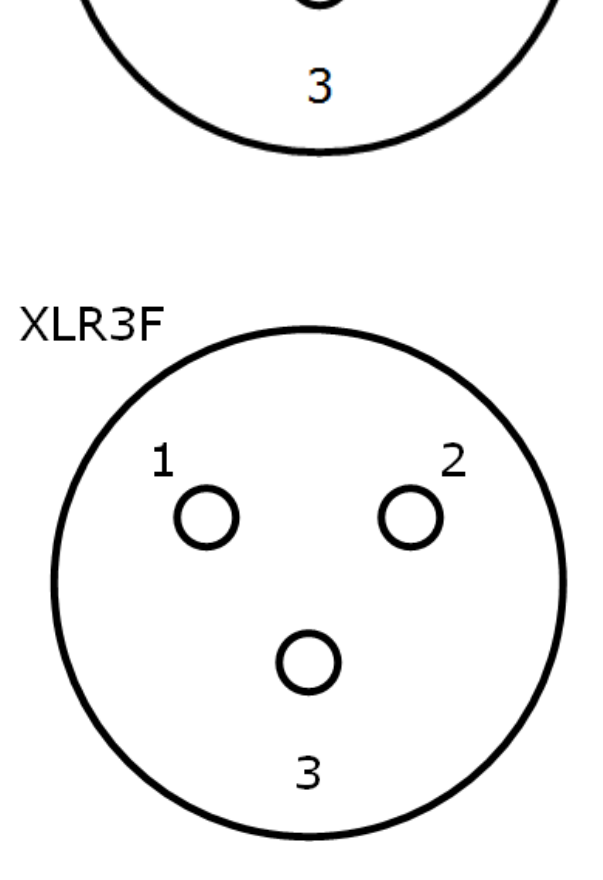

1. Ground

- 2. DC power (30V) Duplex audio 1
- 3. Duplex audio 2

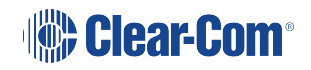

15.3 4ワイヤーピン配

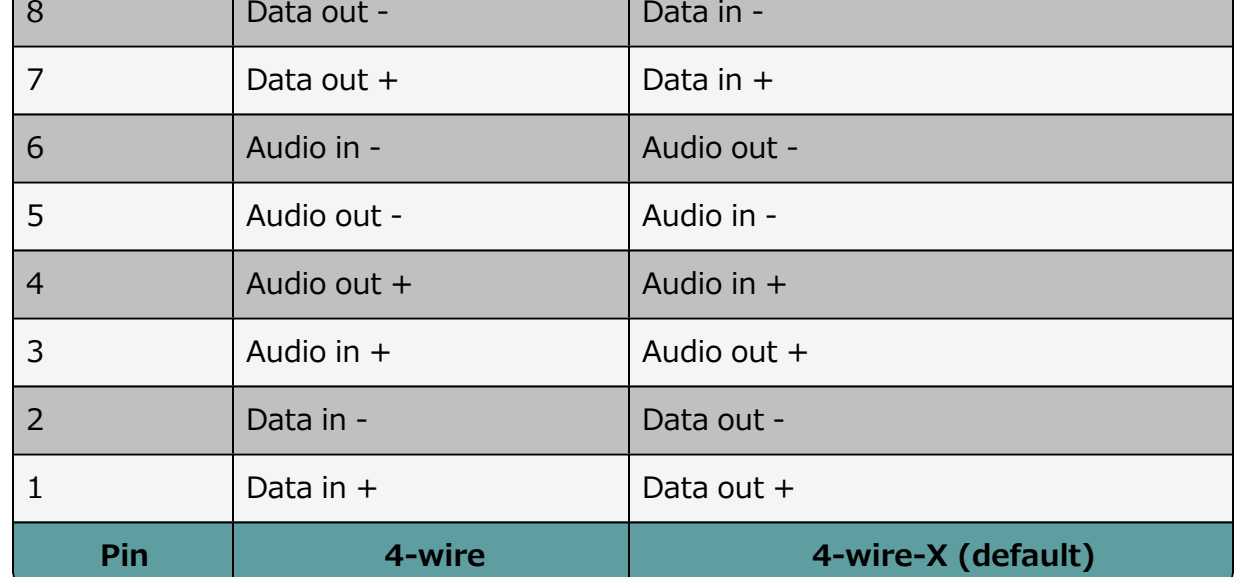

### 15.4 DECT Sync

<span id="page-135-1"></span>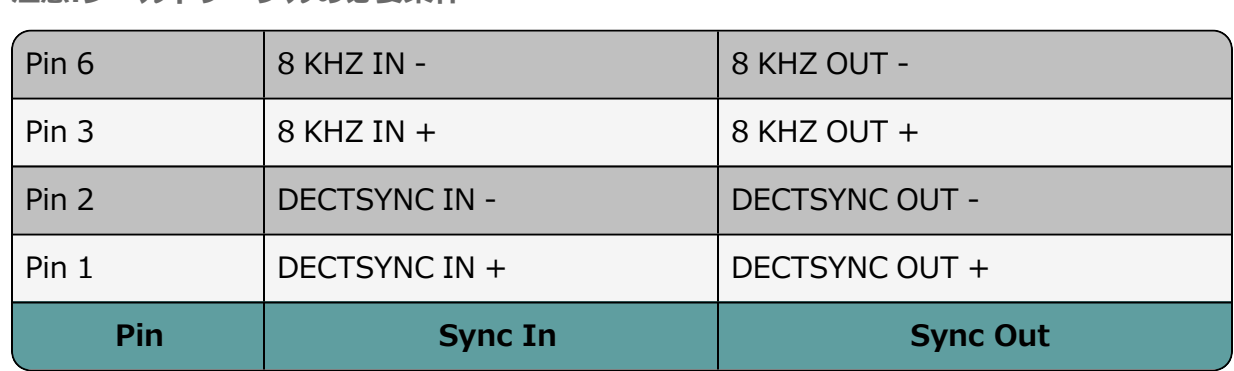

**注意:シールドケーブルの必要条件**

エミッション規格に準拠するため、CAT 5e シールドケーブルを使用する必要があります。 シールドケーブルを使用しない場合、電波障害を引き起こす可能性があります。

全てのFreeSpeak GPIOポート接続にはシールドケーブルが必要です。国内および国際的な

<span id="page-135-0"></span>Page 136

## 16 Regulatory Compliance

Applicant Name: Clear-Com LLC

Applicant Address: 1301 Marina Village Pkwy, Suite 105, Alameda CA 94501, United States

Manufacturer Name: Clear-Com LLC

Manufacturer Address: 1301 Marina Village Pkwy, Suite 105, Alameda CA 94501, United **States** 

Country of Origin: USA

Brand: Clear-Com

**Caution:** All products are compliant with regulatory requirements detailed in this document when the user follows all installation instructions and operating conditions per Clear-Com specifications

**Caution:** Use of accessories and peripherals other than those recommended by Clear-Com may void the product's compliance as well as the user's authority to operate the equipment.

### 16.1 FCC Notice

This device complies with Part 15 of the FCC rules. Operation is subject to the following two conditions: (1) This device may not cause harmful interference, and (2) This device must accept any interference received, including interference that may cause undesired operation.

**NOTE:** This equipment has been tested and found to comply with the limits for a Class A digital device, pursuant to Part 15 of the FCC rules. These limits are designed to provide reasonable protection against harmful interference when the equipment is operated in a commercial environment. This equipment generates, uses and can radiate radio frequency energy and, if not installed and used in accordance with the instruction manual, may cause harmful interference to radio communication. Operation of this equipment in a residential area is likely to cause harmful interference, in which case the user will be required to correct the interference at his own expense.

Changes or modifications not expressly approved by Clear-Com, LLC, an HM Electronics, Inc. company could void the user's authority to operate this equipment.

### 16.2 FCC/IC/EC RF Exposure Warning

- This product complies with FCC/IC/EC radiation exposure limits set forth for an uncontrolled environment.

- Produits Clear-Com sont conformes aux limites IC d'exposition aux rayonnements définies pour un environnement non contrôlé.

- This product may not be co-located or operated in conjunction with any other transceiver or transmitter.

- Ce produit ne peut pas être co-localisé ou utilisé en conjonction avec un autre émetteurrécepteur ou émetteur.

- To comply with FCC/IC/EC RF exposure requirements, the Antenna/Transceiver unit must be installed and operated at least 20 cm (8 inches) from any person.

- Produits Clear-Com doivent être installés et utilisés avec distance minimum de 20cm entre le radiateur et votre corps.

#### 16.3 Industry Canada Compliance Statement

This Class[A] digital device complies with Canadian ICES-003.

Avis de conformité à la réglementation d'Industrie Canada

Cet appareil est conforme aux CNR d'Industrie Canada applicables aux appareils radio exempts de licence. L'exploitation est soumise aux deux conditions suivantes:

(1) cet appareil ne doit pas provoquer d'interféence, et

(2) cet appareil doit accepter toute interféence radioéectrique subie, mêe si l'interféence est susceptible d'en compromettre le fonctionnement.

Cet éetteur exempt de licence est éuipéd'une antenne intéré. Cet éetteur exempt de licence n'est pas autoriséàfonctionner avec une autre antenne.

Cet appareil numérique de la class[\*] est conforme à la norme NMB-003 du Canada.

#### 16.4 Korean Notice

A급 기기 (업무용 방송통신기자재) 이 기기는 업무용(A급)으로 전자파적합기기로 서 판매자 또는 사용자는 이 점을 주의하시기 바라며, 가정외의 지역에서 사용하는 것을 목 적으로 합니다.

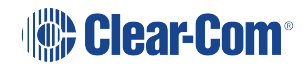

### 16.5 European Union (CE mark)

The CE marking indicates compliance with the following directives and standards, whenever applicable to the product in question.

#### **Directives:**

- Radio Equipment Directive 2014/53/EU
- Electromagnetic Compatibility Directive 2014/30/EU
- Low Voltage Directive 2014/35/EU
- RoHS Directive 2011/65/EU, 2015/863/EU

#### **Standards:**

- EN55032
- EN55035
- -IEC/EN62368-1
- EN300328
- EN301489
- EN50581

# $\epsilon$

### 16.6 United Kingdom (UKCA Mark)

The UKCA (UK Conformity Assessed) marking is a new UK product marking that will be used for goods being placed on the market in Great Britain (England, Wales and Scotland). The UKCA marking alone cannot be used for goods placed on the Northern Ireland market, which require the CE marking or UK(NI) marking.

#### UK CA

#### **Warning:**

This is a Class A product. In a domestic environment this product may cause radio interference in which case the user may be required to take adequate measures.

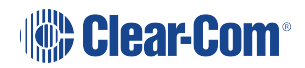

### 16.7 Electrical and Electronic Equipment (WEEE) Waste

The European Union (EU) WEEE Directive (2012/19/EU) places an obligation on producers (manufacturers, distributors and/or retailers) to take-back electronic products at the end of their useful life. The WEEE Directive covers most Clear-Com products being sold into the EU as of August 13, 2005. Manufacturers, distributors and retailers are obliged to finance the costs of recovery from municipal collection points, reuse, and recycling of specified percentages per the WEEE requirements.

Instructions for Disposal of WEEE by Users in the European Union

The symbol shown below is on the product or on its packaging which indicates that this product was put on the market after August 13, 2005 and must not be disposed of with other waste. Instead, it is the user's responsibility to dispose of the user's waste equipment by handing it over to a designated collection point for the recycling of WEEE. The separate collection and recycling of waste equipment at the time of disposal will help to conserve natural resources and ensure that it is recycled in a manner that protects human health and the environment. For more information about where you can drop off your waste equipment for recycling, please contact your local authority, your household waste disposal service or the seller from whom you purchased the product.

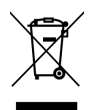

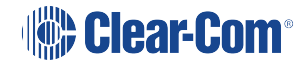